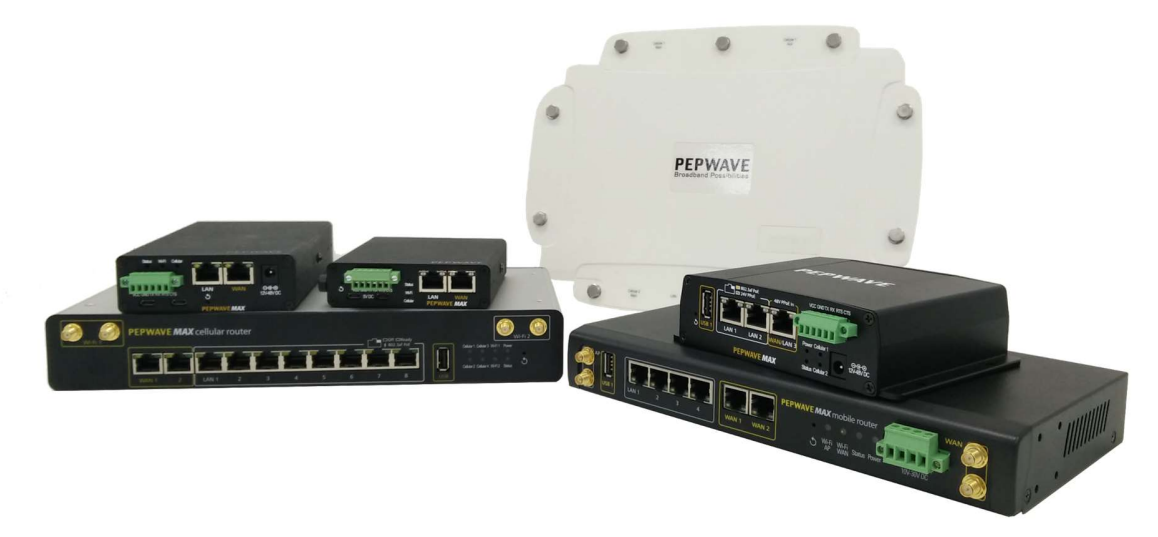

# Pepwave MAX User Manual

#### Pepwave Products:

MAX 700 / HD2 / HD2 IP67 / HD2 mini / HD4 / Transit / MAX Transit Mini / Max transit Mini / MAX-Transit-Mini / MAX Transit Mini LTE / Max Transit Mini LTE / MAX Transit Mini LTEA / Max Transit Mini LTEA / BR1 Classic / BR1 MK2 / BR1 Slim / BR1 ENT / MAX BR1 M2M / MAX BR1 Mini / Max BR1 Mini / MAX BR1 Mini LTE / MAX BR1 Mini LTEA / MAX-BR1-MINI-LTE-US / MAX-BR1-MINI-LTE-US-T / BR1 Pro LTE / BR1 IP55 / BR2 IP55 / On-The-Go / MAX HD2 / HD4 with MediaFast / SpeedFusion Engine / Pismo 930 LITE / Pismo930 LITE / Pismo930LITE / Pismo 930 Lite / Pismo930LITER5 / Pismo 930LITER5

Pepwave Firmware 7.1.1 December 2018

#### Copyright & Trademarks

Specifications are subject to change without notice. Copyright © 2018 Pepwave Ltd. All Rights Reserved. Pepwave and the Pepwave logo are trademarks of Pepwave Ltd. Other brands or products mentioned may be trademarks or registered trademarks of their respective owners.

# Table of Contents

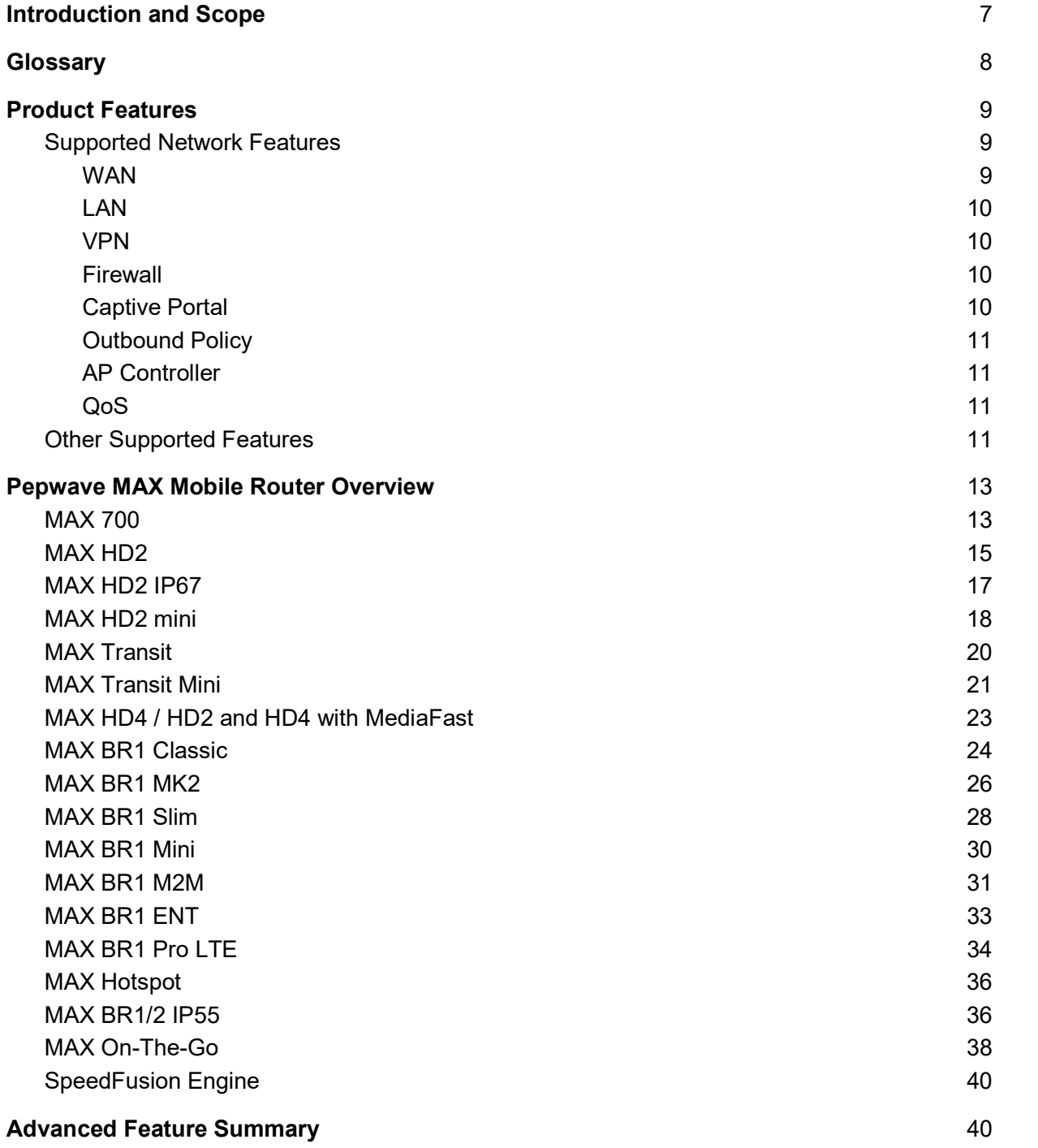

https://www.peplink.com 2 2 Copyright @ 2018 Pepwave

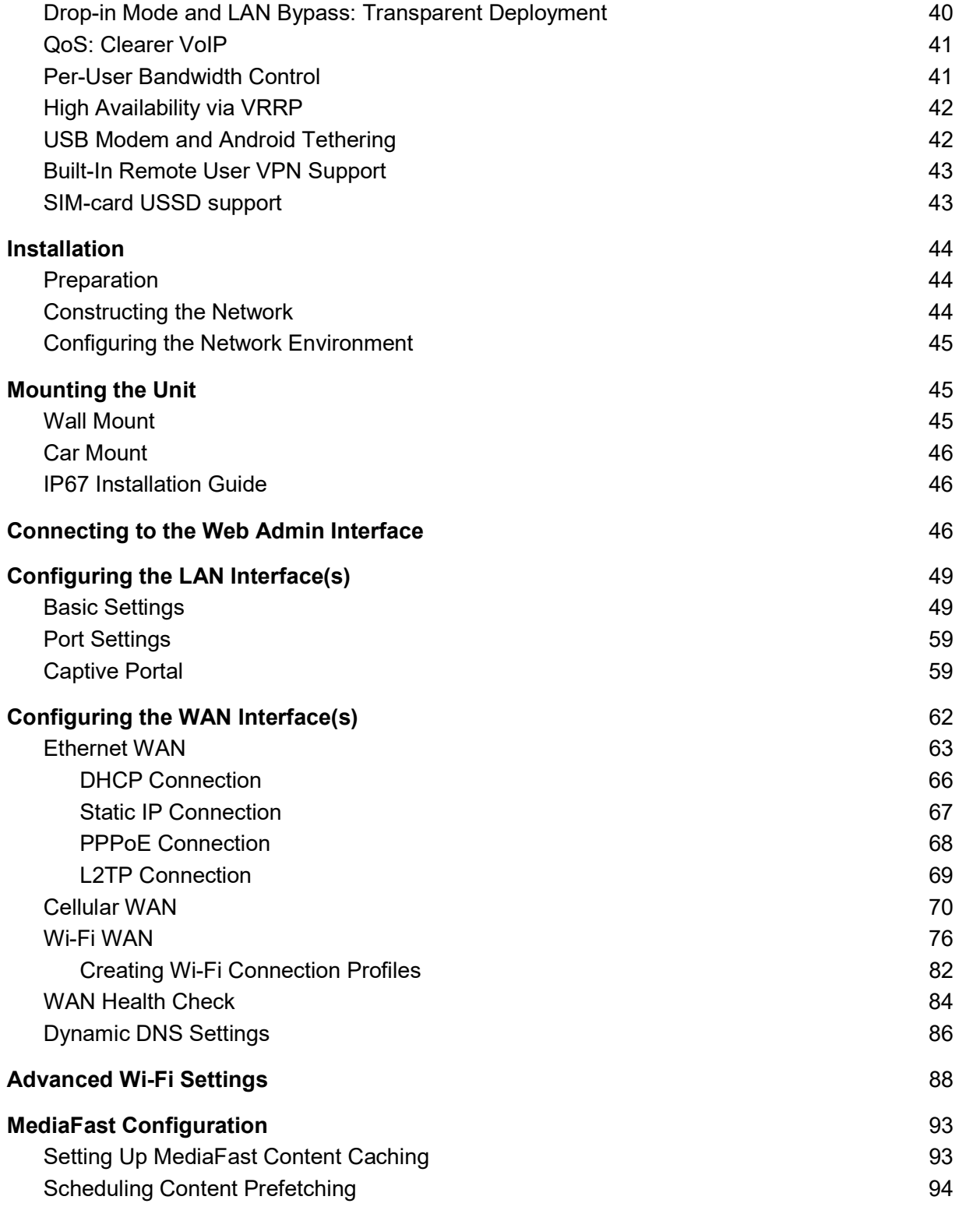

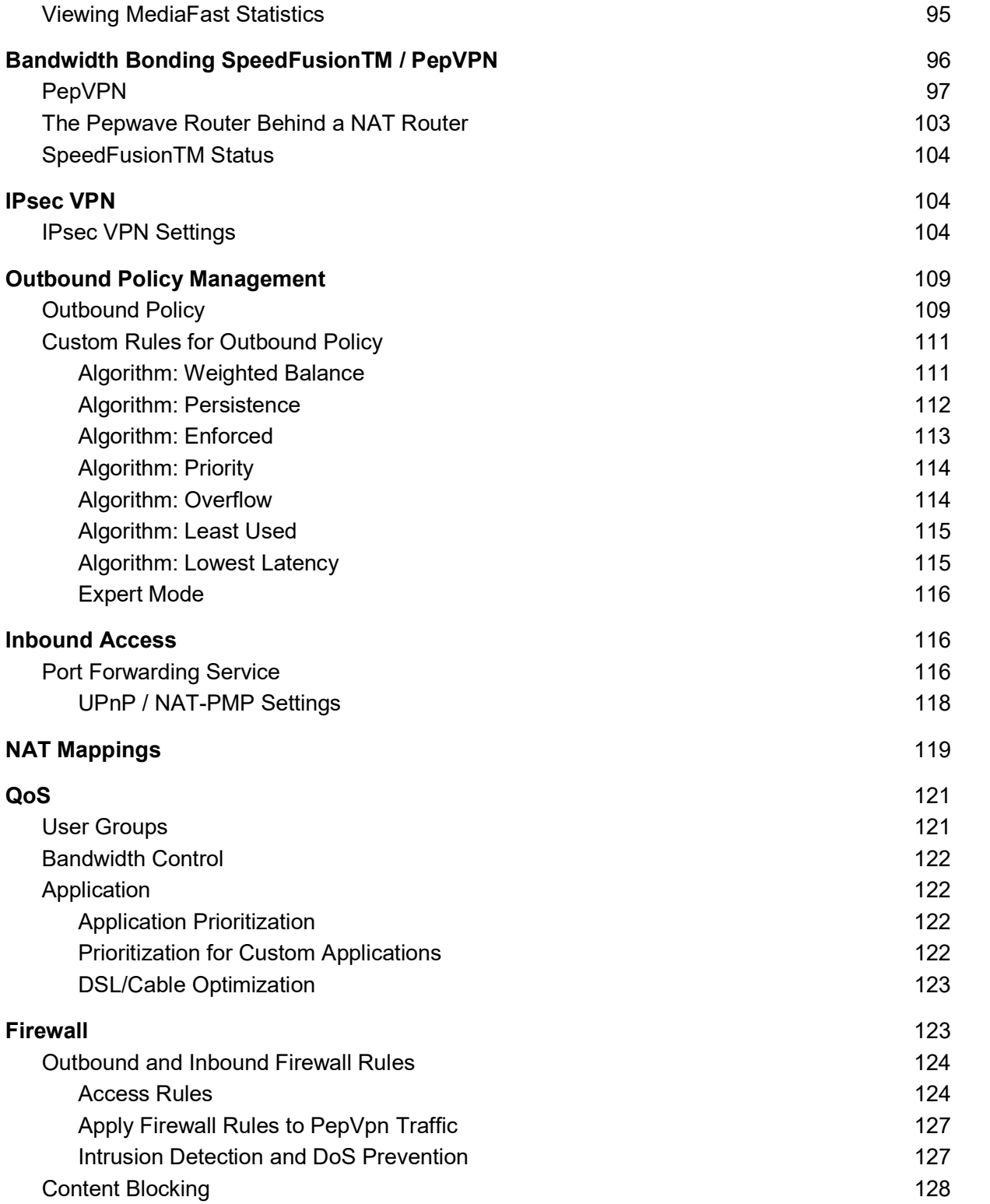

https://www.peplink.com 4 4 Copyright @ 2018 Pepwave

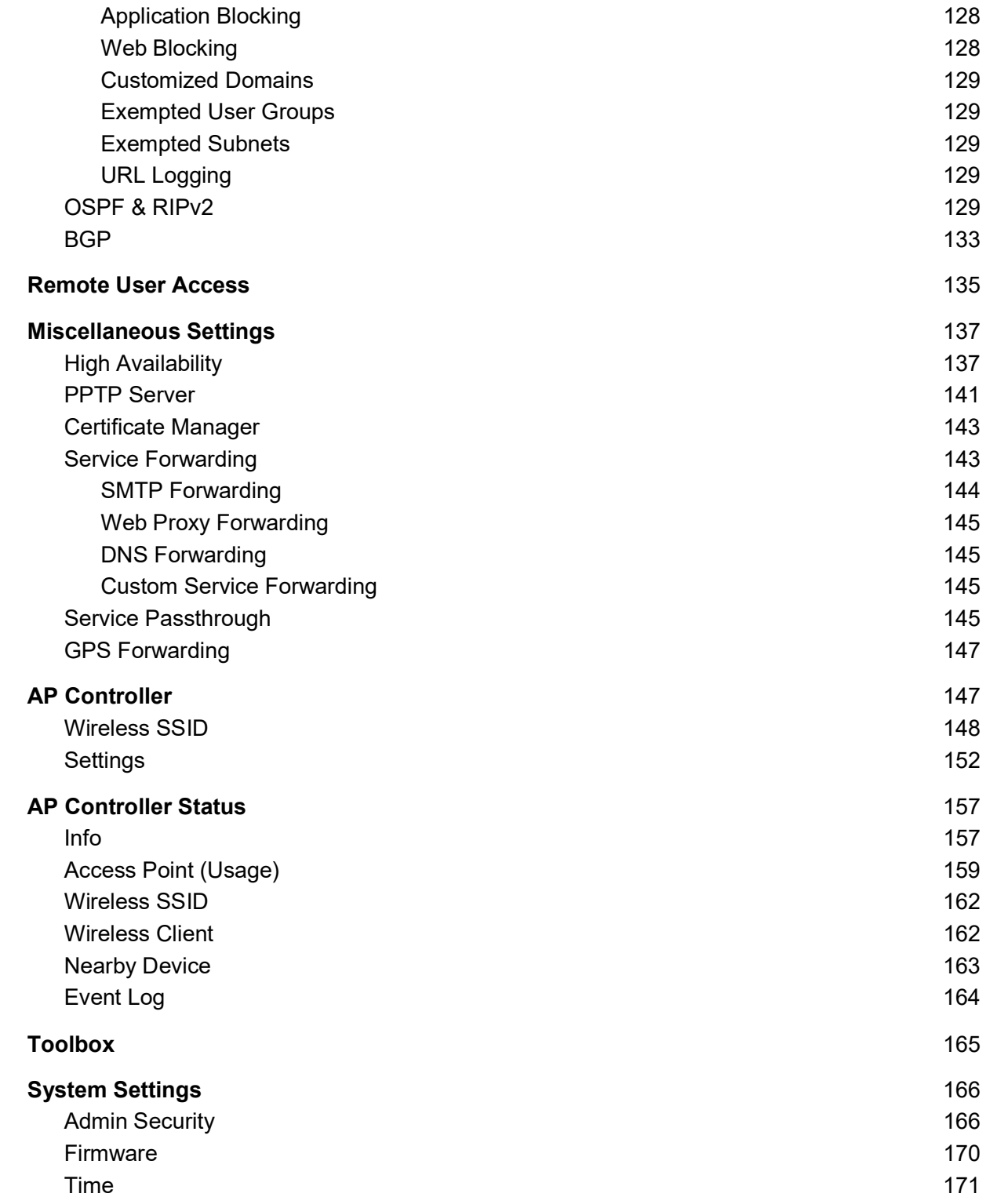

https://www.peplink.com 5 5 Copyright @ 2018 Pepwave

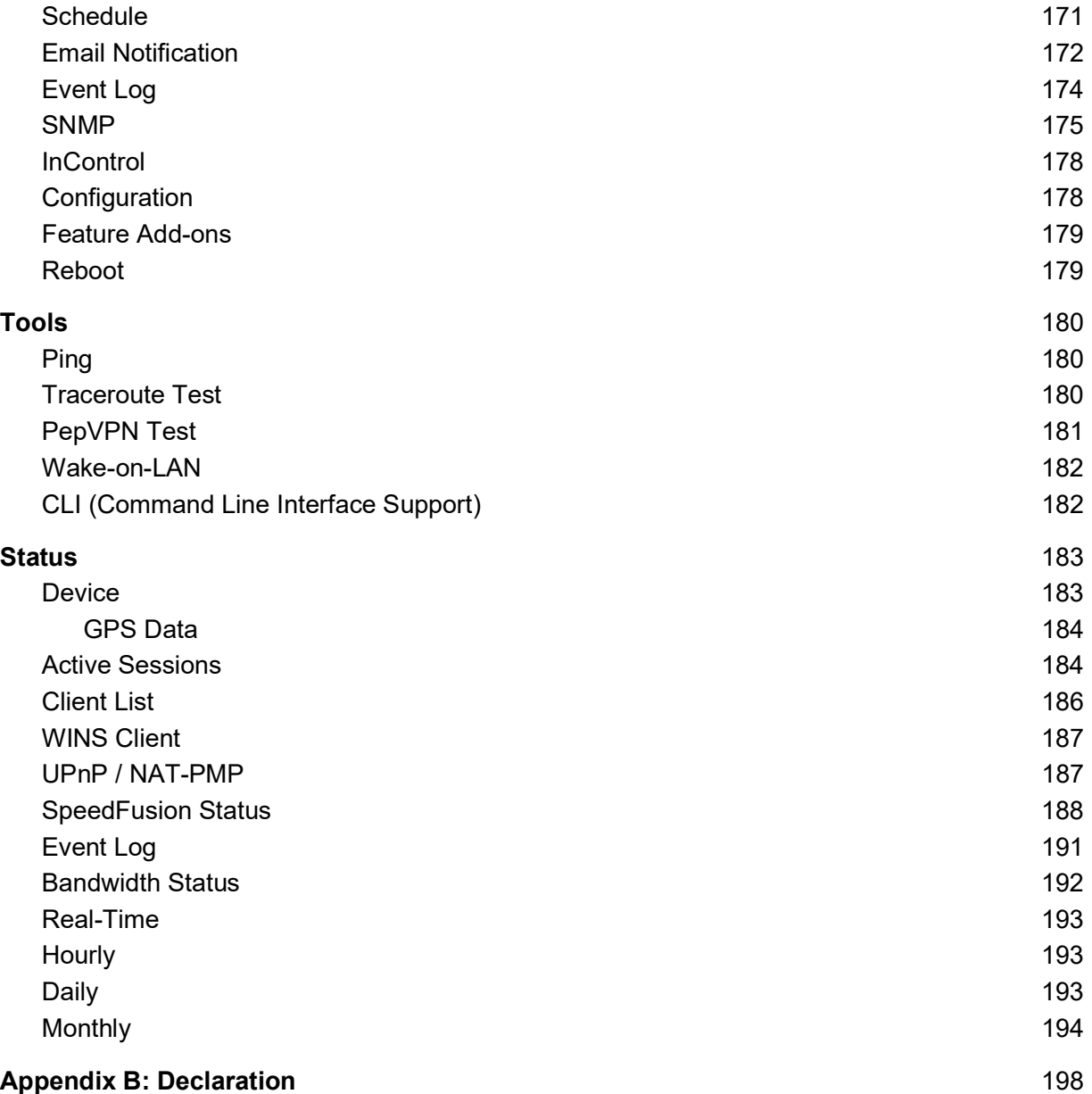

# 1 Introduction and Scope

Pepwave routers provide link aggregation and load balancing across multiple WAN connections, allowing a combination of technologies like 3G HSDPA, EVDO, 4G LTE, Wi-Fi, external WiMAX dongle, and satellite to be utilized to connect to the Internet.

The MAX wireless SD-WAN router series has a wide range of products suitable for many different deployments and markets. Entry level SD-WAN models such as the MAX BR1 are suitable for SMEs or branch offices. High-capacity SD-WAN routers such as the MAX HD2 are suitable for larger organizations and head offices.

This manual covers setting up Pepwave routers and provides an introduction to their features and usage.

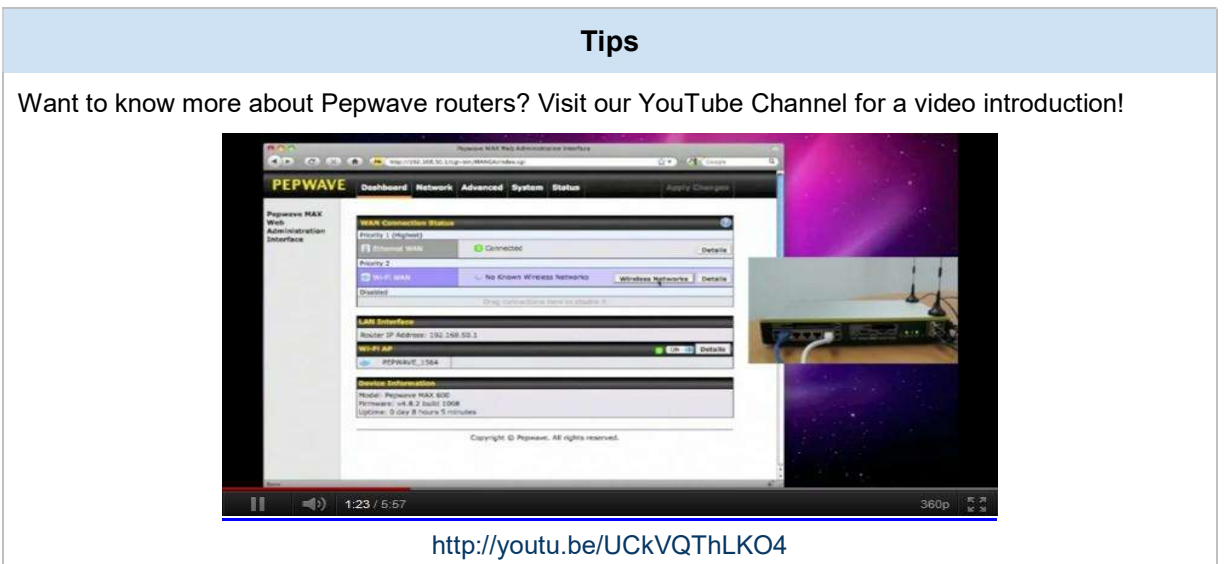

# 2 Glossary

The following terms, acronyms, and abbreviations are frequently used in this manual:

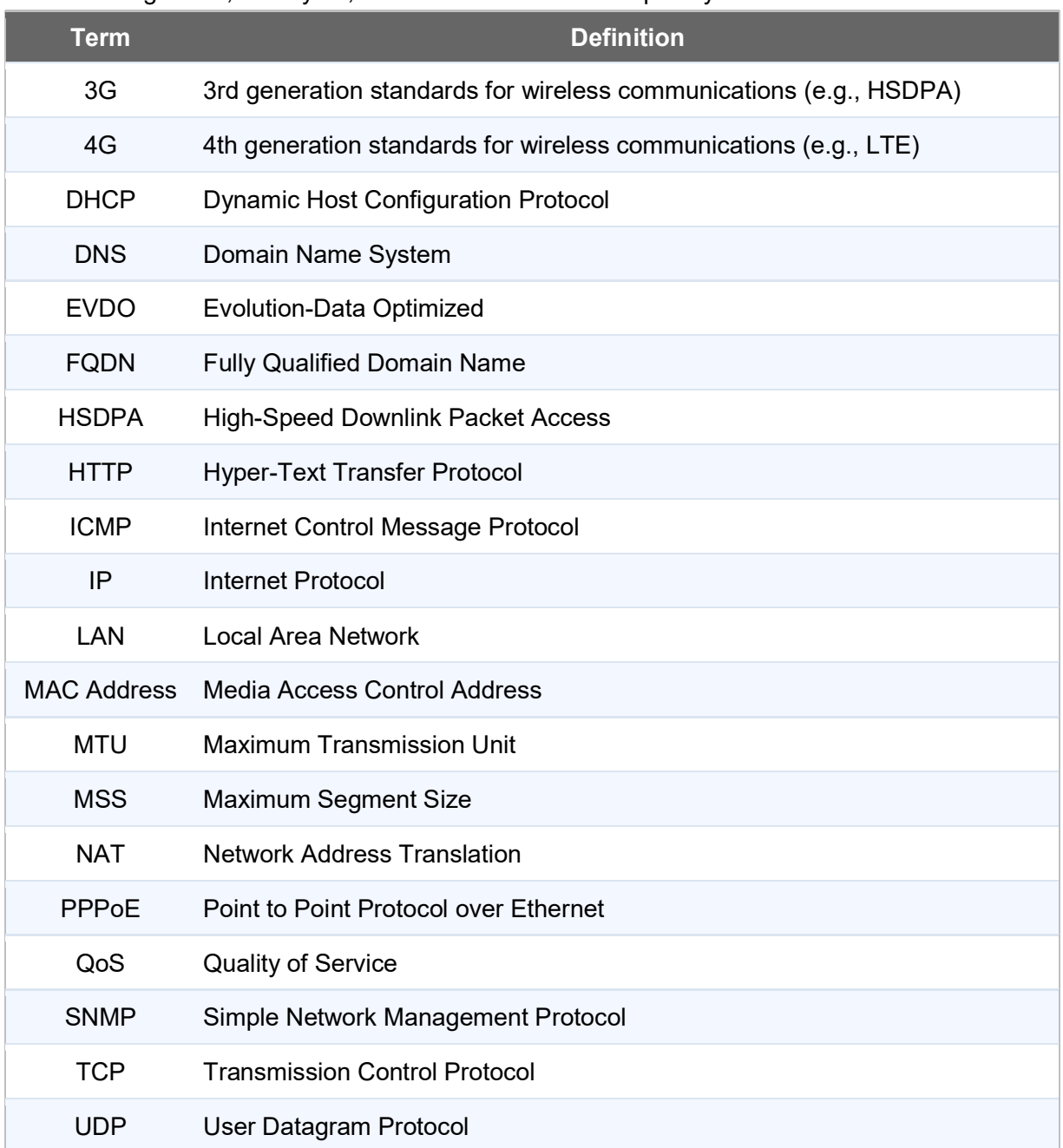

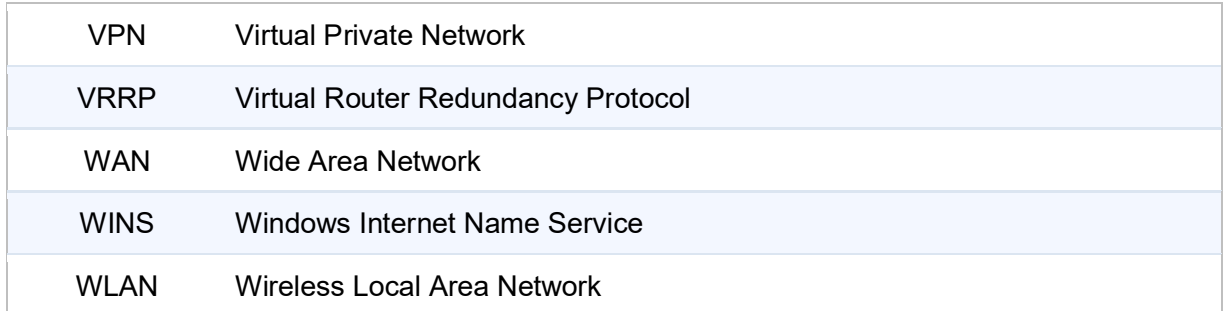

## 3 Product Features

Pepwave routers enable all LAN users to share broadband Internet connections, and they provide advanced features to enhance Internet access. Our Max BR wireless routers support multiple SIM cards. They can be configured to switch from using one SIM card to another SIM card according to different criteria, including wireless network reliability and data usage.

Our MAX HD series wireless routers are embedded with multiple 4G LTE modems, and allow simultaneous wireless Internet connections through multiple wireless networks. The wireless Internet connections can be bonded together using our SpeedFusion technology. This allows better reliability, larger bandwidth, and increased wireless coverage are comparing to use only one 4G LTE modem.

Below is a list of supported features on Pepwave routers. Features vary by model. For more information, please see peplink.com/products.

## 3.1 Supported Network Features

### 3.1.1 WAN

- Ethernet WAN connection in full/half duplex
- Static IP support for PPPoE
- **Built-in cellular modems**
- USB mobile connection(s)
- Wi-Fi WAN connection
- Network address translation (NAT)/port address translation (PAT)
- Inbound and outbound NAT mapping
- IPsec NAT-T and PPTP packet passthrough
- MAC address clone and passthrough
- Customizable MTU and MSS values
- WAN connection health check
- Dynamic DNS (supported service providers: changeip.com, dyndns.org, no-ip.org,

tzo.com and DNS-O-Matic)

● Ping, DNS lookup, and HTTP-based health check

## 3.1.2 LAN

- Wi-Fi AP
- Ethernet LAN ports
- DHCP server on LAN
- Extended DHCP option support
- Static routing rules
- VLAN on LAN support

## 3.1.3 VPN

- PepVPN with SpeedFusion<sup>™</sup>
- PepVPN performance analyzer
- X.509 certificate support
- VPN load balancing and failover among selected WAN connections
- Bandwidth bonding and failover among selected WAN connections
- IPsec VPN for network-to-network connections (works with Cisco and Juniper only)
- Ability to route Internet traffic to a remote VPN peer
- Optional pre-shared key setting
- SpeedFusion<sup>™</sup> throughput, ping, and traceroute tests
- PPTP server
- PPTP and IPsec passthrough

## 3.1.4 Firewall

- Outbound (LAN to WAN) firewall rules
- Inbound (WAN to LAN) firewall rules per WAN connection
- Intrusion detection and prevention
- Specification of NAT mappings
- Outbound firewall rules can be defined by destination domain name

## 3.1.5 Captive Portal

- Splash screen of open networks, login page for secure networks
- Customizable built-in captive portal
- Supports linking to outside page for captive portal

## 3.1.6 Outbound Policy

- Link load distribution per TCP/UDP service
- Persistent routing for specified source and/or destination IP addresses per TCP/UDP service
- Traffic prioritization and DSL optimization
- Prioritize and route traffic to VPN tunnels with Priority and Enforced algorithms

## 3.1.7 AP Controller

- Configure and manage Pepwave AP devices
- Review the status of connected APs

## 3.1.8 QoS

- Quality of service for different applications and custom protocols
- User group classification for different service levels
- Bandwidth usage control and monitoring on group- and user-level
- Application prioritization for custom protocols and DSL/cable optimization

## 3.2 Other Supported Features

- User-friendly web-based administration interface
- HTTP and HTTPS support for web admin interface
- Configurable web administration port and administrator password
- Firmware upgrades, configuration backups, ping, and traceroute via web admin interface
- Remote web-based configuration (via WAN and LAN interfaces)
- Time server synchronization
- **SNMP**
- **Email notification**
- Read-only user for web admin
- Shared IP drop-in mode
- Authentication and accounting by RADIUS server for web admin
- Built-in WINS servers\*
- Syslog
- SIP passthrough
- PPTP packet passthrough
- Event log
- Active sessions
- Client list
- WINS client list \*
- UPnP / NAT-PMP
- Real-time, hourly, daily, and monthly bandwidth usage reports and charts
- IPv6 support
- Support USB tethering on Android 2.2+ phones

\* Not supported on MAX Surf-On-The-Go, and BR1 variants

# 4 Pepwave MAX Mobile Router Overview

## 4.1 MAX 700

## 4.1.1 Panel Appearance

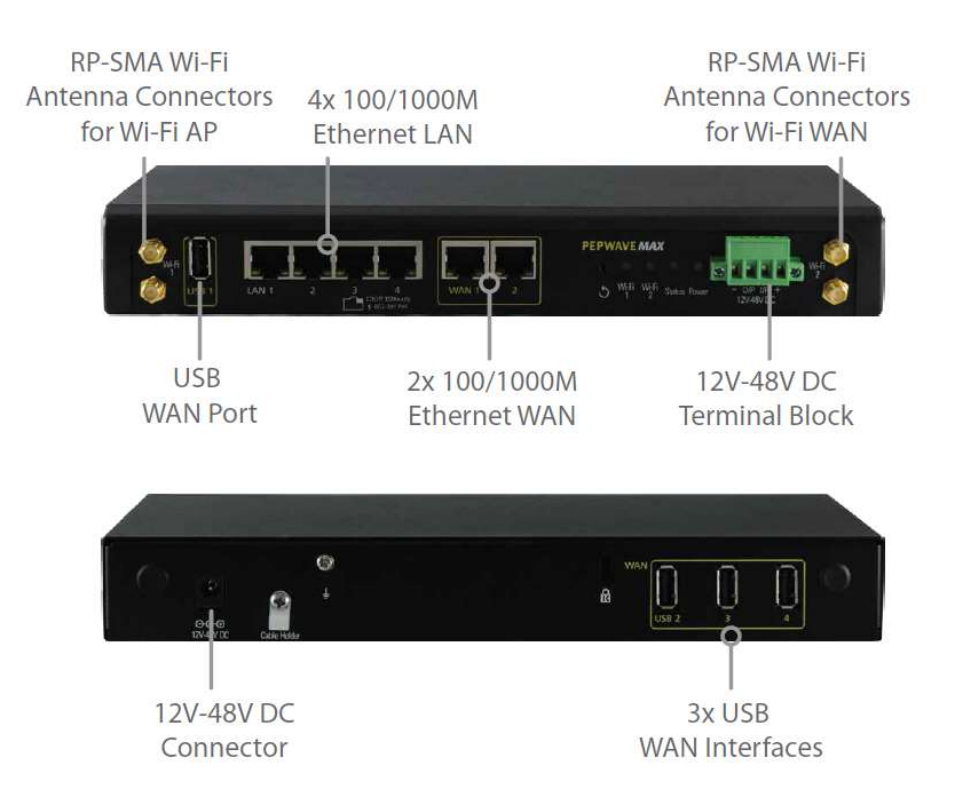

## 4.1.2 LED Indicators

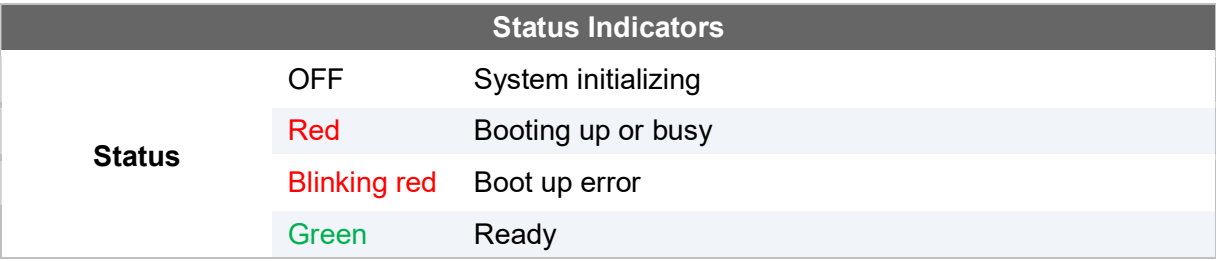

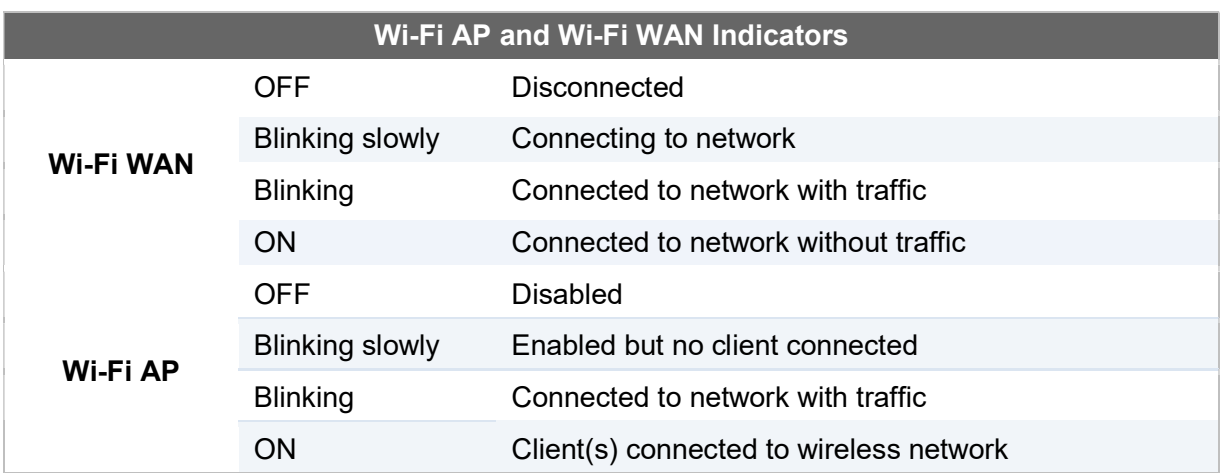

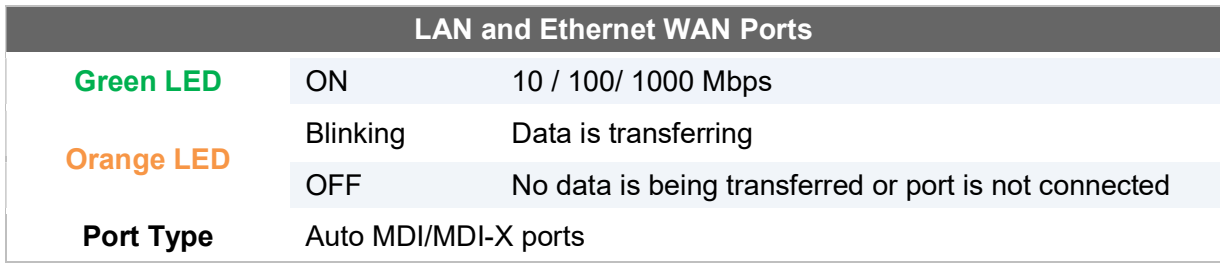

## 4.2 MAX HD2

## 4.2.1 Panel Appearance

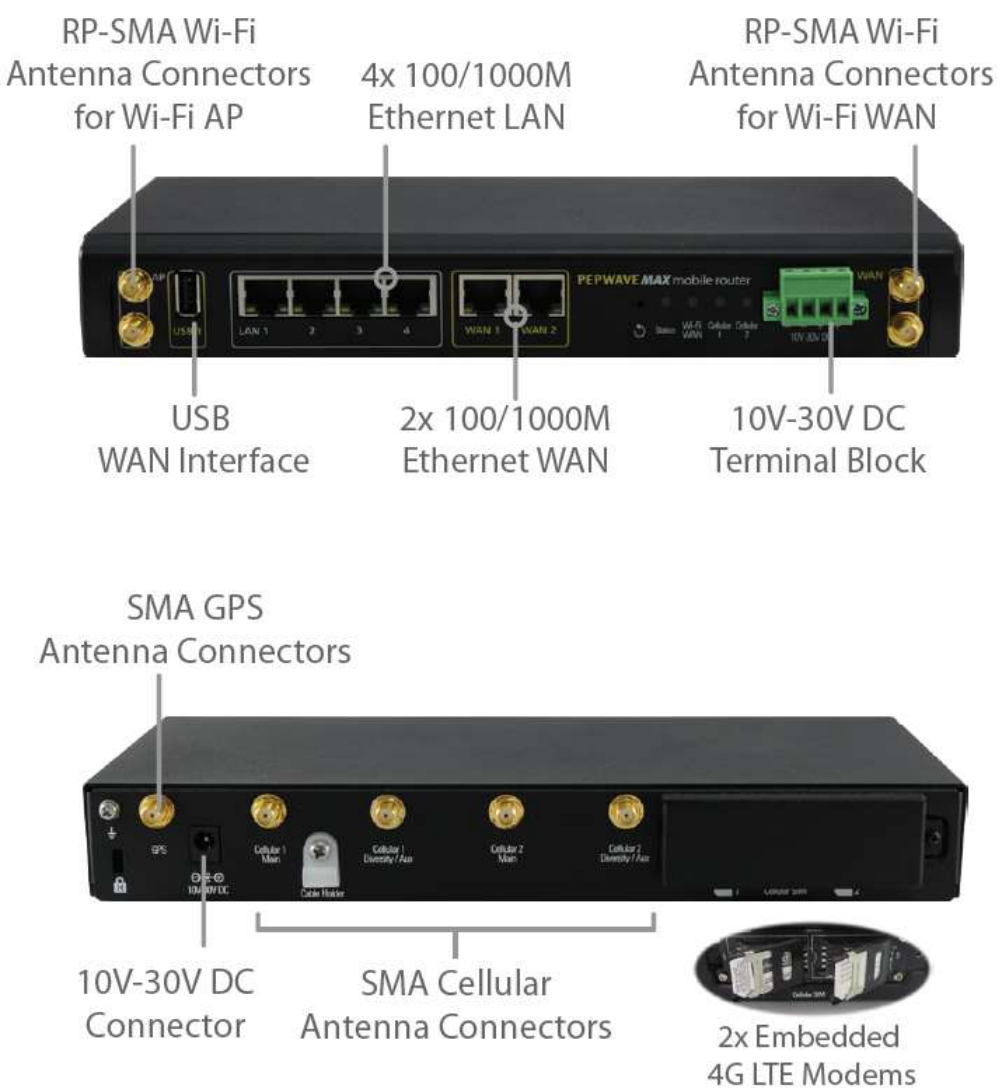

### 4.2.2 LED Indicators

The statuses indicated by the front panel LEDs are as follows:

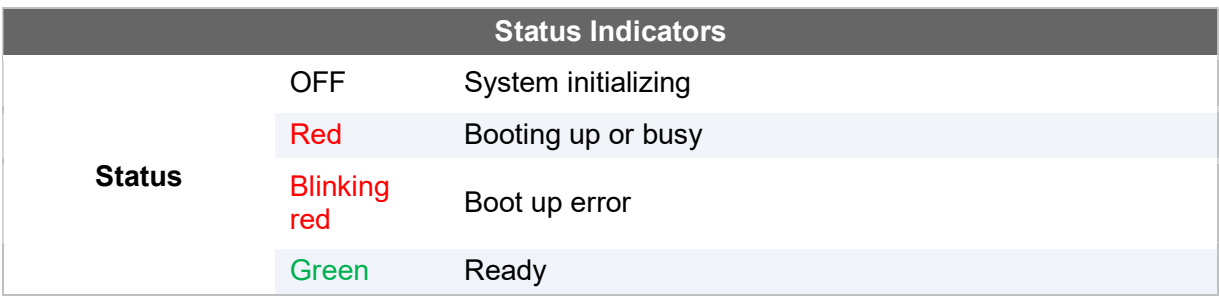

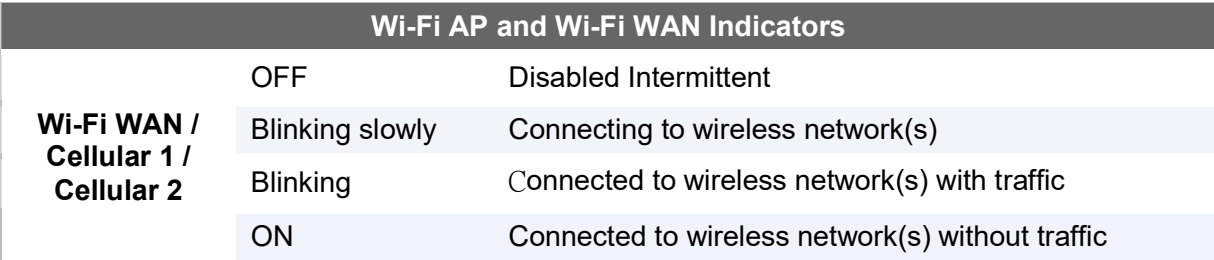

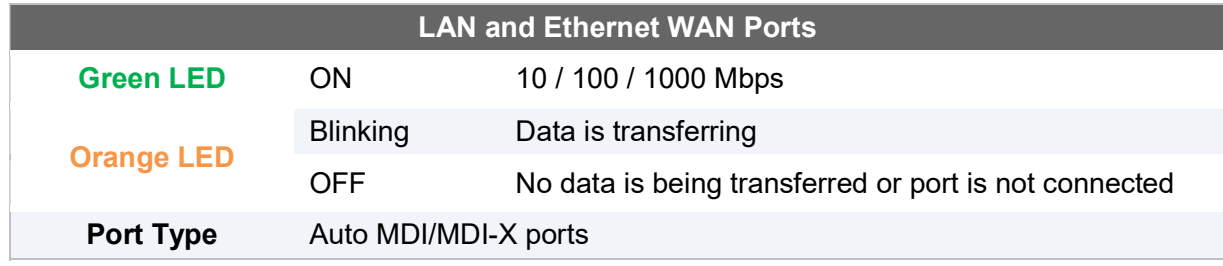

https://www.peplink.com 16 16 Copyright @ 2018 Pepwave

## 4.3 MAX HD2 IP67

## 4.3.1 Panel Appearance

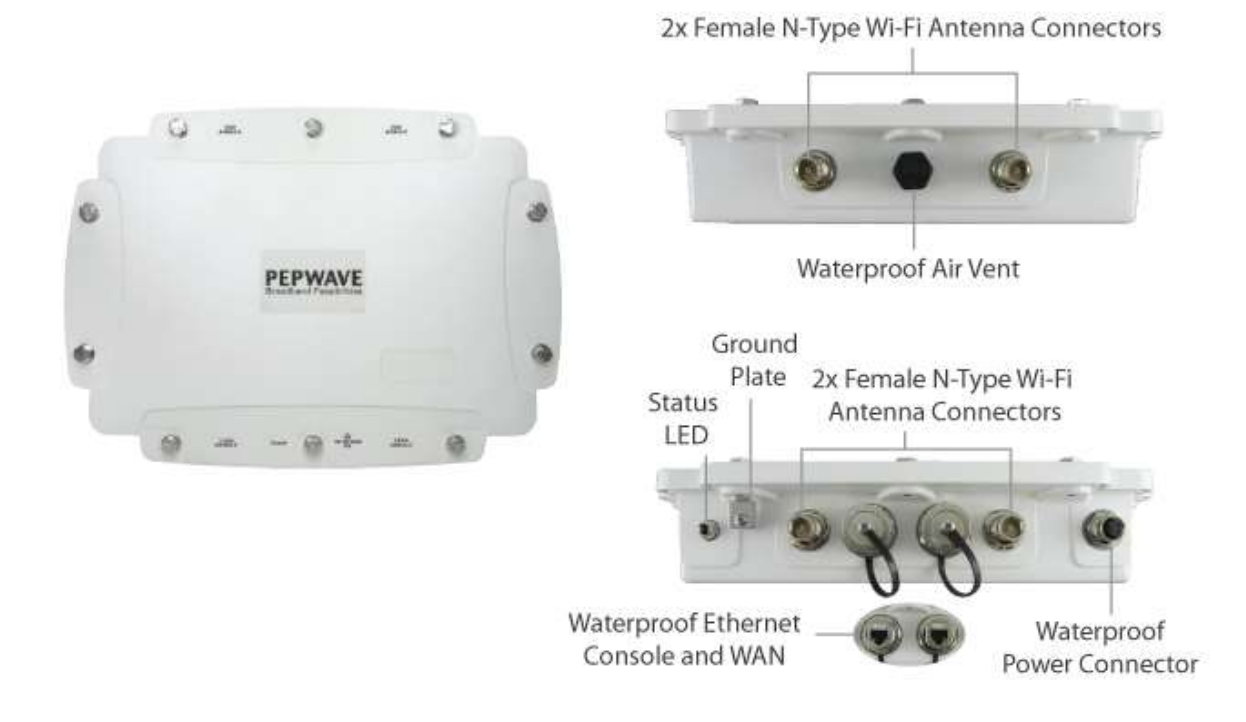

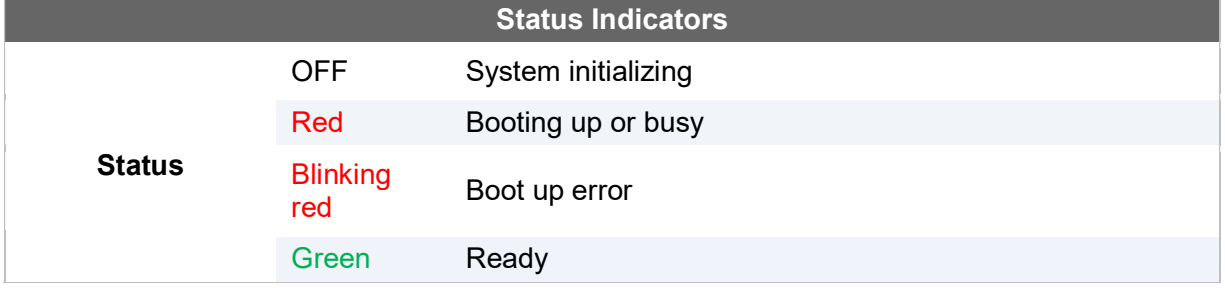

## 4.4 MAX HD2 mini

#### 4.4.1 Panel Appearance

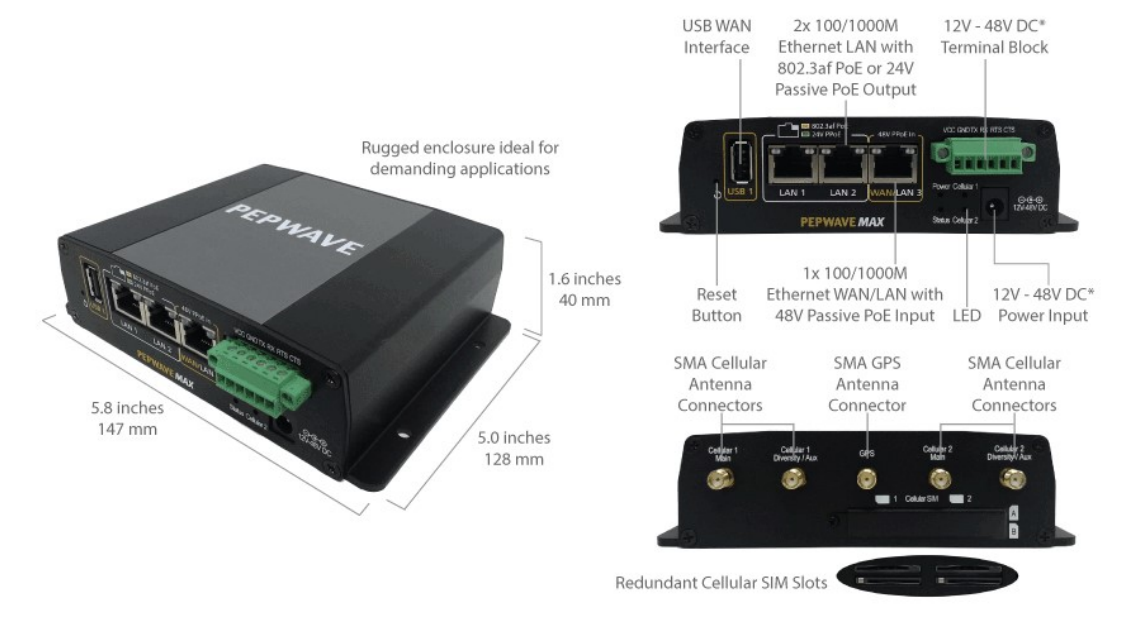

\* With 48V DC power, all 3 Ethernet ports can act as 802.3af PoeE or 24V Passive PoE outputs

## 4.4.2 LED Indicators

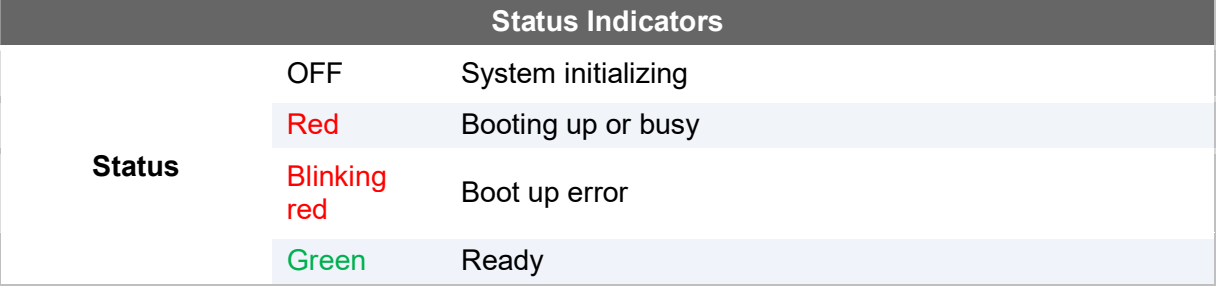

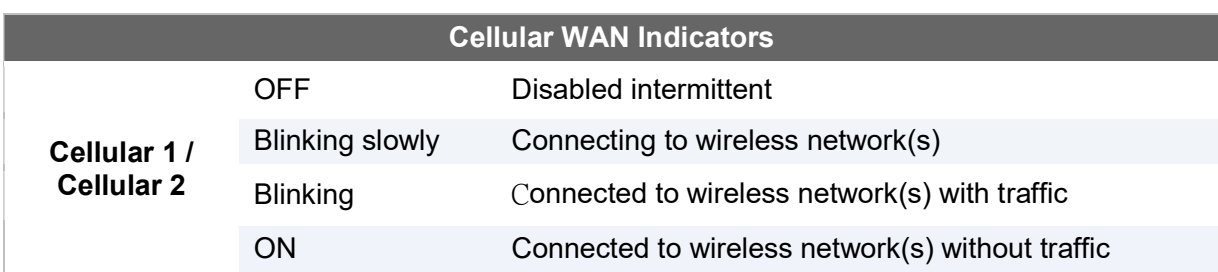

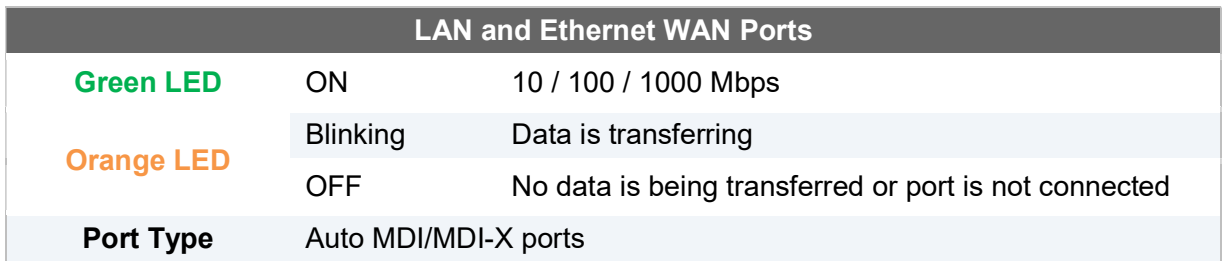

## 4.5 MAX Transit

## 4.5.1 Panel Appearance

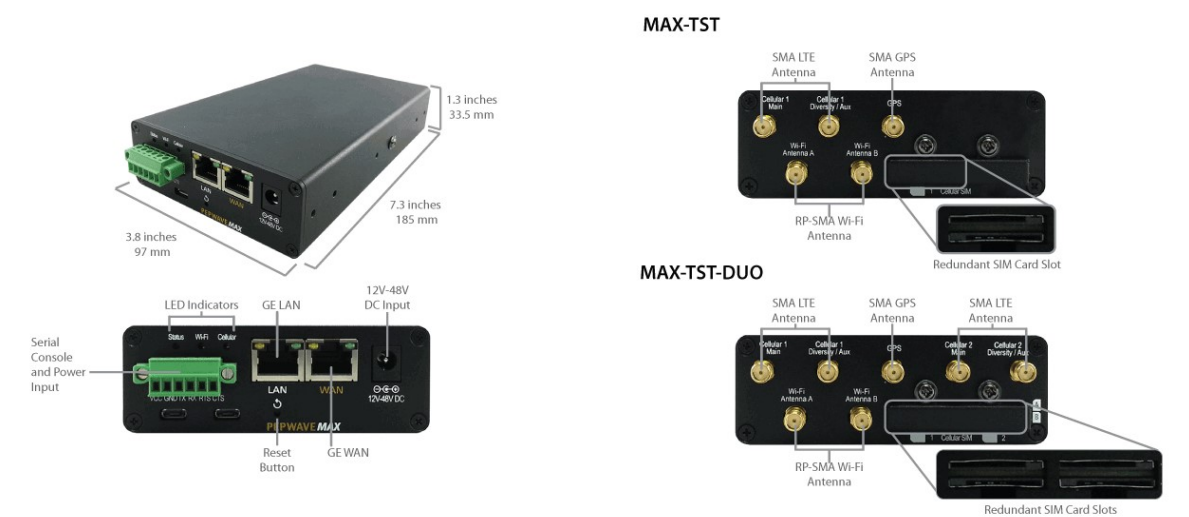

#### 4.5.2 LED Indicators

The statuses indicated by the front panel LEDs are as follows:

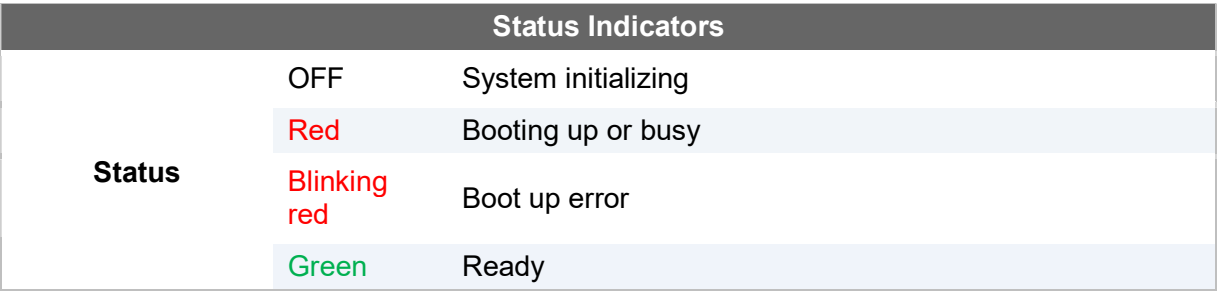

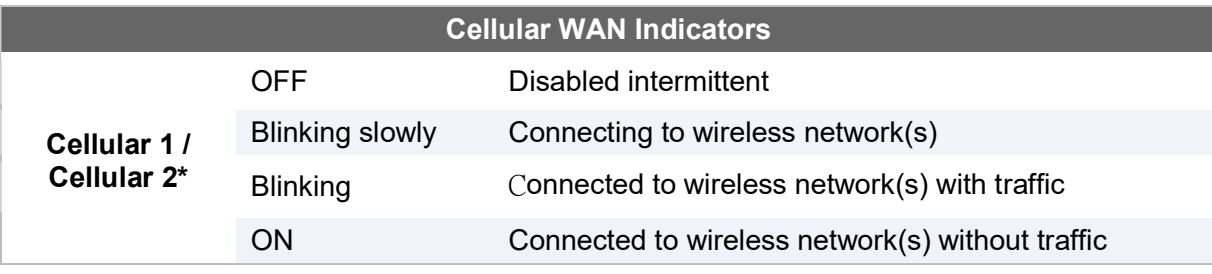

\* For MAX-TST\_DUO

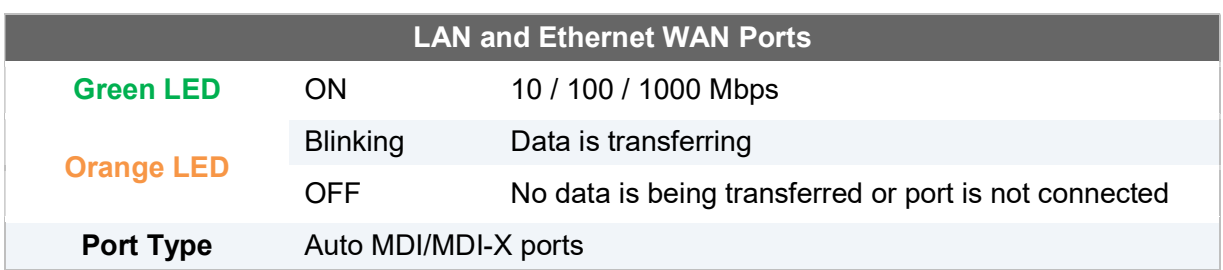

## 4.6 MAX Transit Mini

## 4.6.1 Panel Appearance

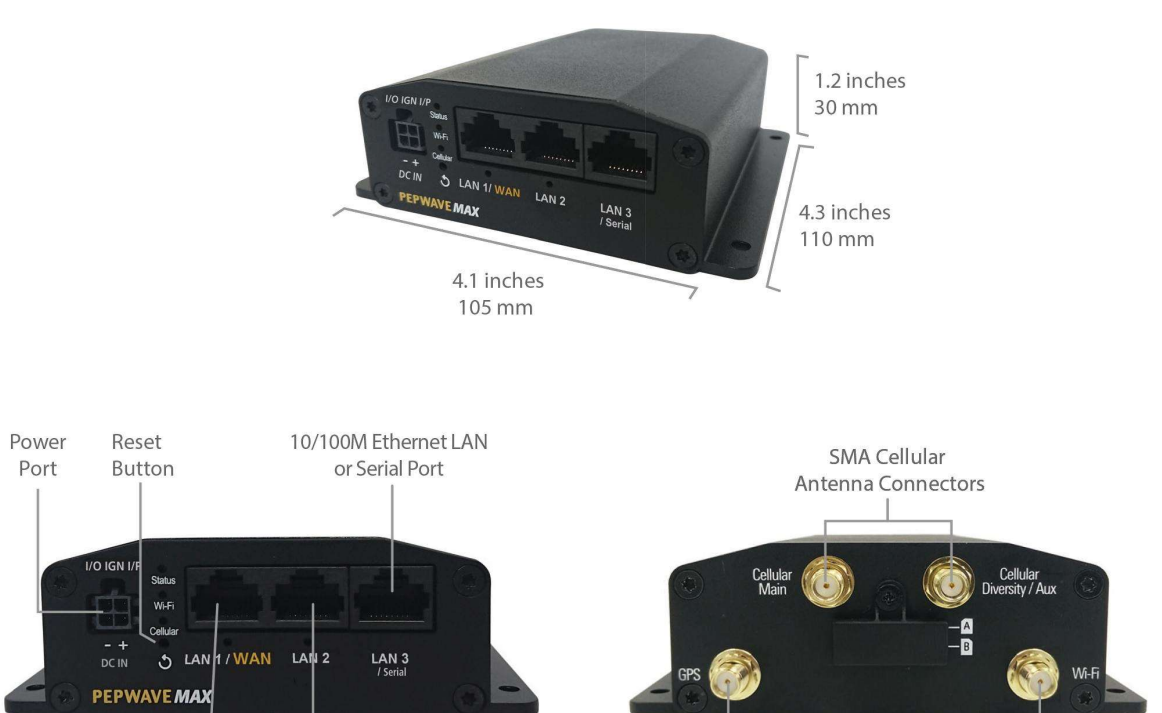

SMA GPS Antenna Connector

RP-SMA Wi-Fi Antenna Connector

10/100M Ethernet LAN

or WAN

10/100M Ethernet LAN

## 4.6.2 LED Indicators

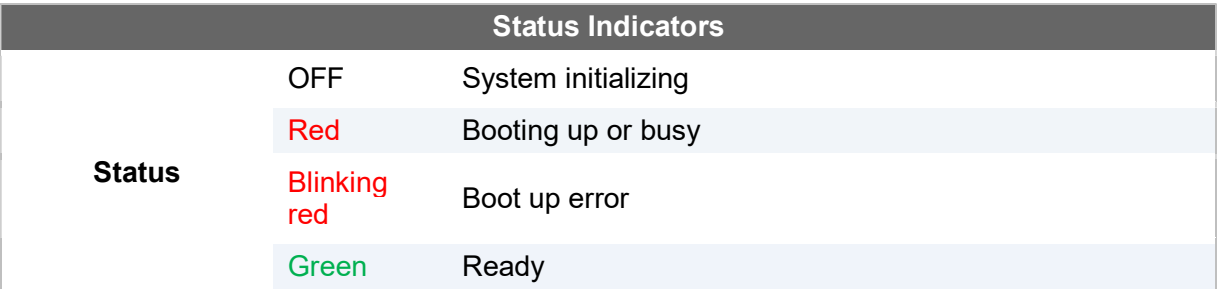

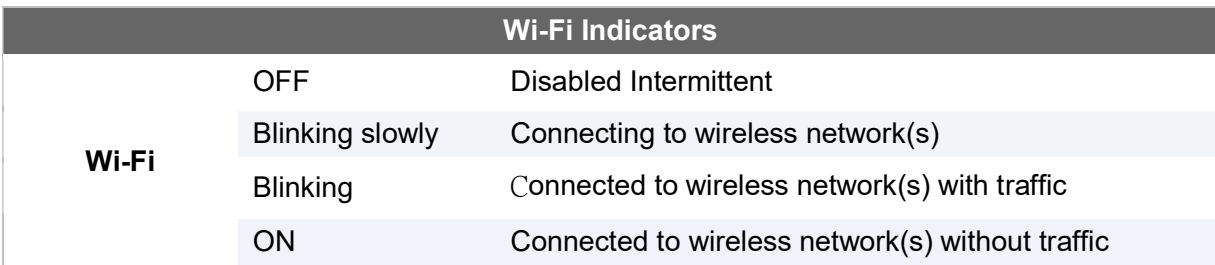

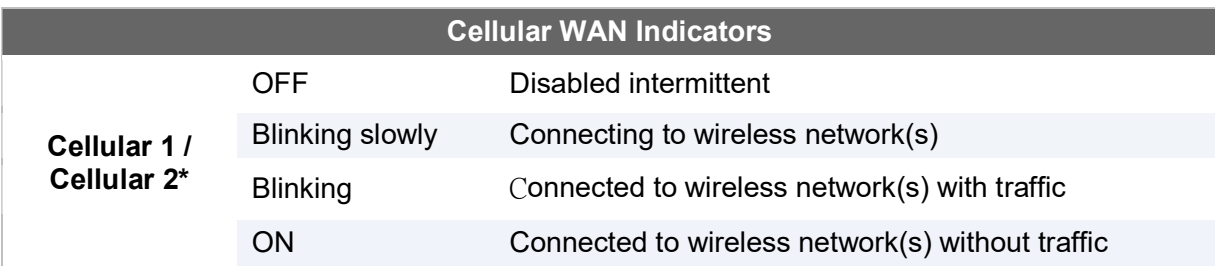

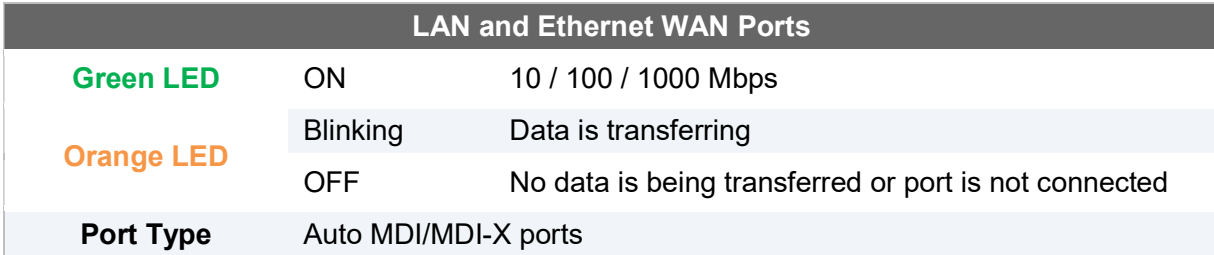

## 4.7 MAX HD4 / HD2 and HD4 with MediaFast

#### 4.7.1 Panel Appearance

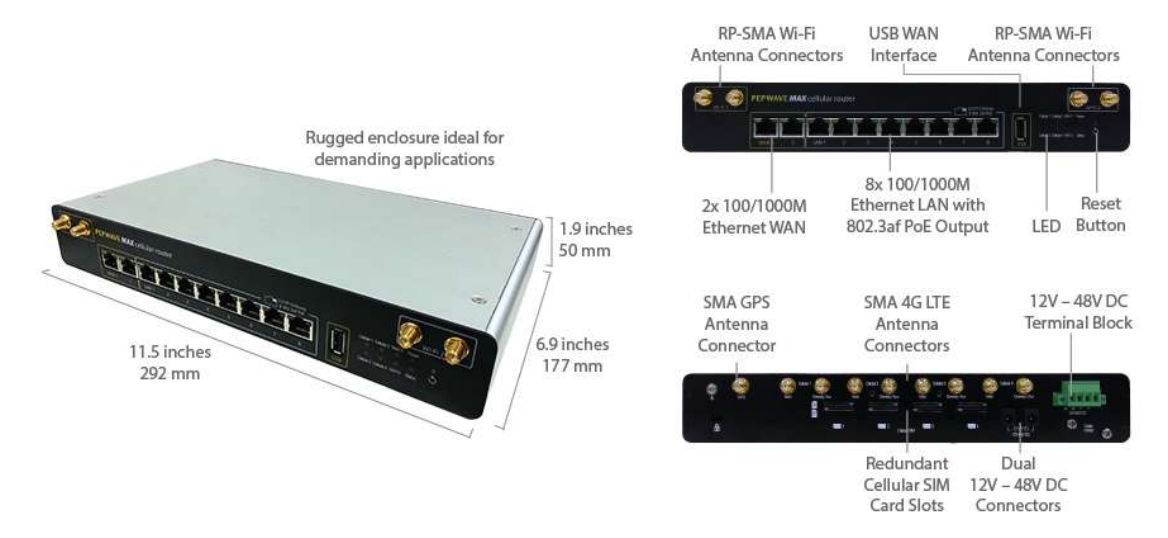

### 4.7.2 LED Indicators

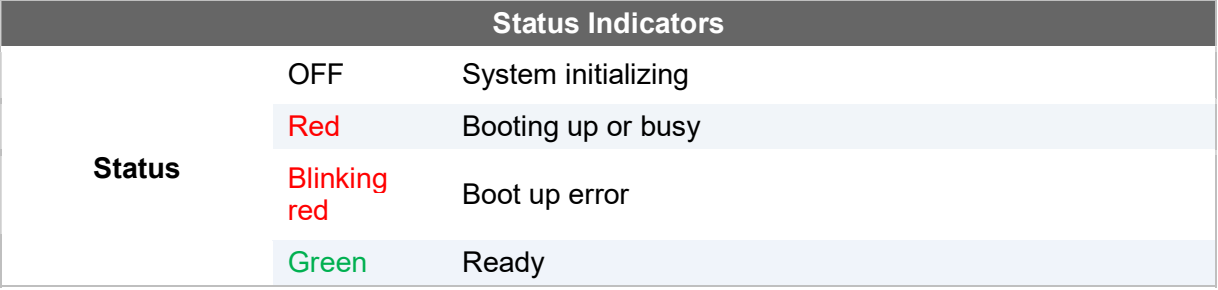

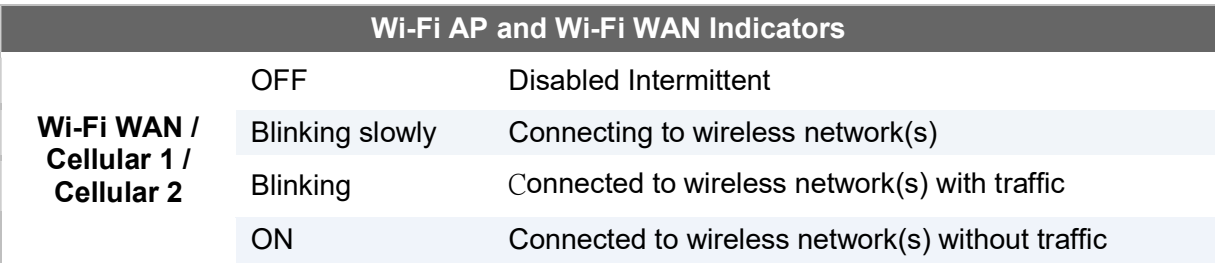

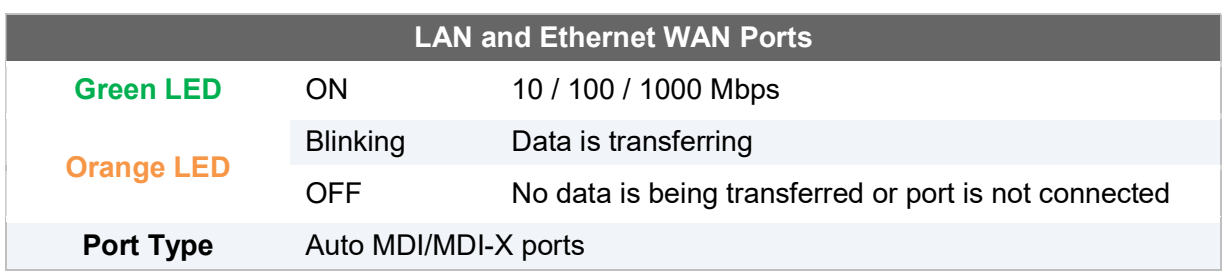

## 4.8 MAX BR1 Classic

#### 4.8.1 Panel Appearance

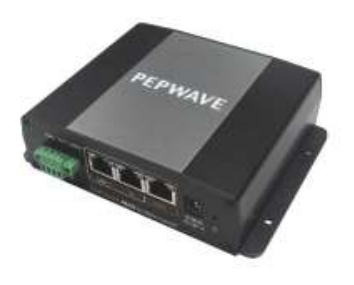

Dual 10/100M  $10V - 30V$ Ethernet LAN DC Connector

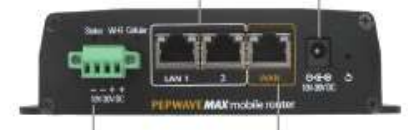

10V - 30V DC 10/100M Terminal Block Ethernet WAN

#### MAX-BR1-LTE Version

SMA Cellular Antenna Connectors

RP-SMA Wi-Fi Antenna Connector

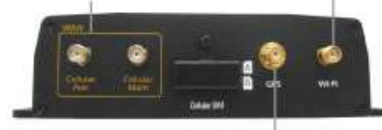

SMA GPS Antenna Connector

#### MAX-BR1 Version

SMA Cellular Antenna Connectors Antenna Connector

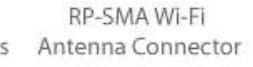

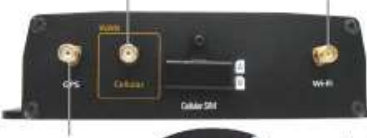

Redundant SMA GPS Cellular SIM Slots Antenna Connector

## 4.8.2 LED Indicators

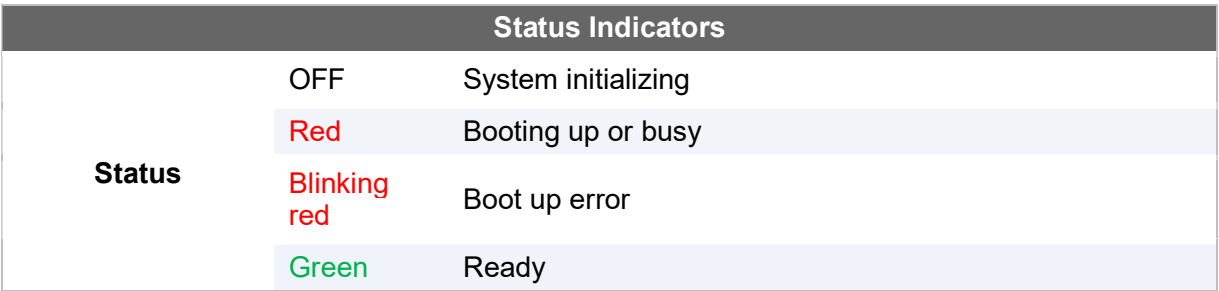

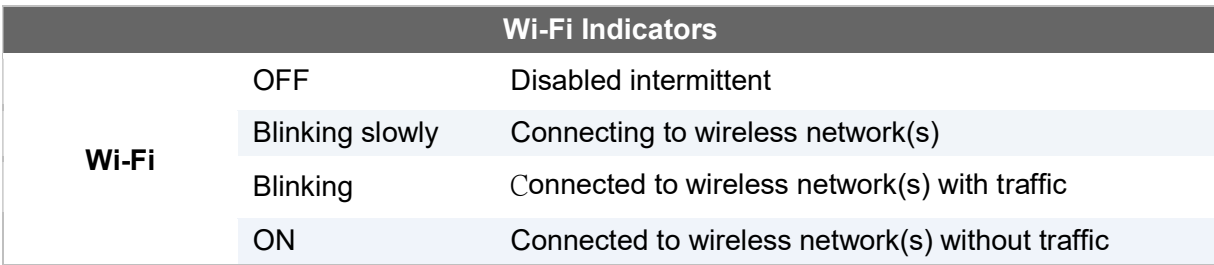

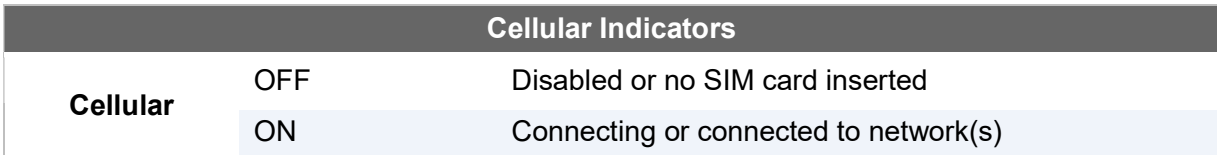

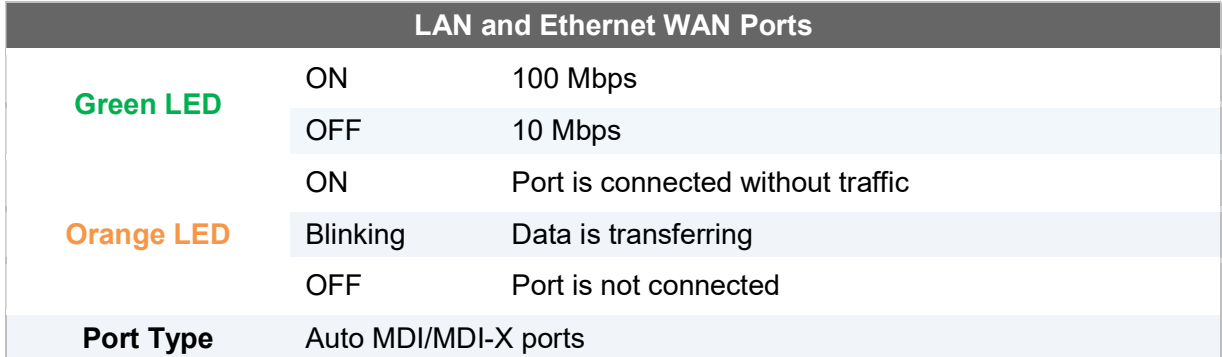

## 4.9 MAX BR1 MK2

## 4.9.1 Panel Appearance

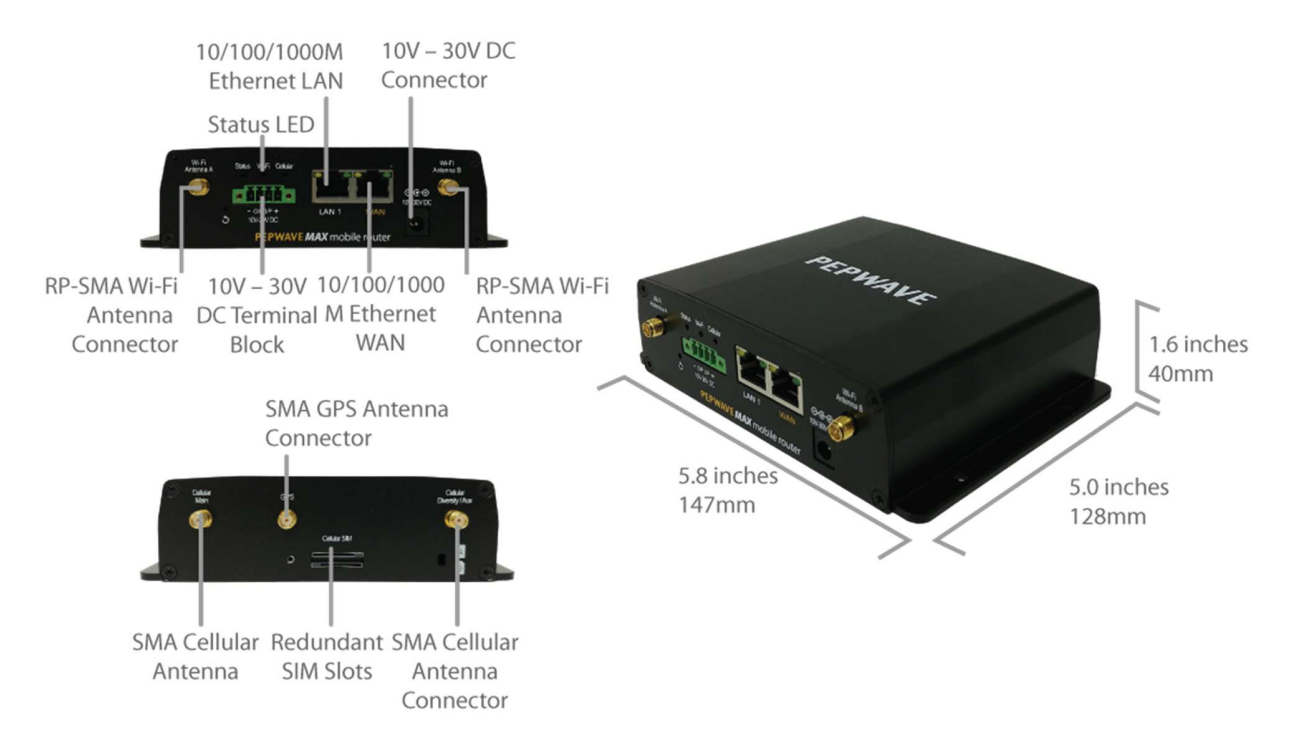

## 4.9.2 LED Indicators

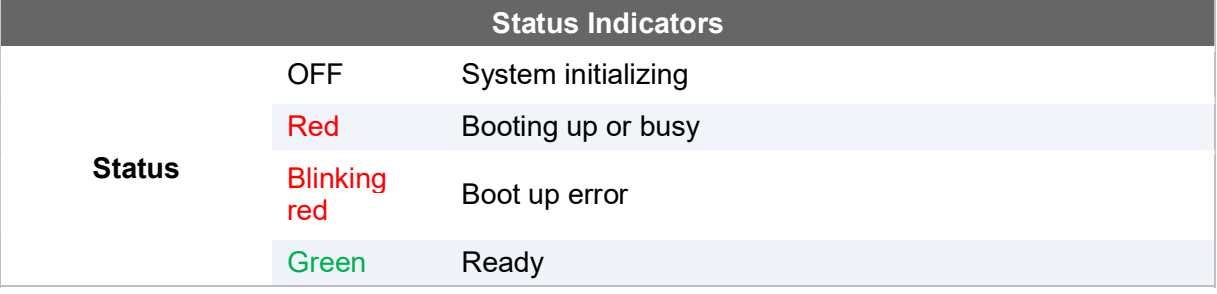

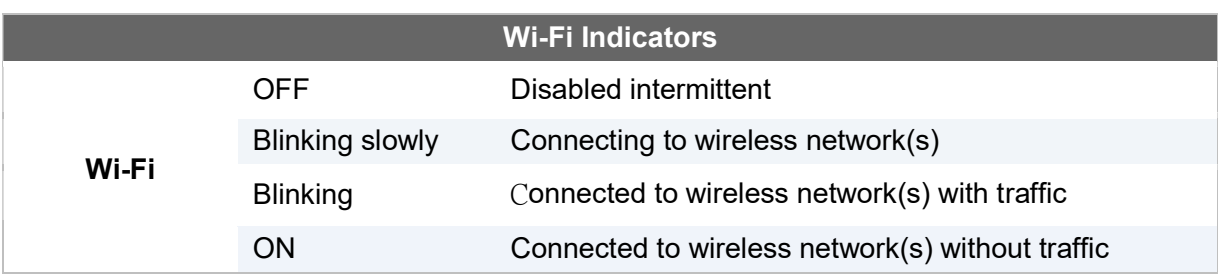

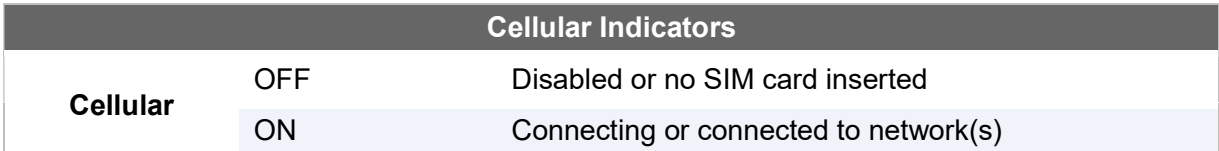

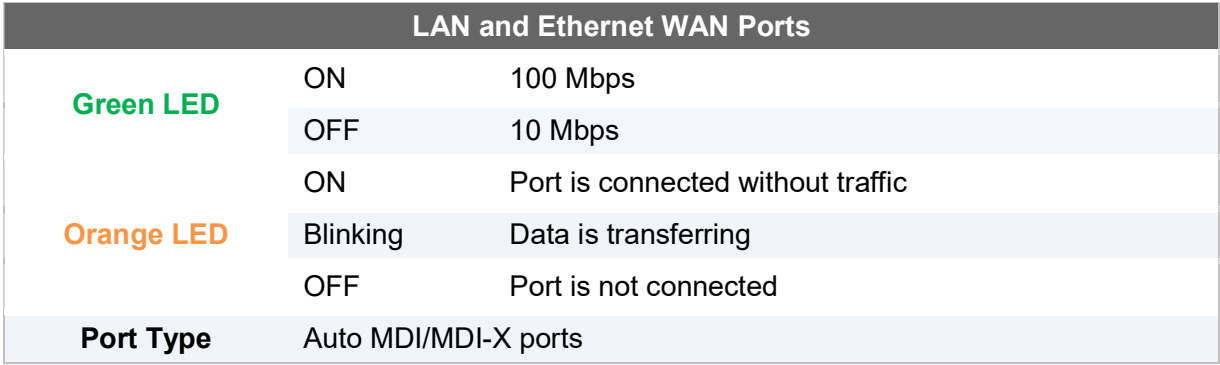

## 4.10 MAX BR1 Slim

## 4.10.1 Panel Appearance

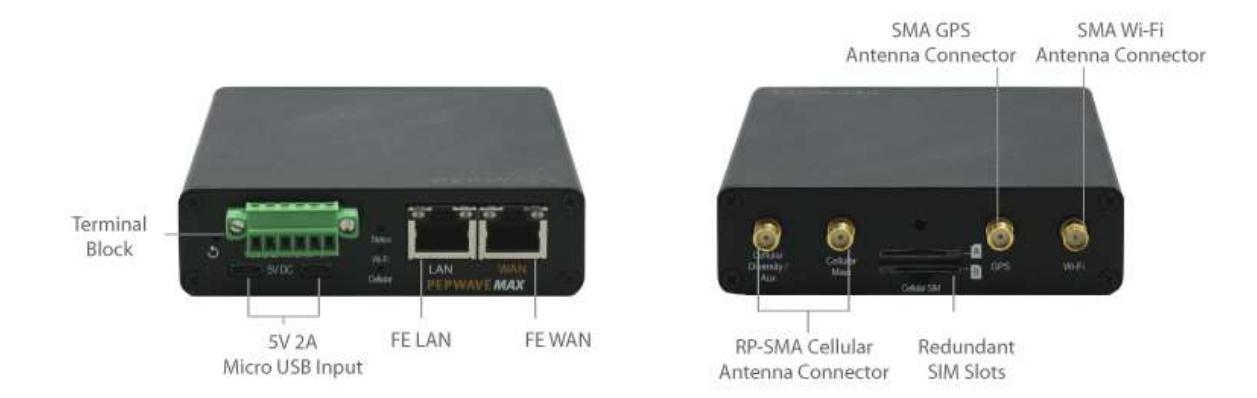

## 4.10.2 LED Indicators

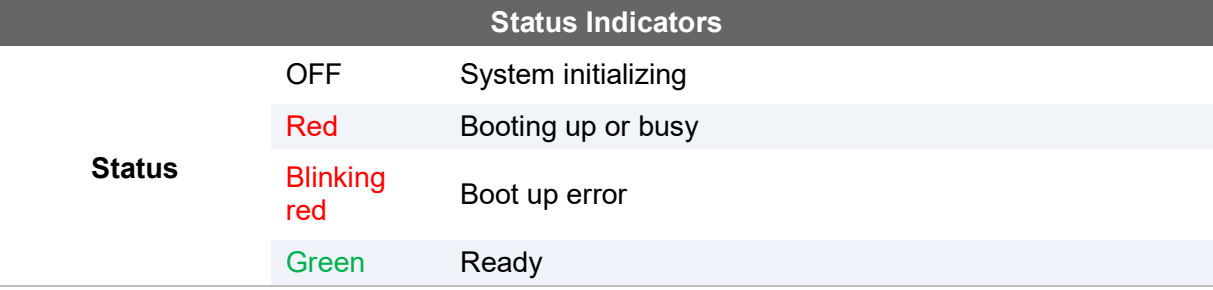

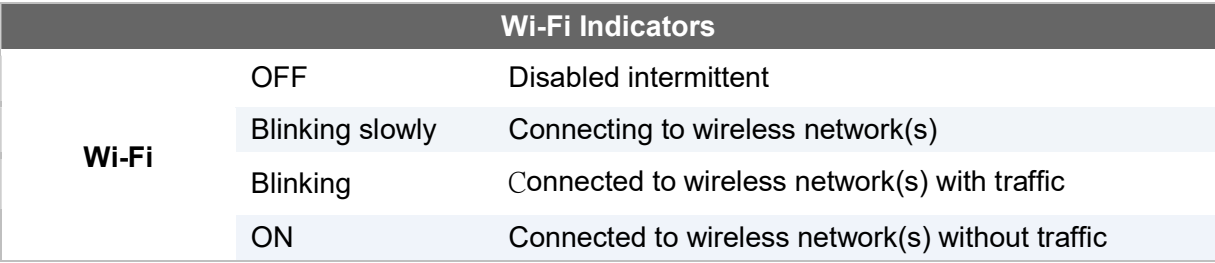

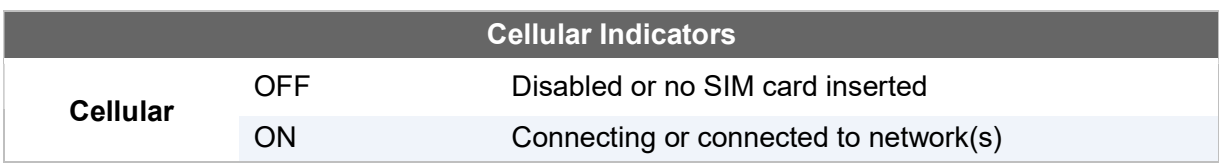

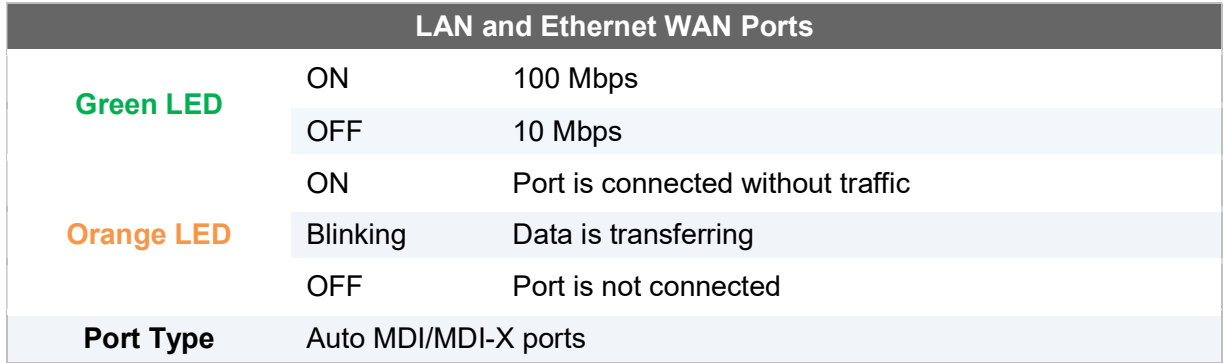

## 4.11 MAX BR1 Mini

## 4.11.1 Panel Appearance

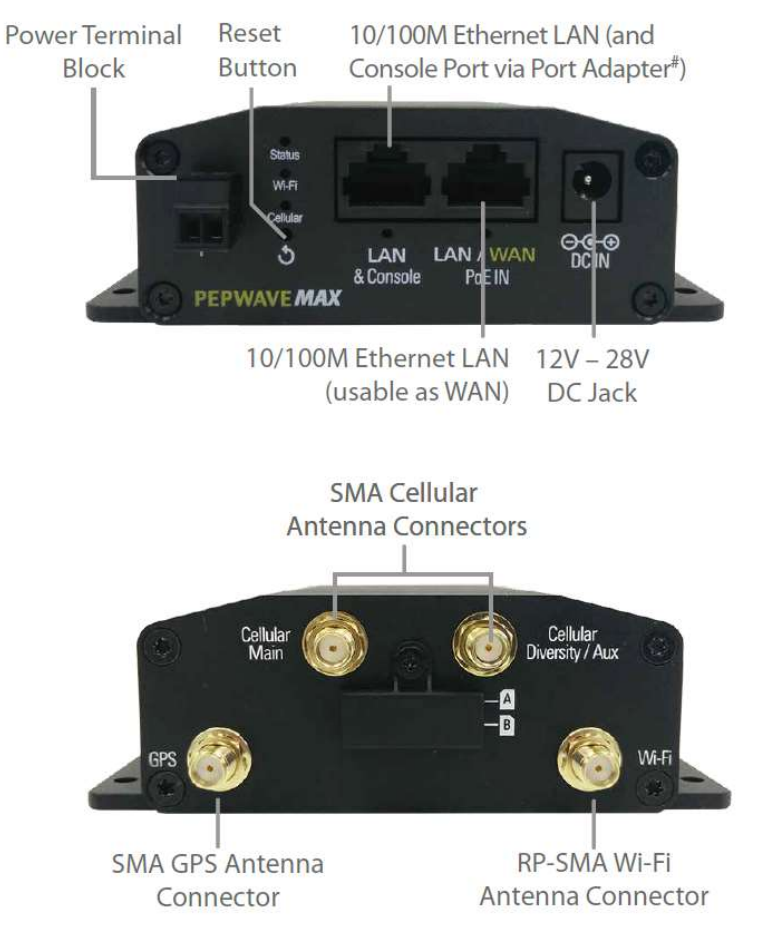

#### 4.11.2 LED Indicators

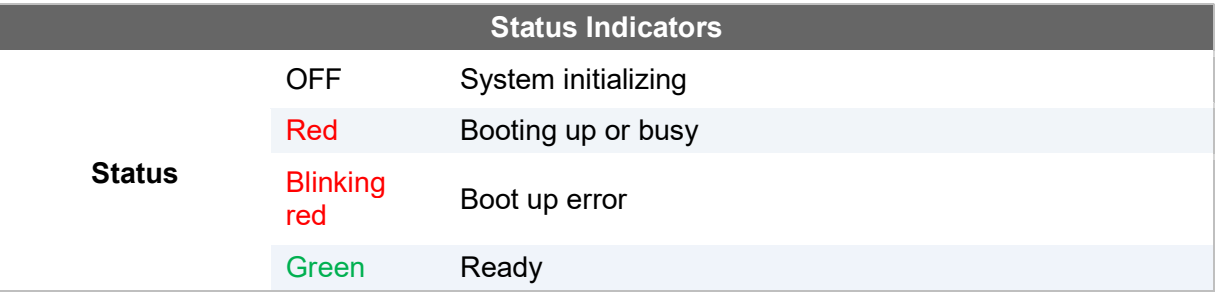

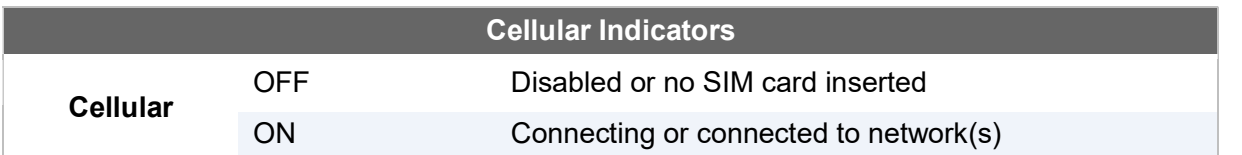

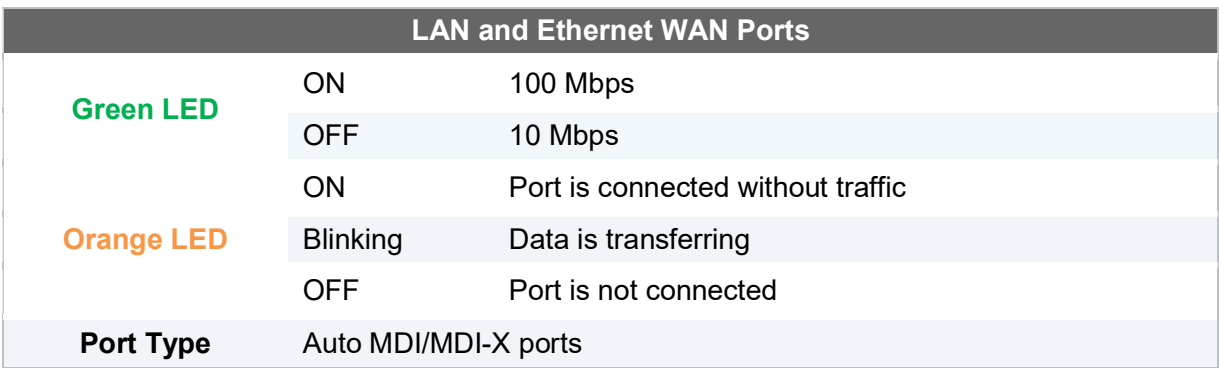

## 4.12 MAX BR1 M2M

## 4.12.1 Panel Appearance

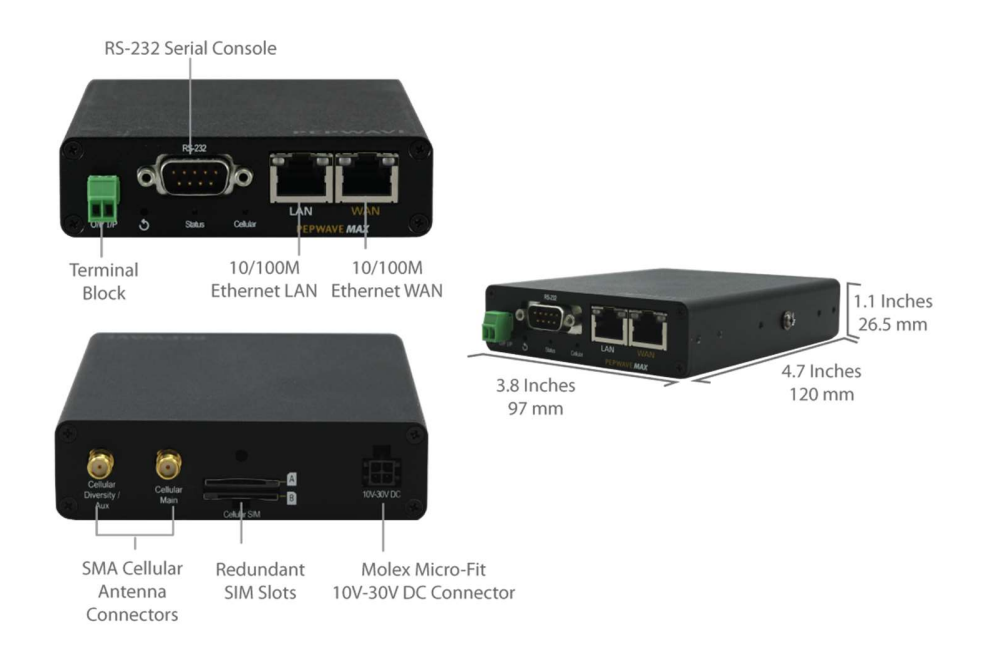

#### 4.12.2 LED Indicators

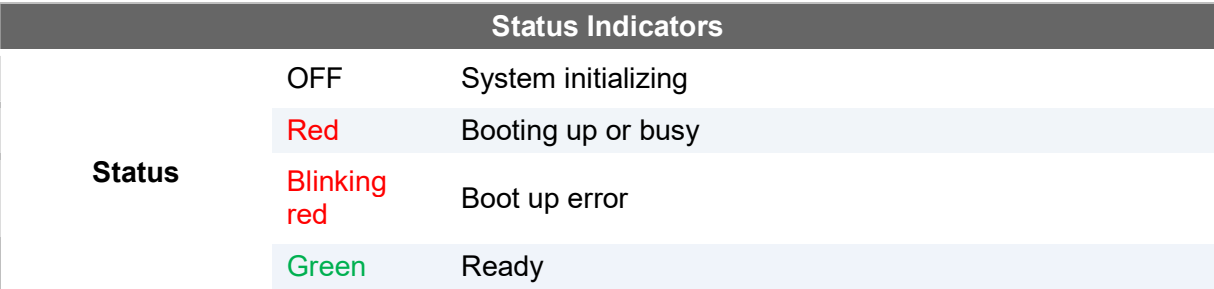

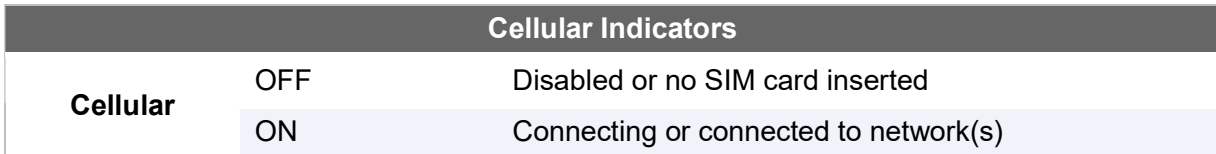

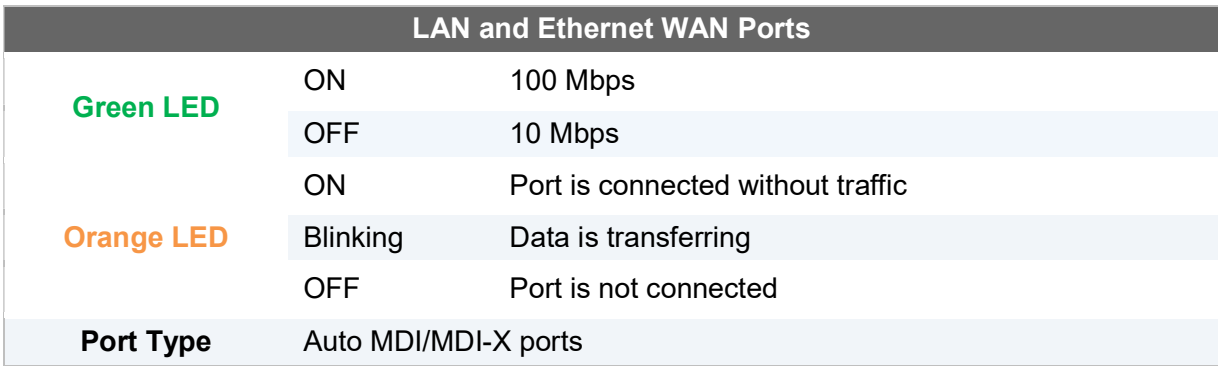

## 4.13 MAX BR1 ENT

### 4.13.1 Panel Appearance

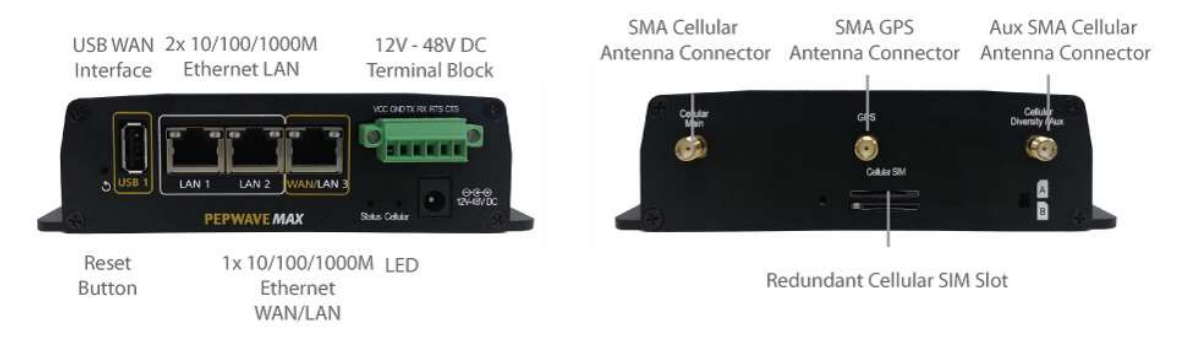

#### 4.13.2 LED Indicators

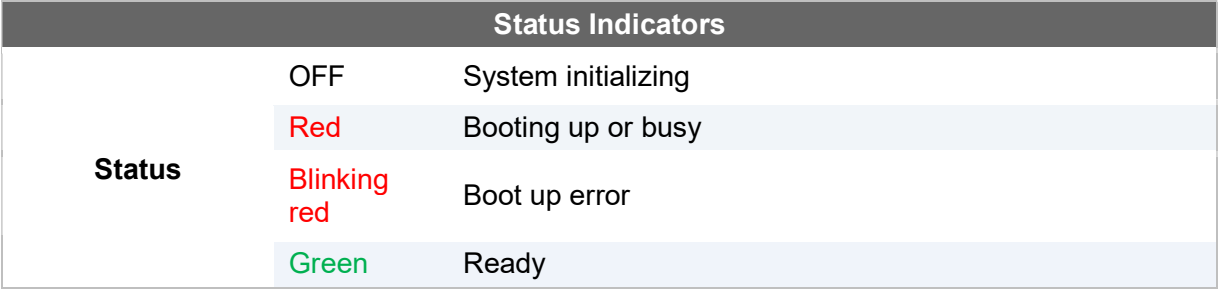

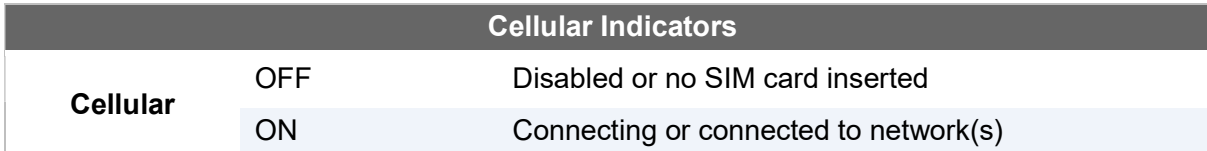

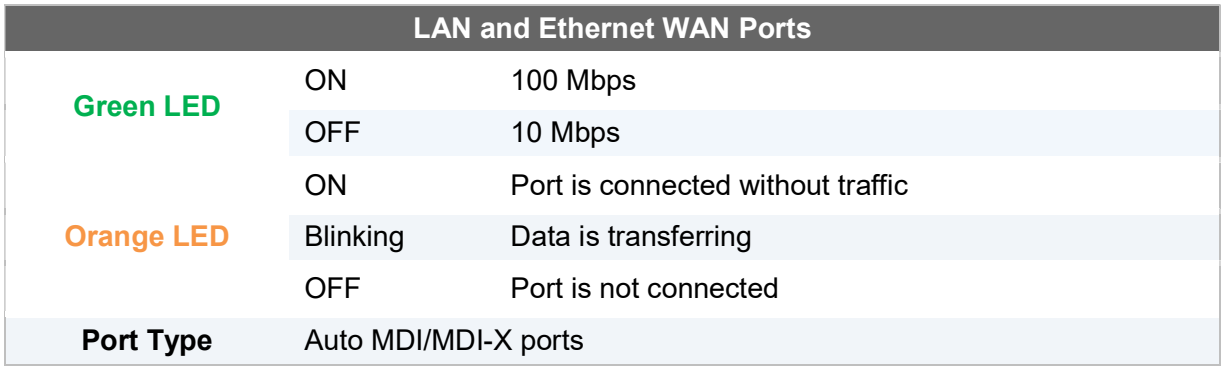

## 4.14 MAX BR1 Pro LTE

## 4.14.1 Panel Appearance

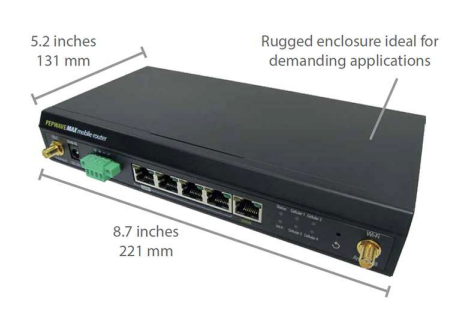

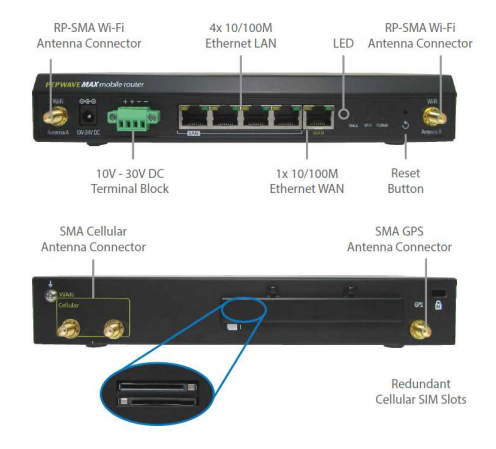

#### 4.14.2 LED Indicators

● The statuses indicated by the front panel LEDs are as follows:

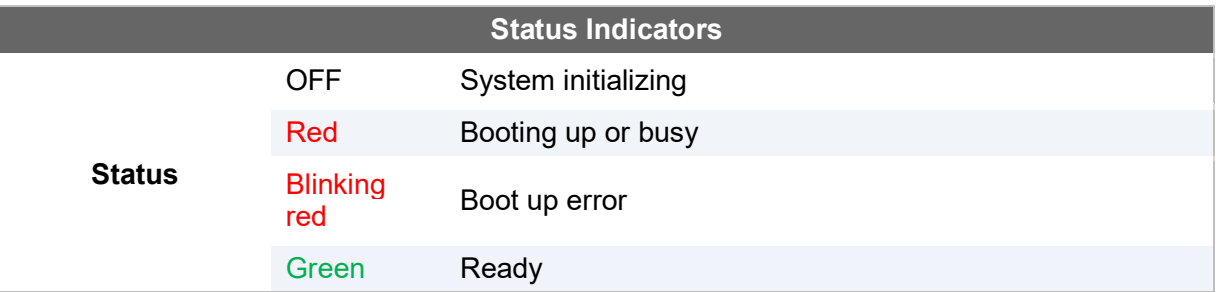

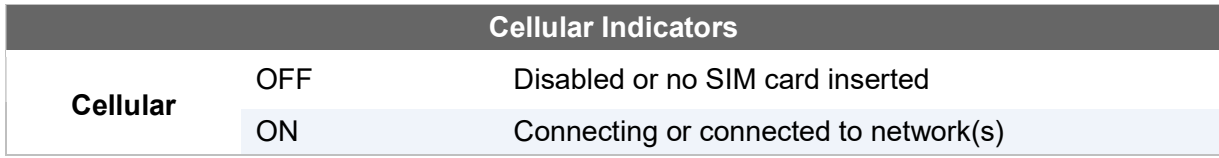

https://www.peplink.com 34 34 Copyright @ 2018 Pepwave

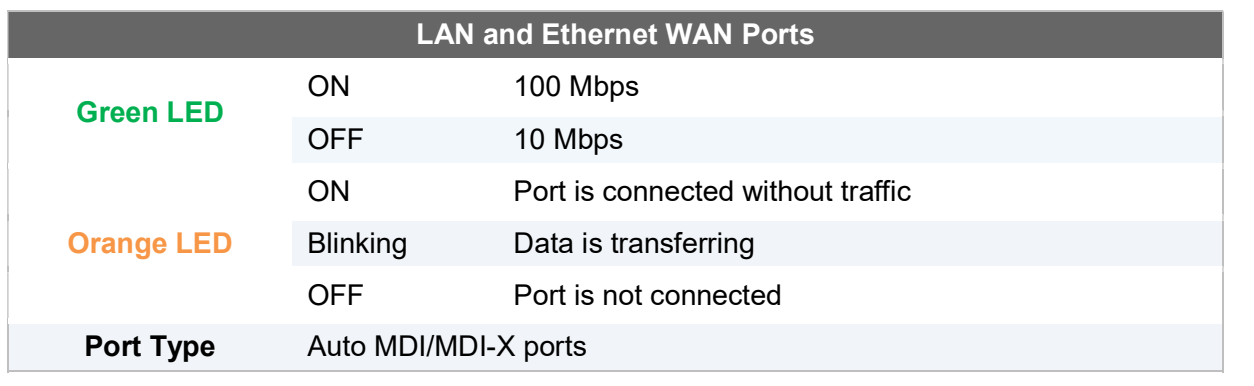

## 4.15 MAX Hotspot

#### 4.15.1 Panel Appearance

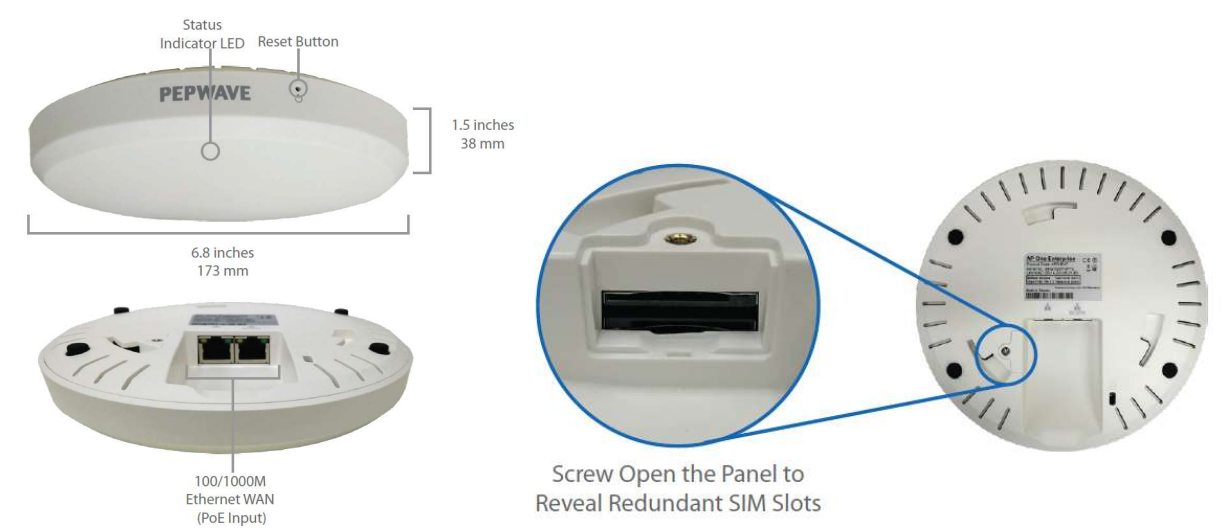

#### 4.15.2 LED Indicators

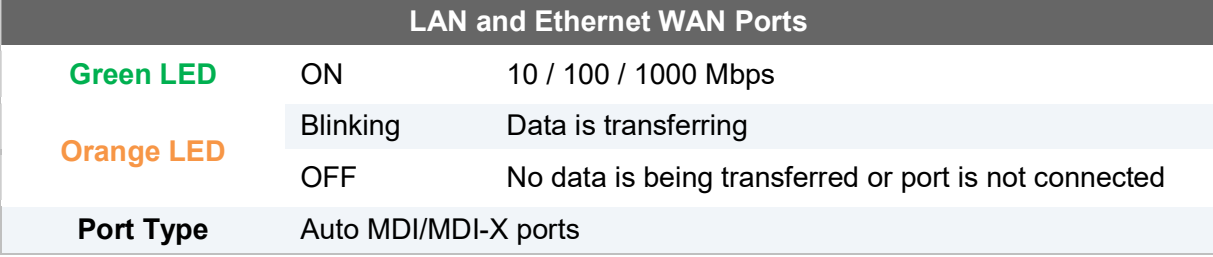

## 4.16 MAX BR1/2 IP55

4.16.1 Panel Appearance
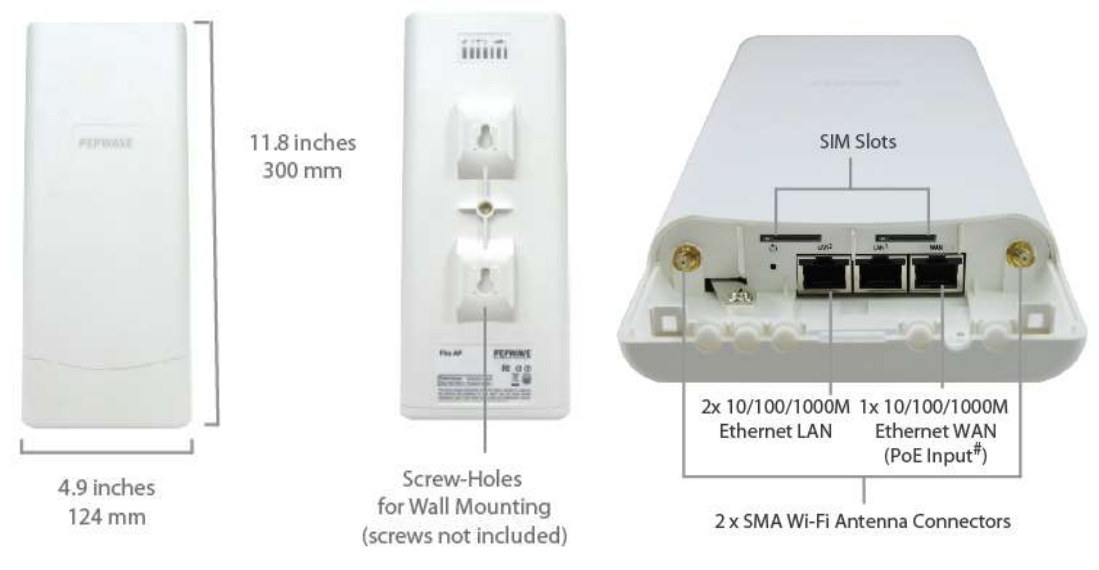

#### 4.16.2 LED Indicators

The statuses indicated by the front panel LEDs are as follows:

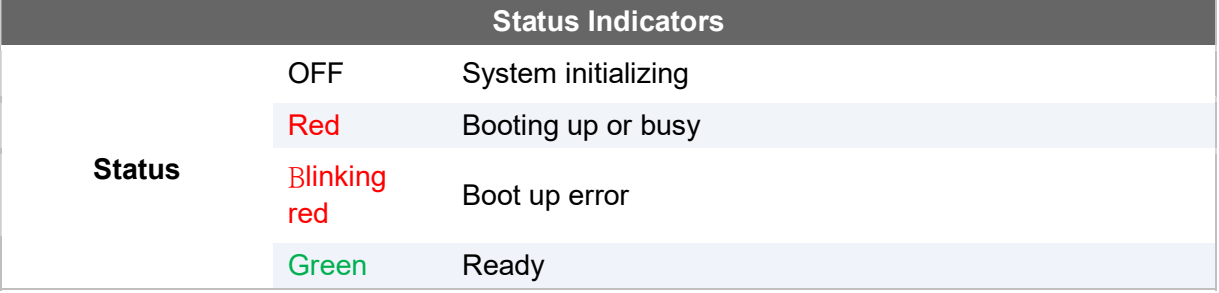

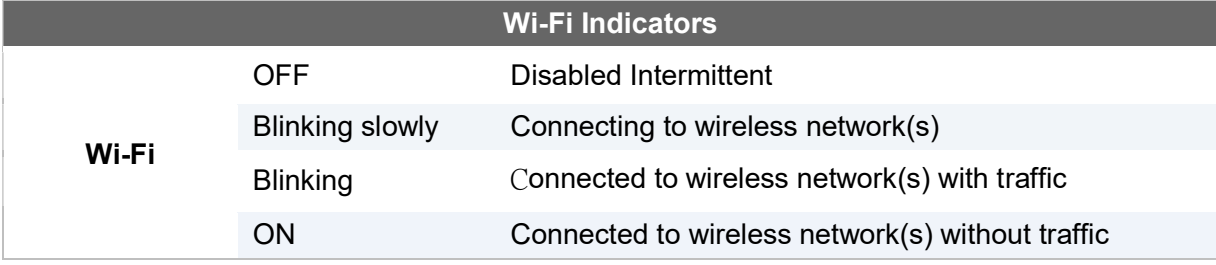

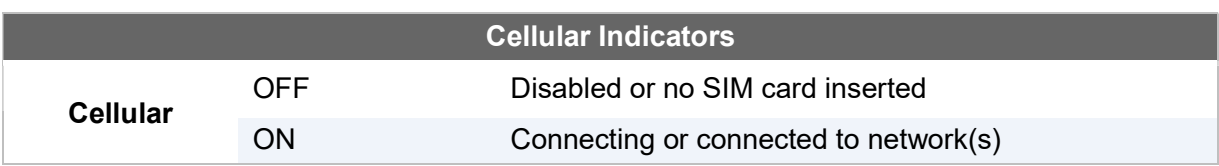

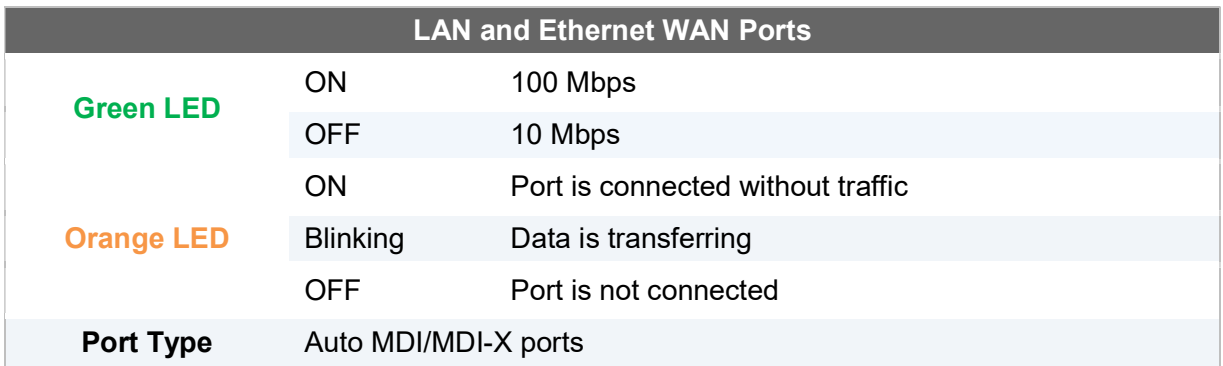

## 4.17 MAX On-The-Go

#### 4.17.1 Panel Appearance

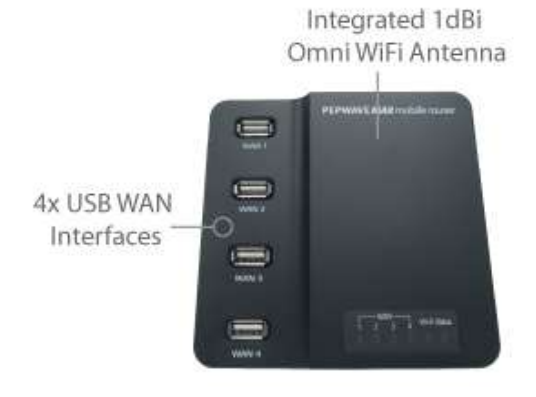

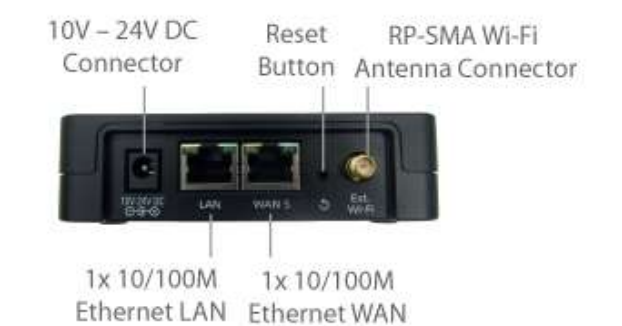

#### 4.17.2 LED Indicators

The statuses indicated by the front panel LEDs are as follows:

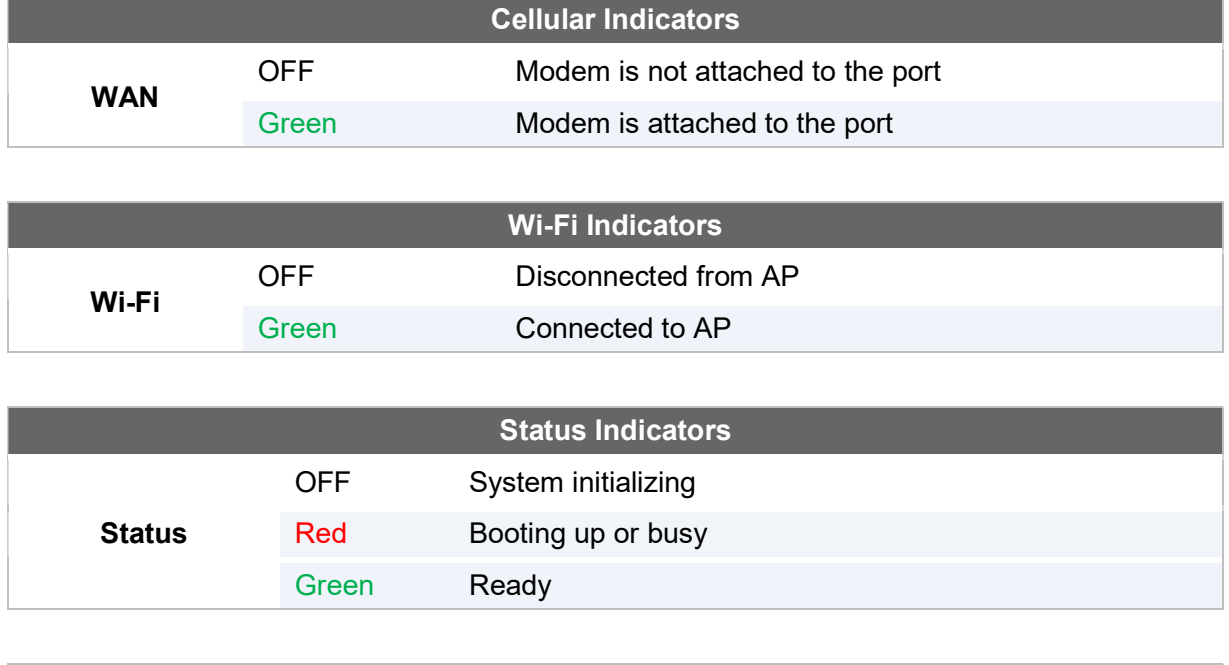

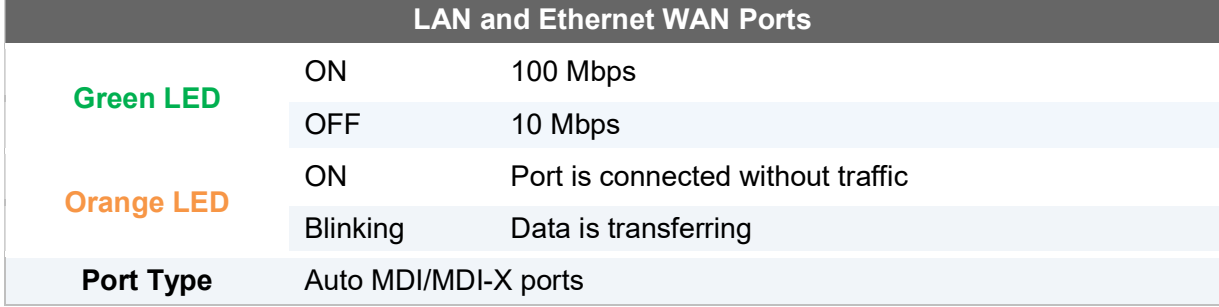

https://www.peplink.com 39 39 Copyright @ 2018 Pepwave

## 4.18 SpeedFusion Engine

#### 4.18.1 Panel Appearance

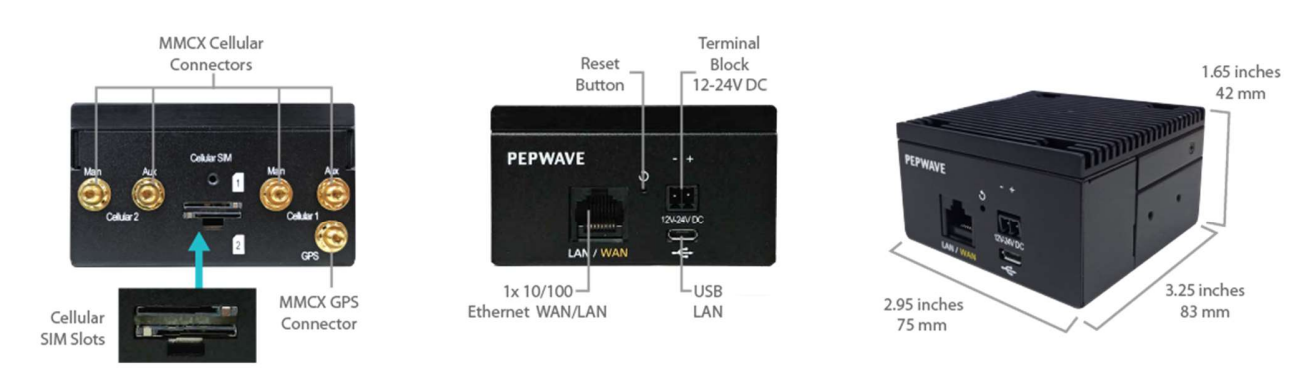

# 5 Advanced Feature Summary

## 5.1 Drop-in Mode and LAN Bypass: Transparent Deployment

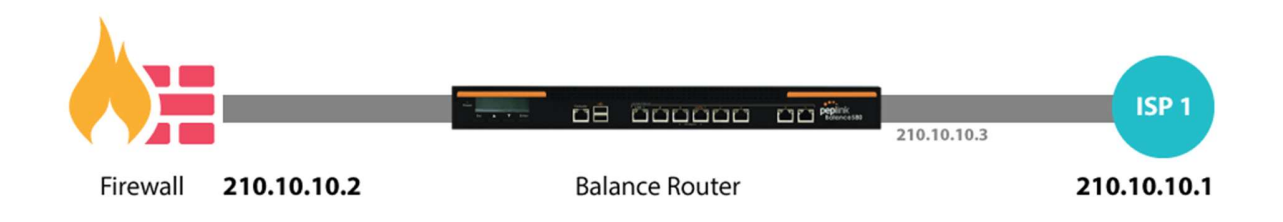

As your organization grows, it needs more bandwidth. But modifying your network would require effort better spent elsewhere. In Drop-in Mode, you can conveniently install your Peplink router without making any changes to your network. And if the Peplink router loses power for any reason, LAN Bypass will safely and automatically bypass the Peplink router to resume your original network connection.

Compatible with: MAX 700, MAX HD2 (All variants), HD4 (All Variants)

https://www.peplink.com 40 40 Copyright @ 2018 Pepwave

#### 5.2 Cons. Clearer VoIP

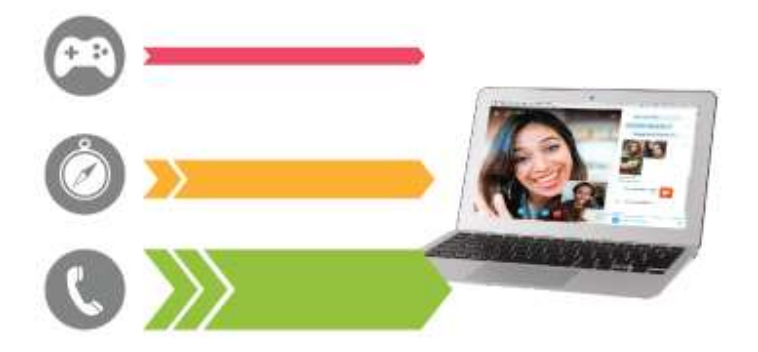

VoIP and videoconferencing are highly sensitive to latency. With QoS, Peplink routers can detect VoIP traffic and assign it the highest priority, giving you crystal-clear calls.

#### 5.3 Per-User Bandwidth Control

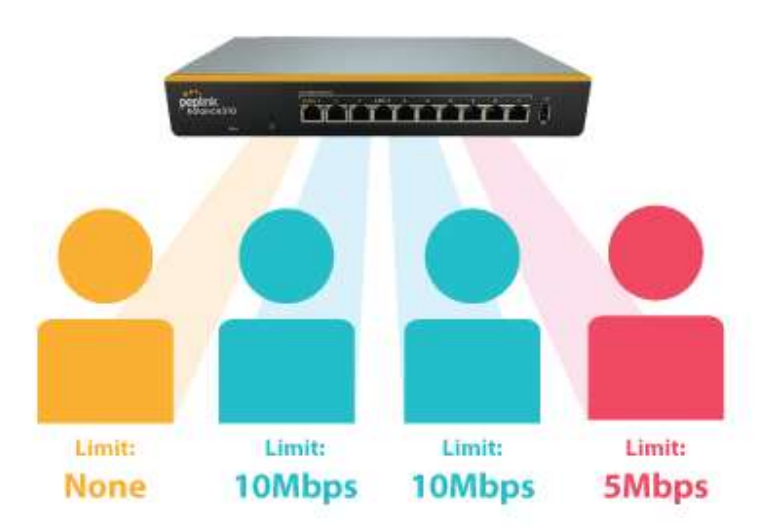

With per-user bandwidth control, you can define bandwidth control policies for up to 3 groups of users to prevent network congestion. Define groups by IP address and subnet, and set bandwidth limits for every user in the group.

## 5.4 High Availability via VRRP

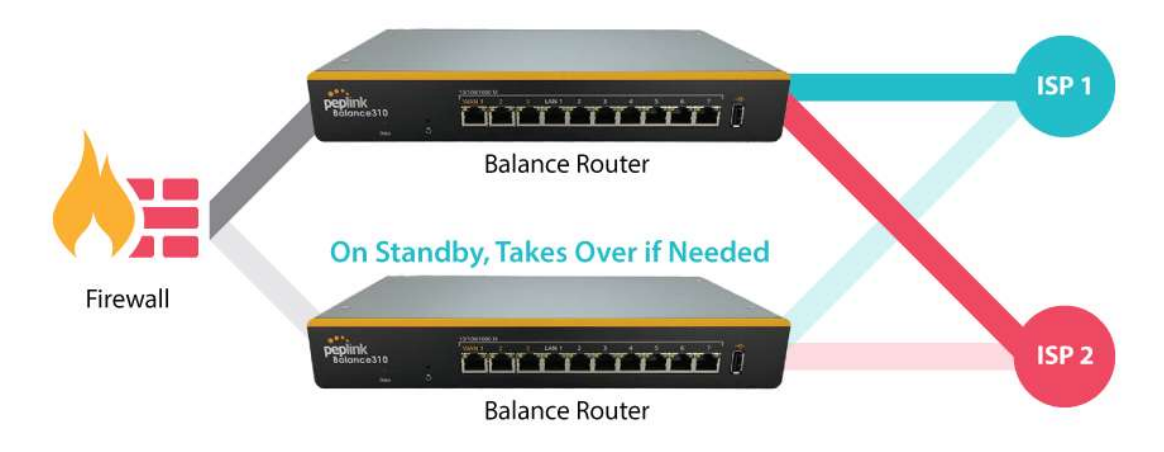

When your organization has a corporate requirement demanding the highest availability with no single point of failure, you can deploy two Peplink routers in High Availability mode. With High Availability mode, the second device will take over when needed.

Compatible with: MAX 700, MAX HD2 (All variants), HD4 (All Variants)

## 5.5 USB Modem and Android Tethering

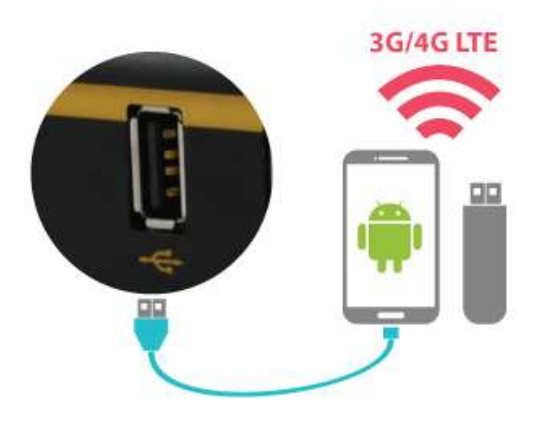

For increased WAN diversity, plug in a USB LTE modem as backup. Peplink routers are compatible with over 200 modem types. You can also tether to smartphones running Android 4.1.X and above.

Compatible with: MAX 700, HD2 (all variants except IP67), HD4 (All variants)

https://www.peplink.com 42 Copyright @ 2018 Pepwave

#### 5.6 Built-In Ramota Ilear VPN Sunnort

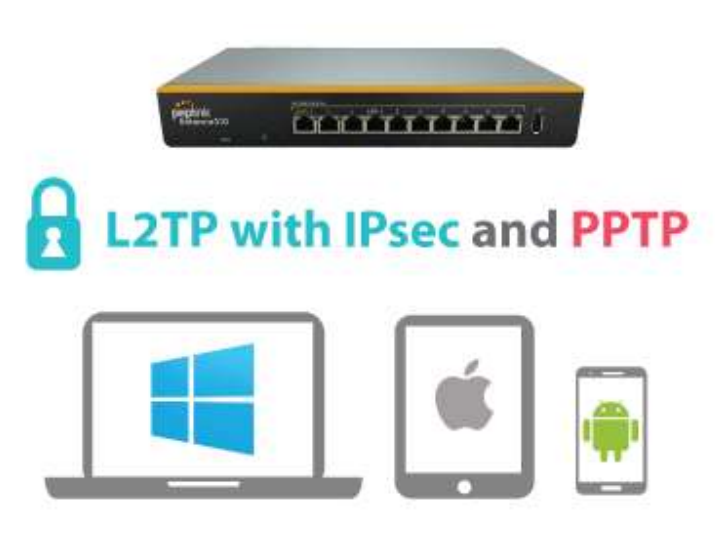

Use L2TP with IPsec to safely and conveniently connect remote clients to your private network. L2TP with IPsec is supported by most devices, but legacy devices can also connect using PPTP.

Click here for full instructions on setting up L2TP with IPsec.

### 5.7 SIM-card USSD support

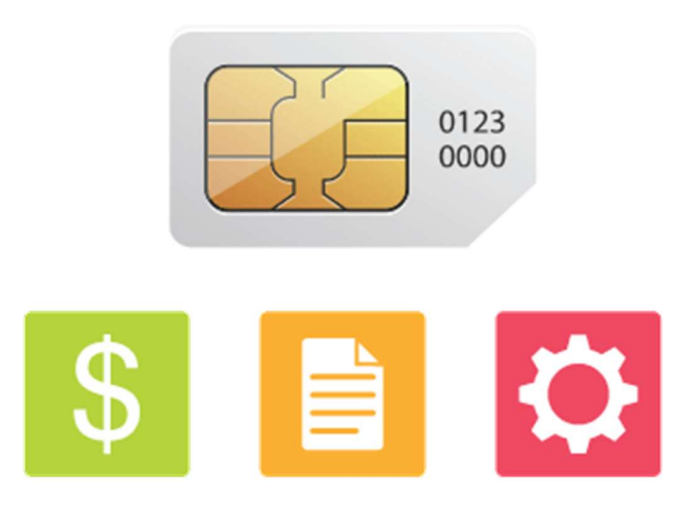

Cellular-enabled routers can now use USSD to check their SIM card's balance, process prepaid cards, and configure carrier-specific services. Click here for full instructions on using USSD.

https://www.peplink.com 43 43 Copyright @ 2018 Pepwave

# 6 Installation

The following section details connecting Pepwave routers to your network.

#### 6.1 Preparation

Before installing your Pepwave router, please prepare the following as appropriate for your installation:

- At least one Internet/WAN access account and/or Wi-Fi access information
- Depending on network connection type(s), one or more of the following:
	- Ethernet WAN: A 10/100/1000BaseT UTP cable with RJ45 connector
		- USB: A USB modem
		- Embedded modem: A SIM card for GSM/HSPA service
		- Wi-Fi WAN: Wi-Fi antennas
		- PC Card/Express Card WAN: A PC Card/ExpressCard for the corresponding card slot
- A computer installed with the TCP/IP network protocol and a supported web browser. Supported browsers include Microsoft Internet Explorer 8.0 or above, Mozilla Firefox 10.0 or above, Apple Safari 5.1 or above, and Google Chrome 18 or above.

## 6.2 Constructing the Network

At a high level, construct the network according to the following steps:

- 1. With an Ethernet cable, connect a computer to one of the LAN ports on the Pepwave router. Repeat with different cables for up to 4 computers to be connected.
- 2. With another Ethernet cable or a USB modem/Wi-Fi antenna/PC Card/Express Card, connect to one of the WAN ports on the Pepwave router. Repeat the same procedure for other WAN ports.
- 3. Connect the power adapter to the power connector on the rear panel of the Pepwave router, and then plug it into a power outlet.

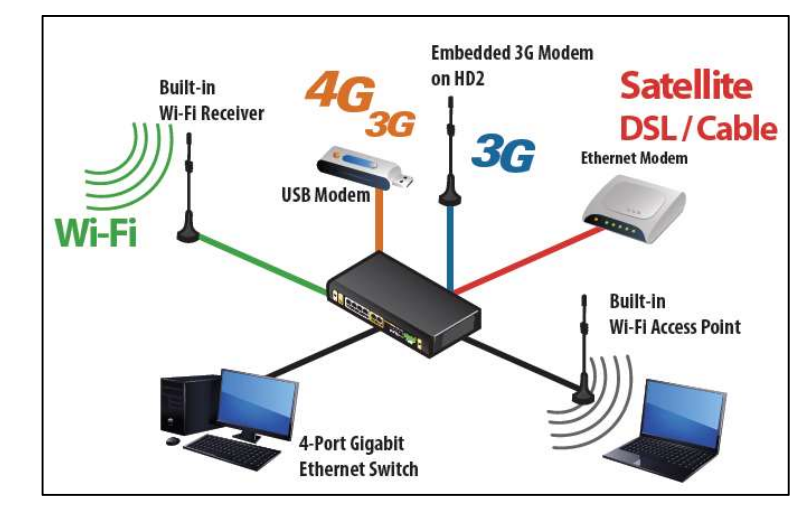

The following figure schematically illustrates the resulting configuration:

### 6.3 Configuring the Network Environment

To ensure that the Pepwave router works properly in the LAN environment and can access the Internet via WAN connections, please refer to the following setup procedures:

● LAN configuration

For basic configuration, refer to Section 8, Connecting to the Web Admin Interface.

For advanced configuration, go to Section 9, Configuring the LAN Interface(s).

● WAN configuration

For basic configuration, refer to Section 8, Connecting to the Web Admin Interface. For advanced configuration, go to Section 9.2, Captive Portal.

# 7 Mounting the Unit

## 7.1 Wall Mount

The Pepwave MAX 700/HD2/On-The-Go can be wall mounted using screws. After adding the screw on the wall, slide the MAX in the screw hole socket as indicated below. Recommeneded screw specification: M3.5 x 20mm, head diameter 6mm, head thickness 2.4mm.

The Pepwave MAX BR1 requires four screws for wall mounting.

https://www.peplink.com 45 Copyright @ 2018 Pepwave

### 7.2 Car Mount

The Pepwave MAX700/HD2 can be mounted in a vehicle using the included mounting brackets. Place the mounting brackets by the two sides and screw them onto the device.

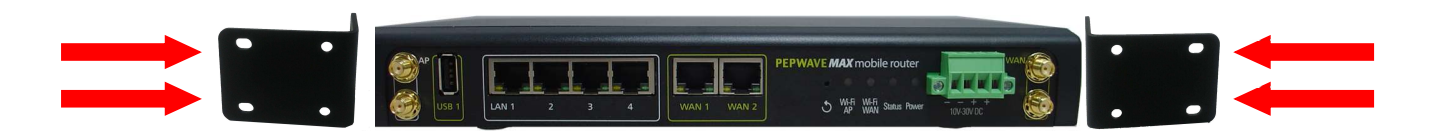

## 7.3 IP67 Installation Guide

Installation instructions for IP67 devices can be found here: http://download.peplink.com/manual/IP67\_Installation\_Guide.pdf

# 8 Connecting to the Web Admin Interface

- 1. Start a web browser on a computer that is connected with the Pepwave router through the LAN.
- 2. To connect to the router's web admin interface, enter the following LAN IP address in the address field of the web browser:

http://192.168.50.1

(This is the default LAN IP address for Pepwave routers.)

3. Enter the following to access the web admin interface.

Username: admin

Password: admin

(This is the default username and password for Pepwave routers. The admin and read-only user passwords can be changed at System>Admin Security.)

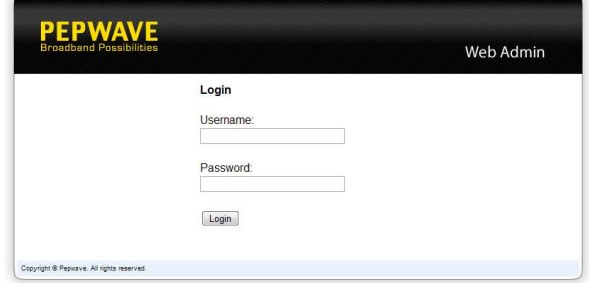

#### 4. After successful login, the Dashboard will be displayed

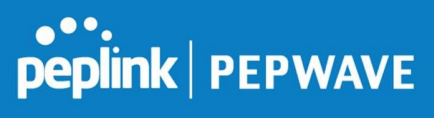

Pepwave MAX User Manual

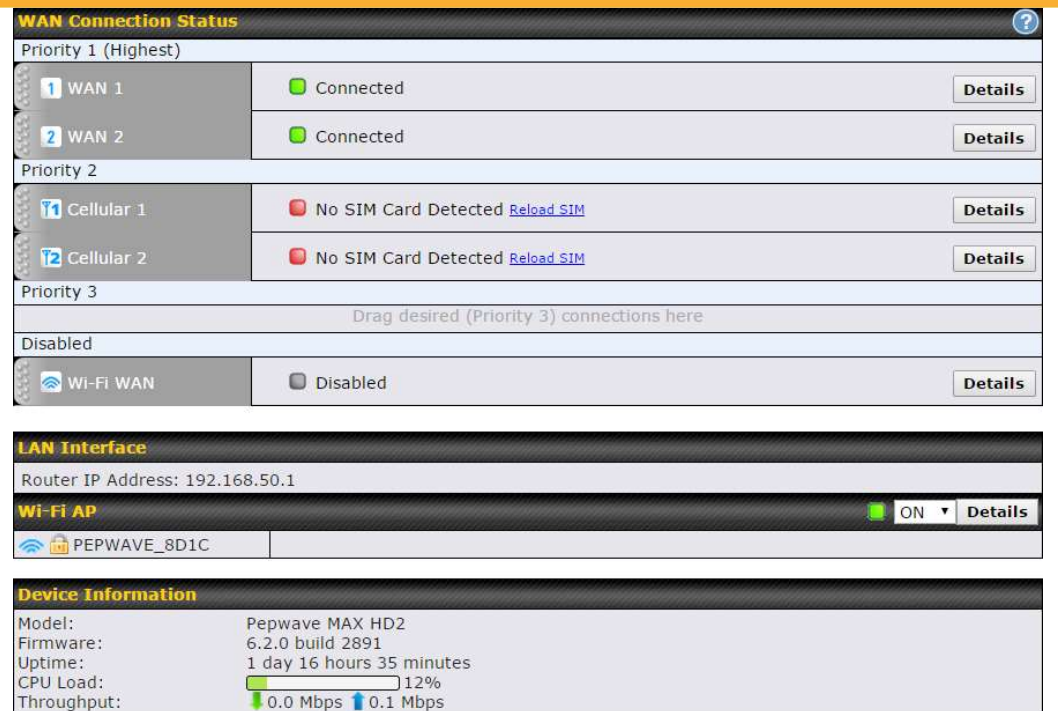

https://www.peplink.com 47 47 Copyright @ 2018 Pepwave

The Dashboard shows current WAN, LAN, and Wi-Fi AP statuses. Here, you can change WAN connection priority and switch on/off the Wi-Fi AP. For further information on setting up these connections, please refer to Sections 8 and 9.

Device Information displays details about the device, including model name, firmware version, and uptime. For further information, please refer to Section 22.

#### Important Note

Configuration changes (e.g. WAN, LAN, admin settings, etc.) will take effect only after clicking the Save button at the bottom of each page. The Apply Changes button causes the changes to be saved and applied.

# 9 Configuring the LAN Interface(s)

## 9.1 Basic Settings

LAN interface settings are located at Network>LAN>Network Settings. Navigating to that page will result in the following dashboard:

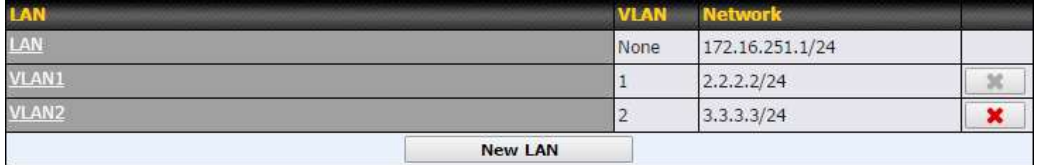

This represents the LAN interfaces that are active on your router (including VLAN). A grey "X" means that the VLAN is used in other settings and cannot be deleted. You can find which settings are using the VLAN by hovering over the grey "X".

Alternatively, a red "X" means that there are no settings using the VLAN. You can delete that VLAN by clicking the red "X"

Clicking any of the existing LAN interfaces (or creating a new one) will result in the following

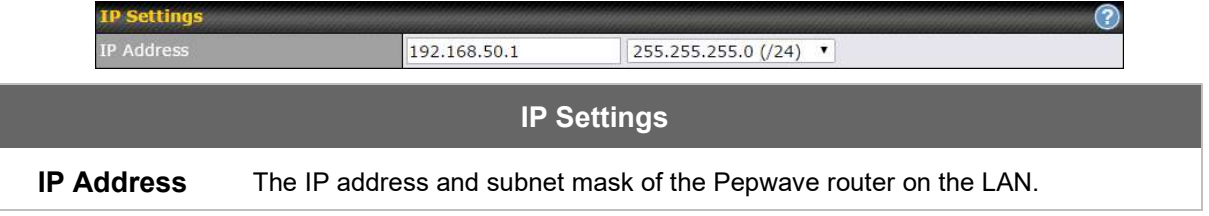

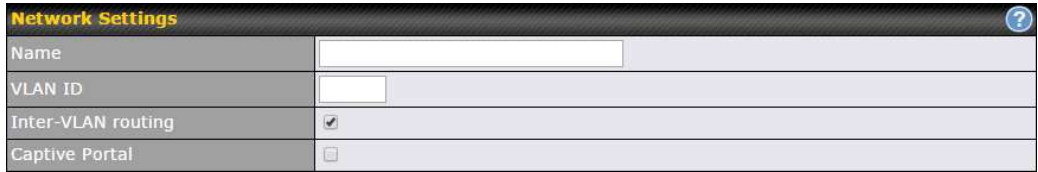

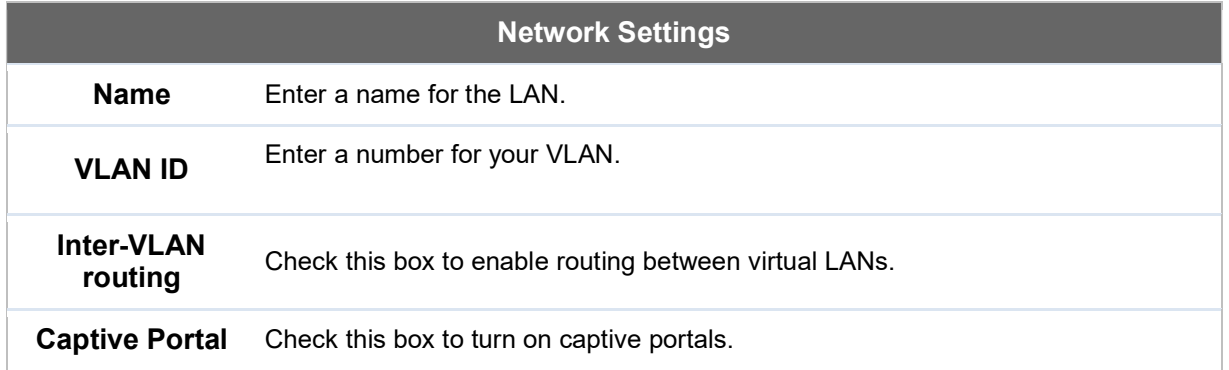

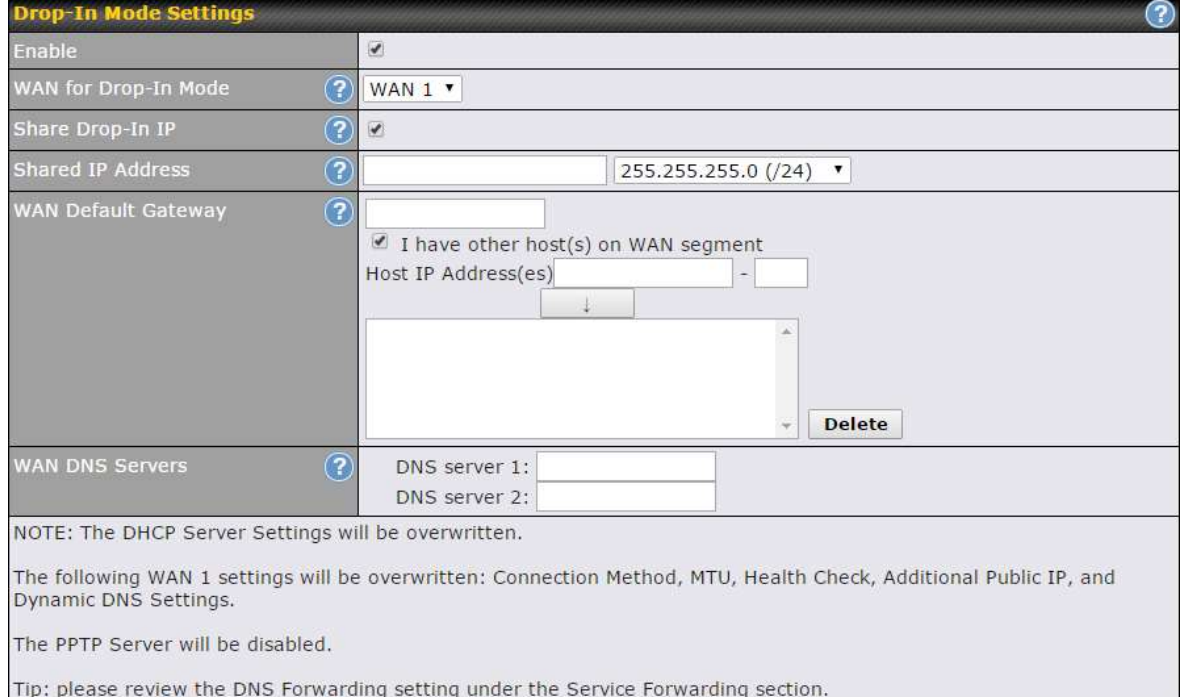

# Drop-in Mode Settings

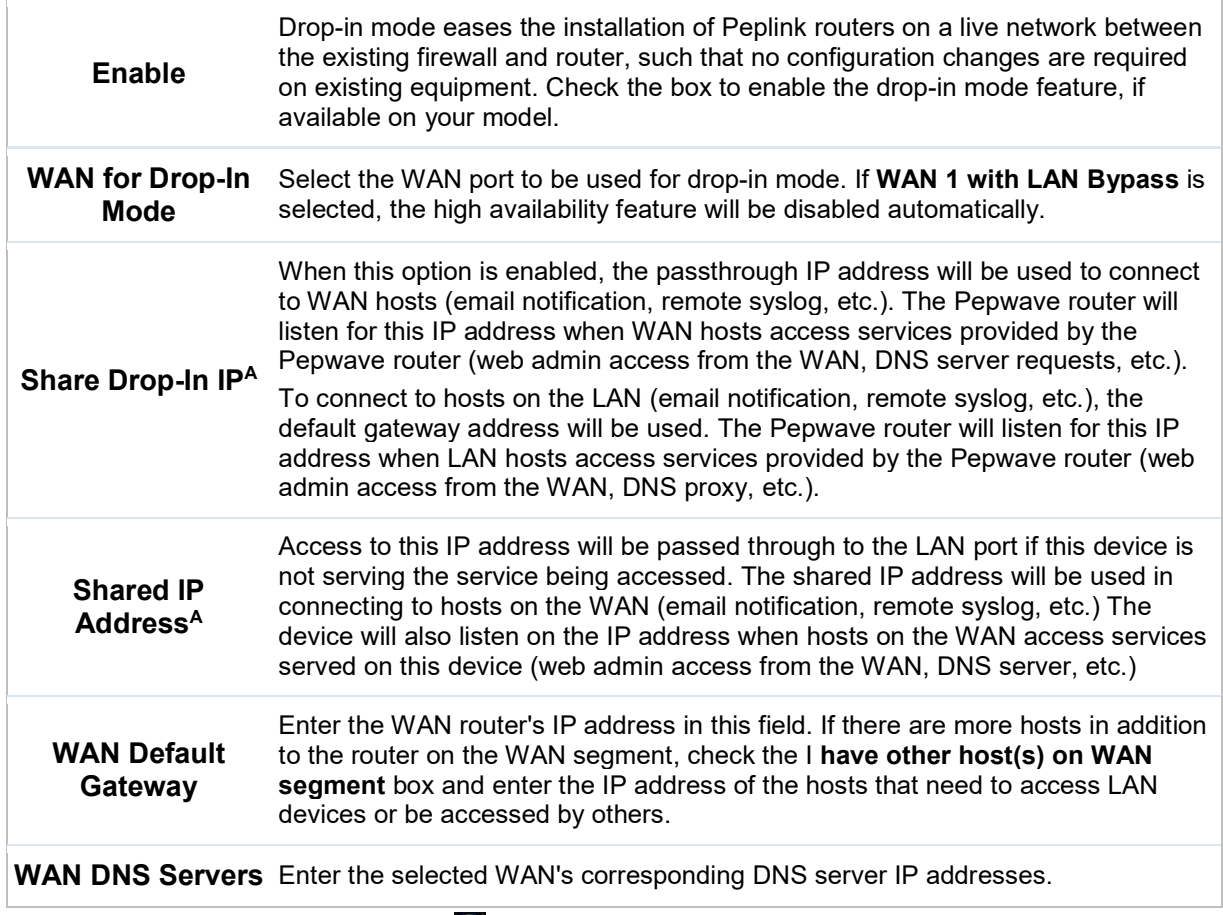

 $A$  - Advanced feature, please click the  $\bigcirc$  button on the top right-hand corner to activate.

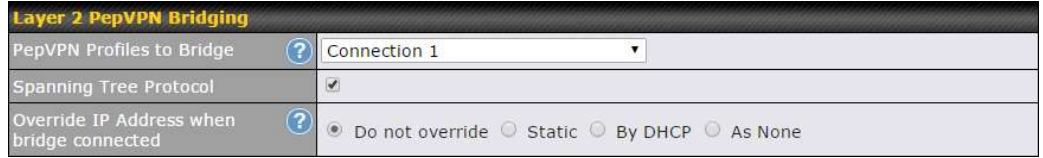

# Layer 2 PepVPN Bridging

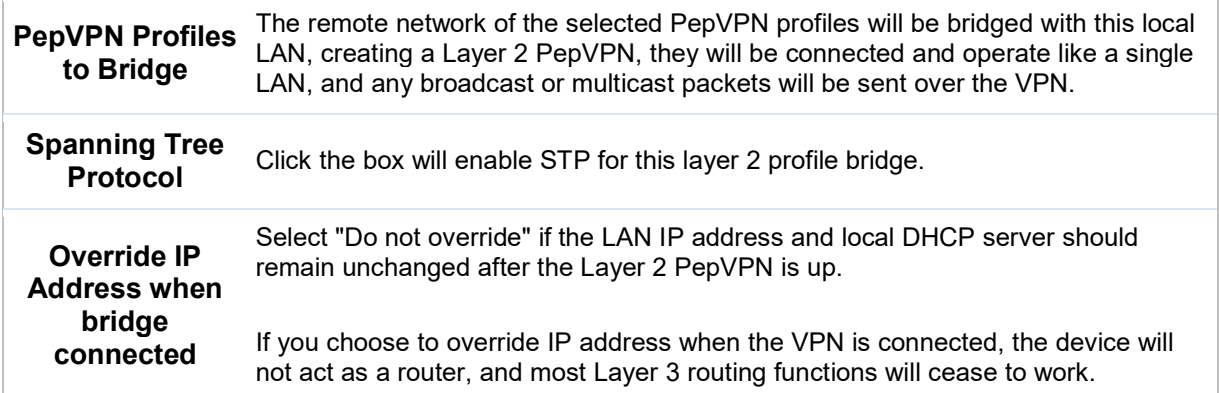

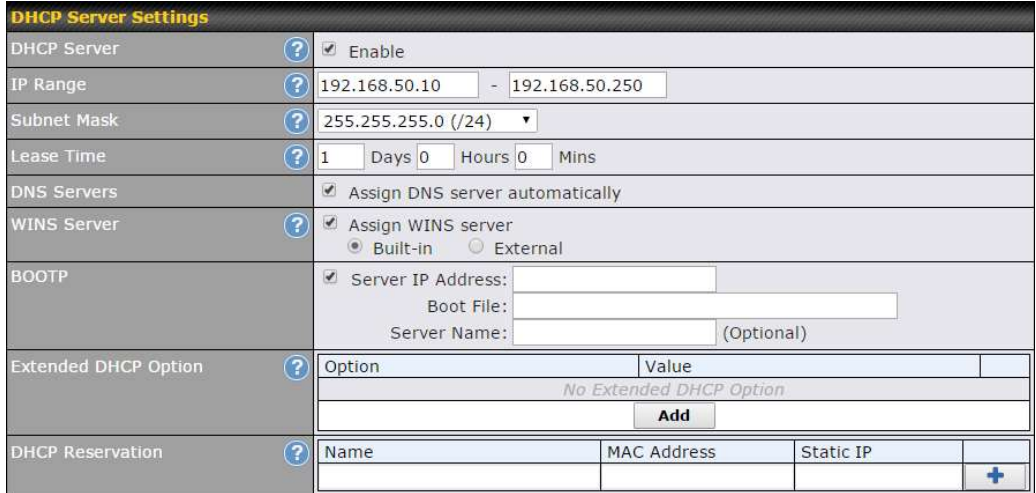

# DHCP Server Settings

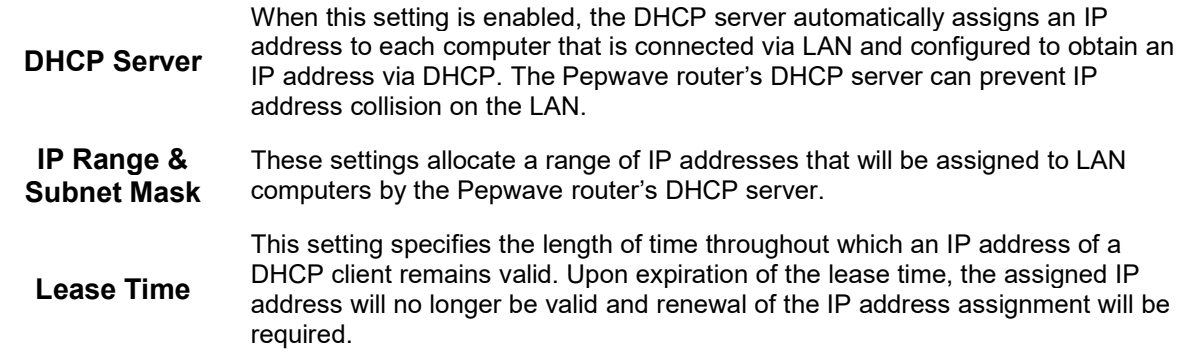

https://www.peplink.com 52 52 Copyright @ 2018 Pepwave

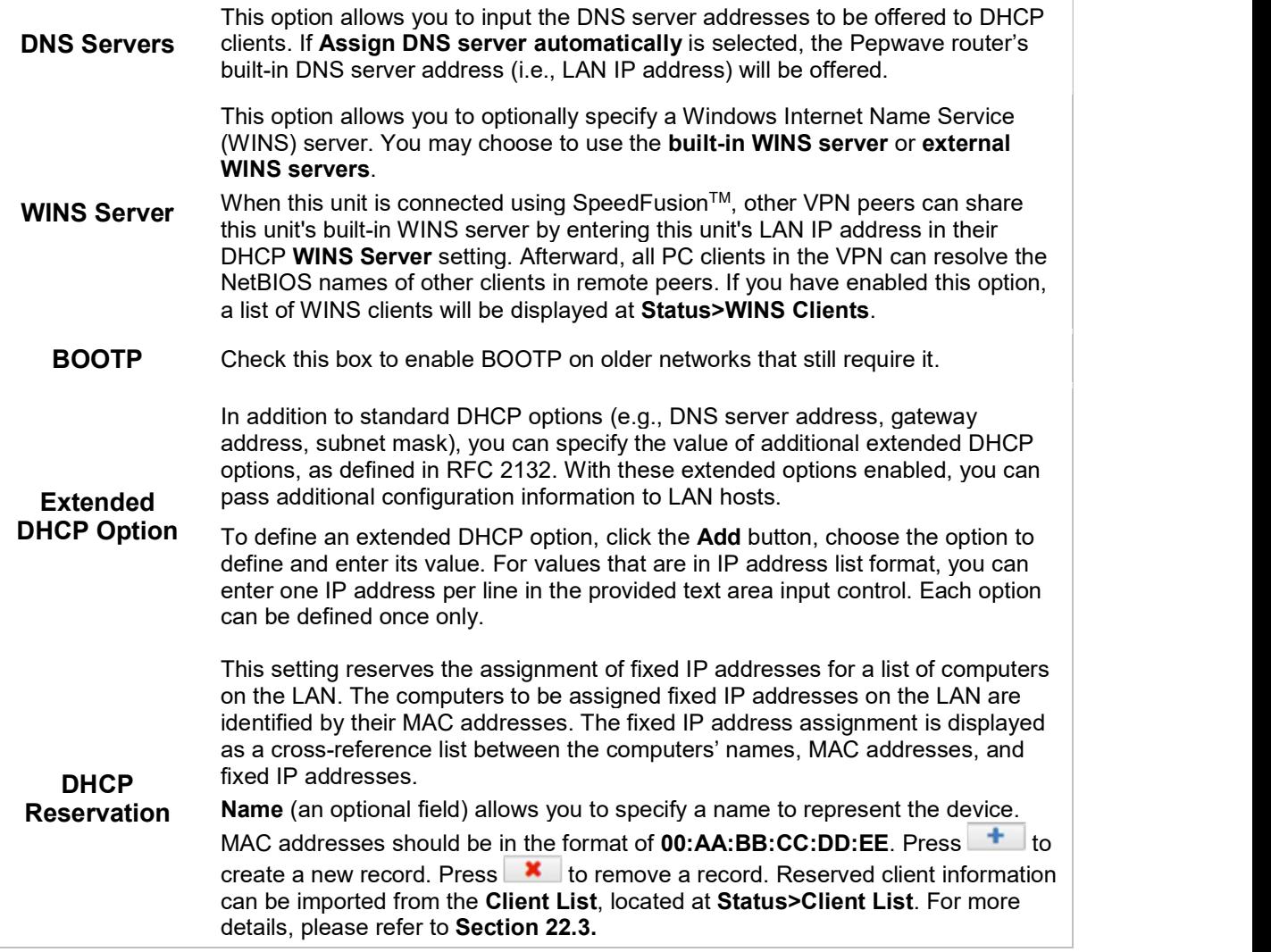

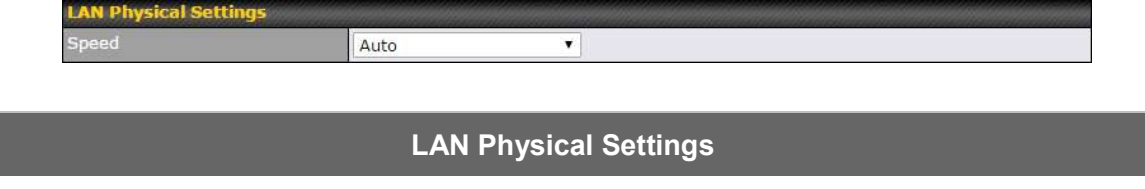

Speed This is the port speed of the LAN interface. It should be set to the same speed as the connected device to avoid port negotiation problems. When a static speed is

set, you may choose whether to advertise its speed to the peer device. Auto is selected by default. You can choose not to advertise the port speed if the port has difficulty negotiating with the peer device.

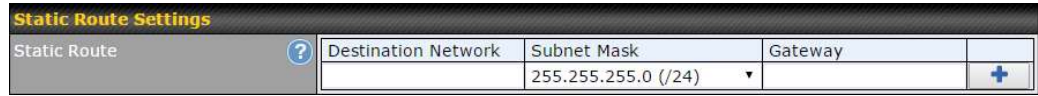

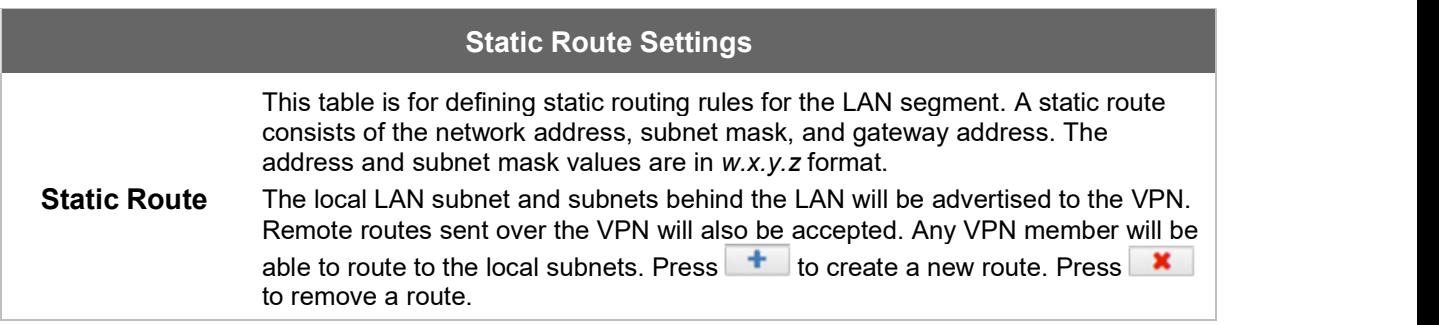

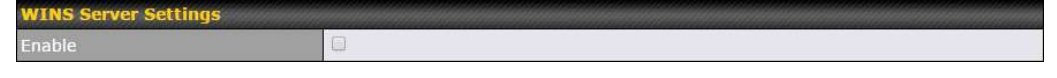

#### WINS Server Settings

Enable Check the box to enable the WINS server. A list of WINS clients will be displayed at Status>WINS Clients.

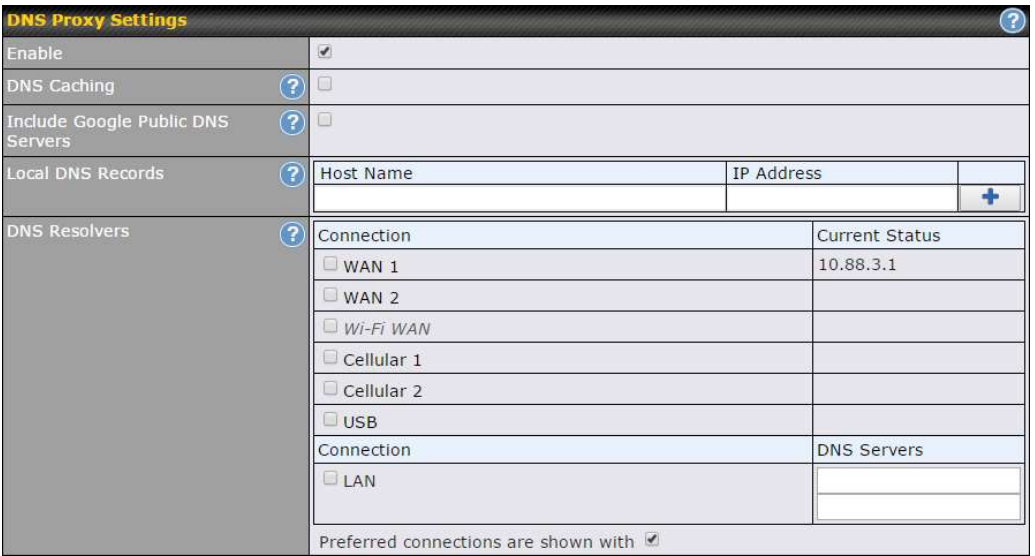

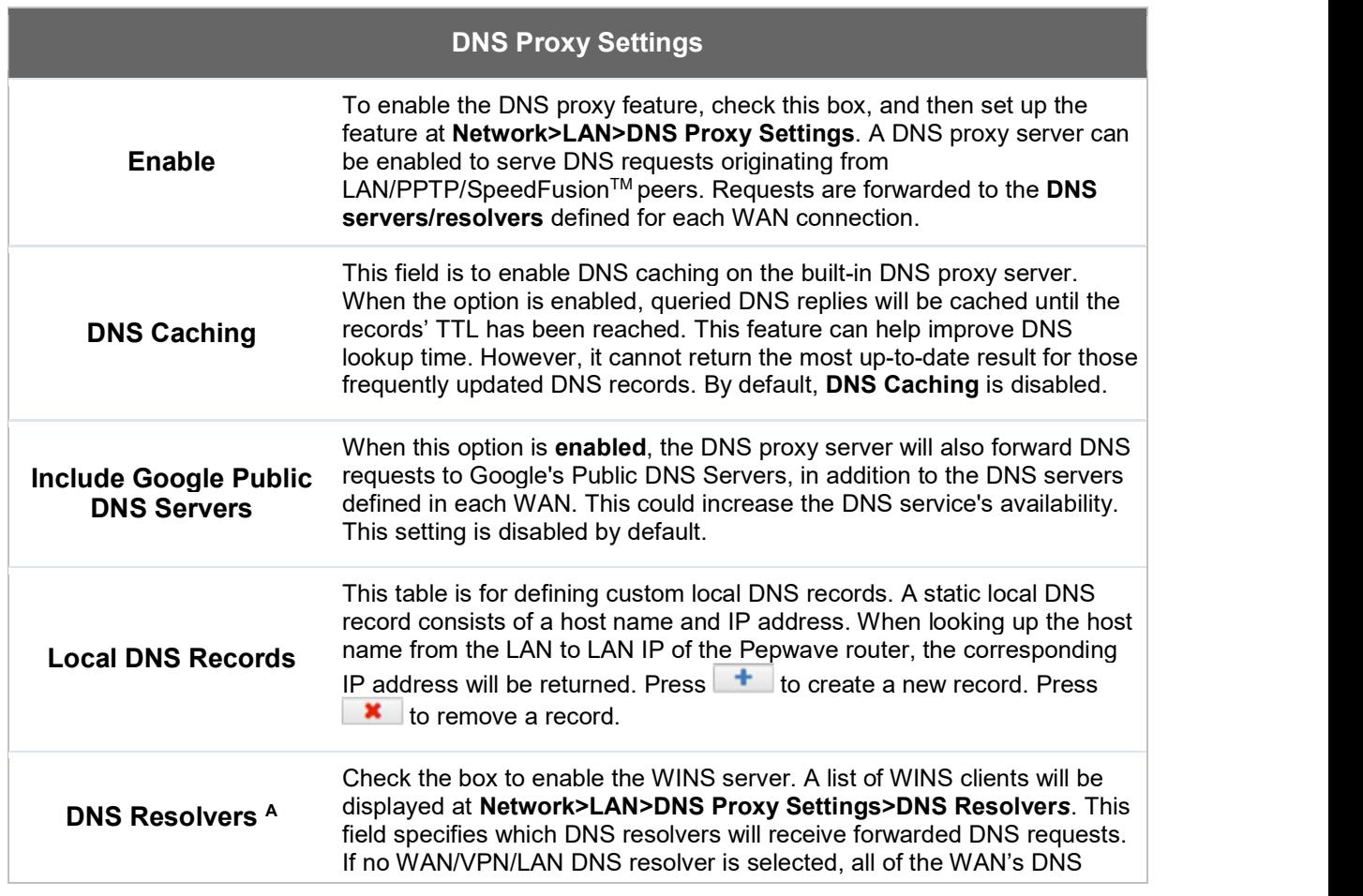

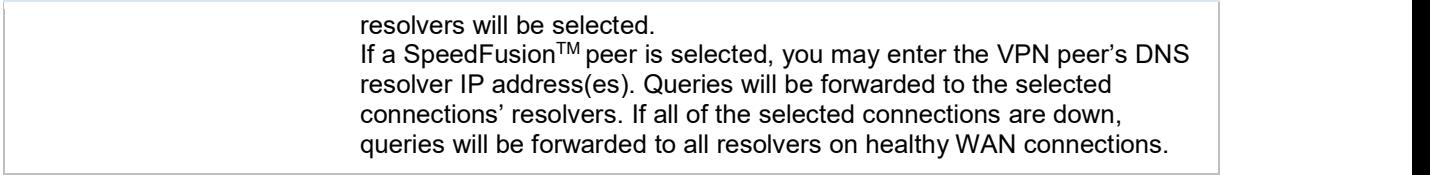

 $^\mathsf{A}$  - Advanced feature, please click the  $\mathbb{C}^\mathsf{D}$  button on the top right hand corner to activate.

Finally, if needed, configure Bonjour forwarding, Apple's zero configuration networking protocol. Once VLAN configuration is complete, click Save to store your changes.

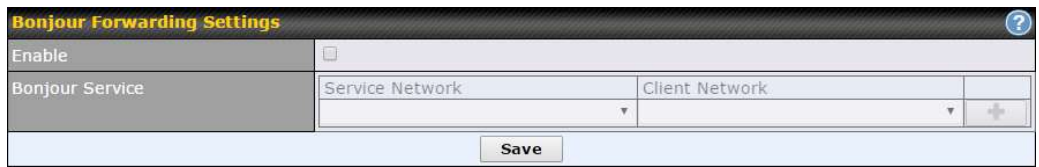

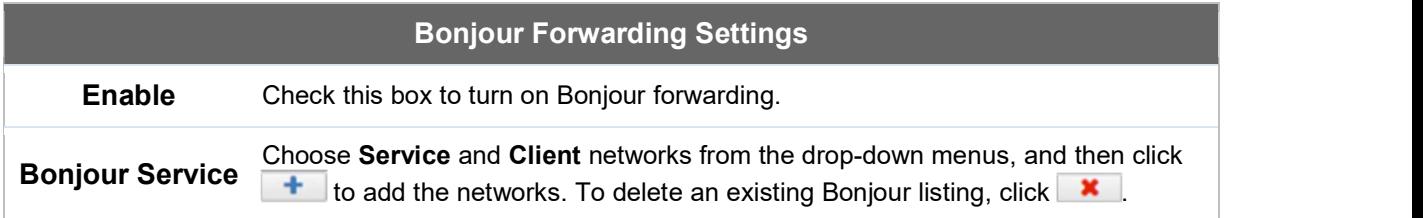

To enable VLAN configuration, click the **button in the IP Settings** section.

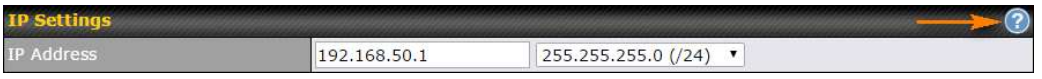

To add a new LAN, click the New LAN button. To change LAN settings, click the name of the LAN to change under the **LAN** heading.

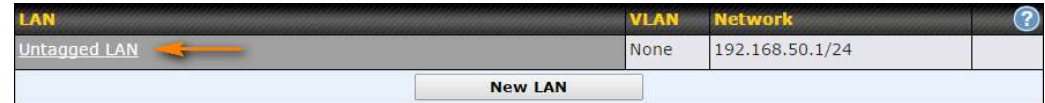

The following settings are displayed when creating a new LAN or editing an existing LAN.

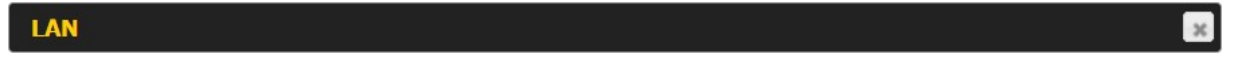

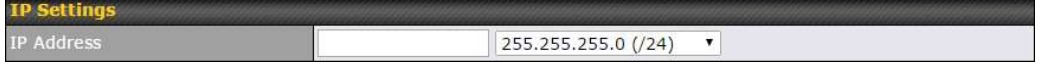

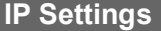

IP Address & Subnet Mask Enter the Pepwave router's IP address and subnet mask values to be used on the LAN.

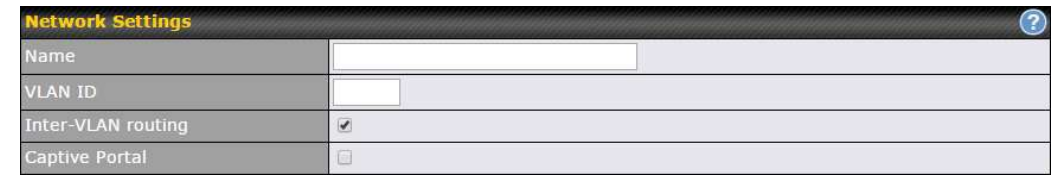

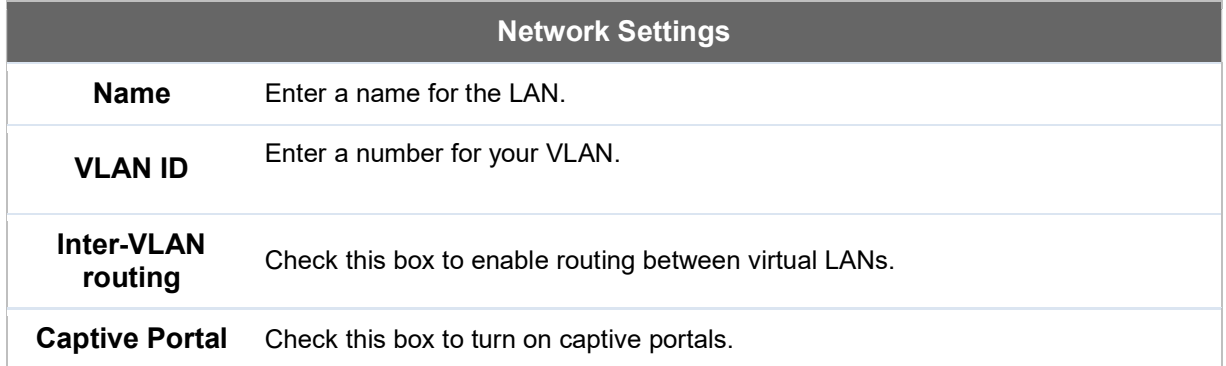

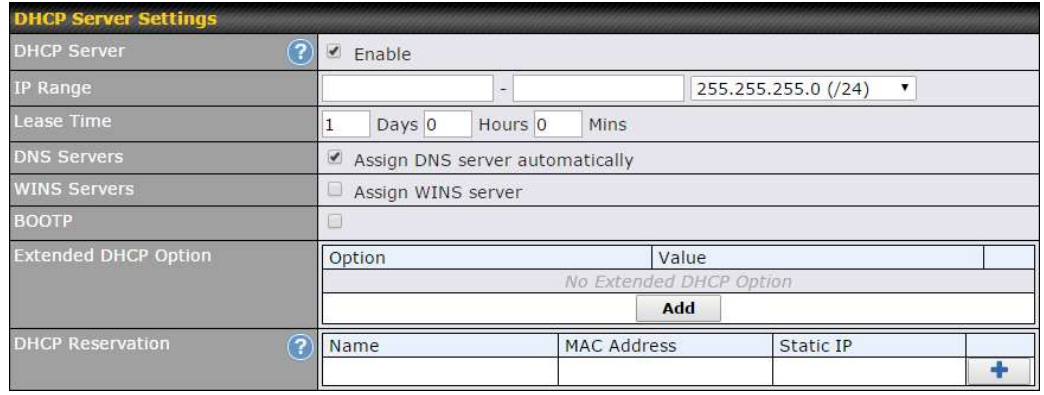

## DHCP Server Settings

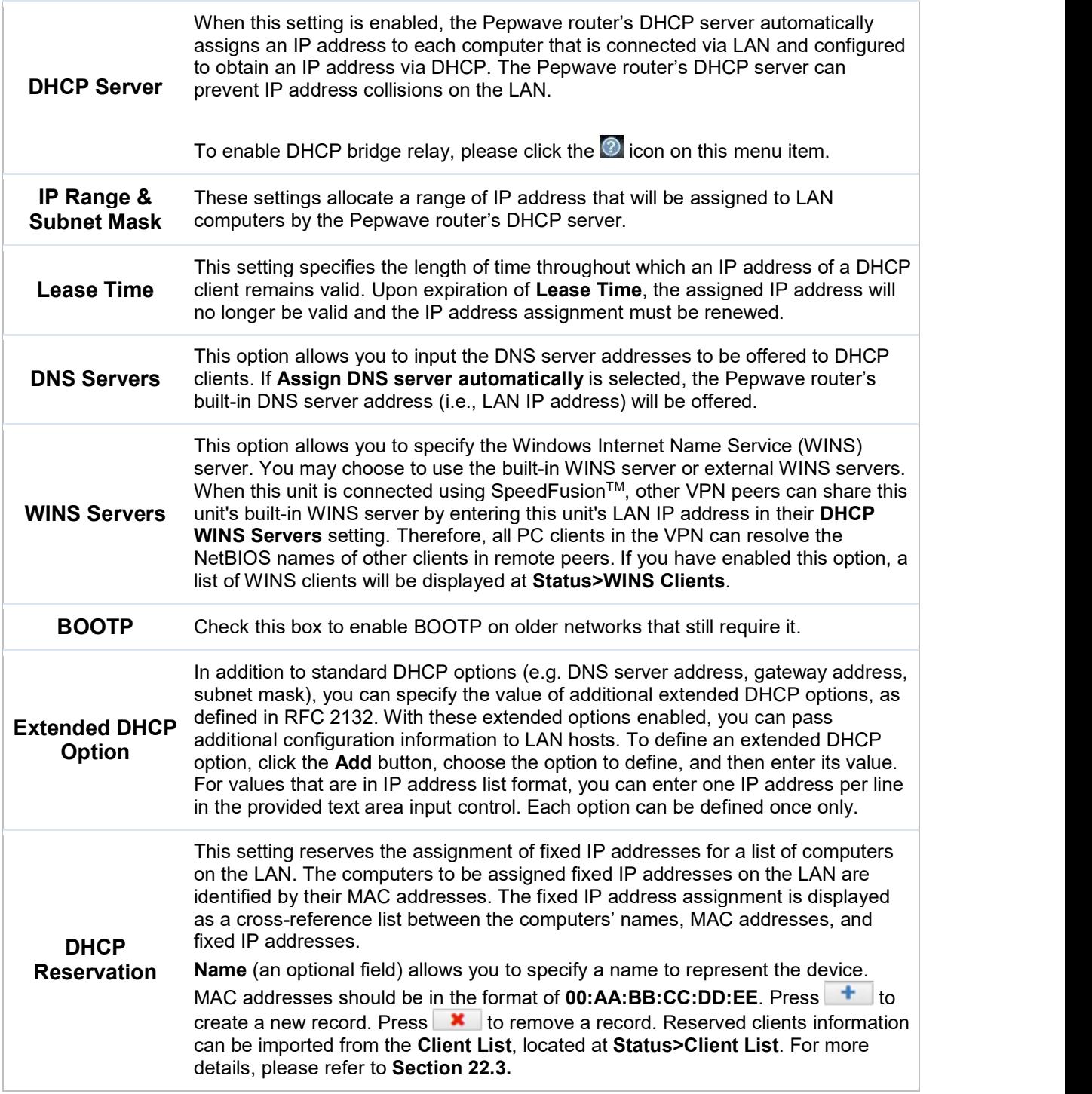

To configure DHCP relay, first click the **O** button found next to the DHCP Server option to

display the settings.

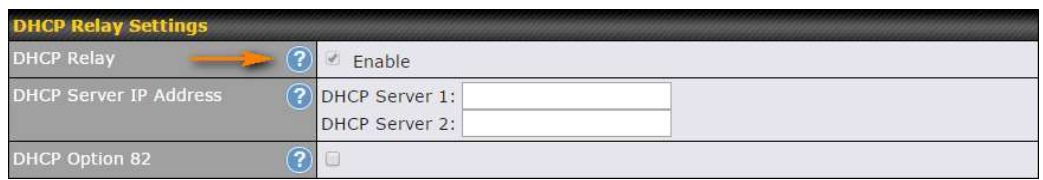

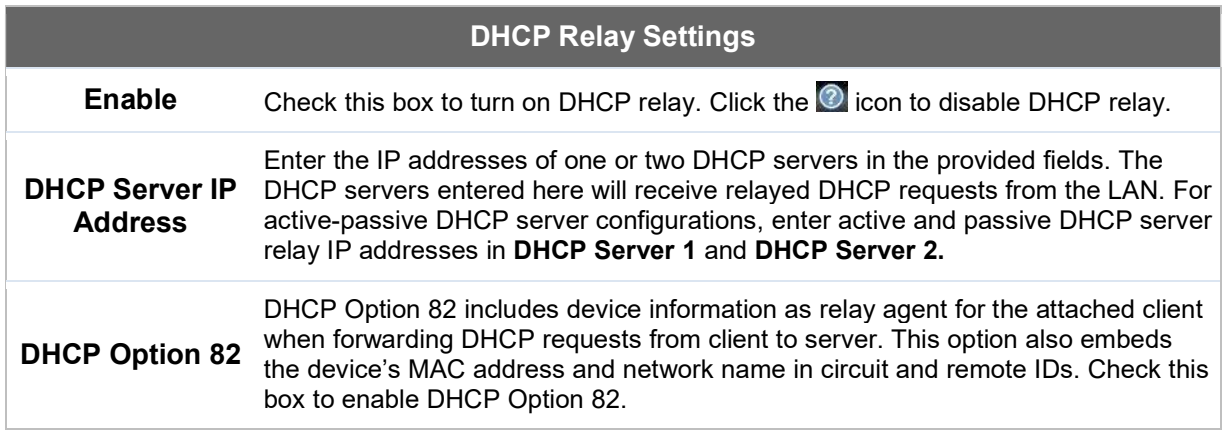

Once DHCP is set up, configure LAN Physical Settings, Static Route Settings, WINS Server Settings, and DNS Proxy Settings as noted above.

#### 9.2 Port Settings

To configure port settings, navigate to Network > Port Settings

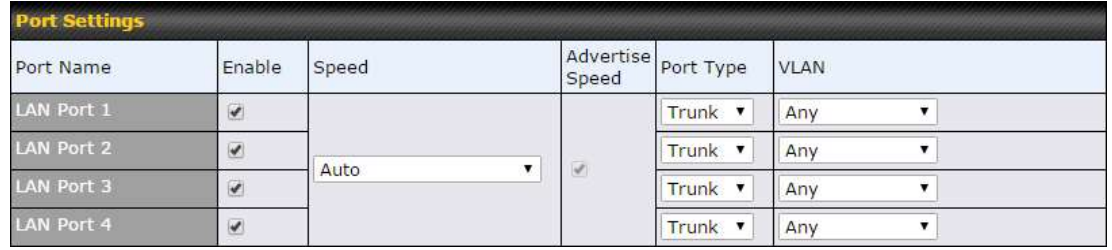

On this screen, you can enable specific ports, as well as determine the speed of the LAN ports, whether each port is a trunk or access port, can well as which VLAN each link belongs to, if any.

#### 9.3 Captive Portal

The captive portal serves as gateway that clients have to pass if they wish to access the internet using your router. To configure, navigate to Network>LAN>Captive Portal.

https://www.peplink.com 59 59 Copyright @ 2018 Pepwave

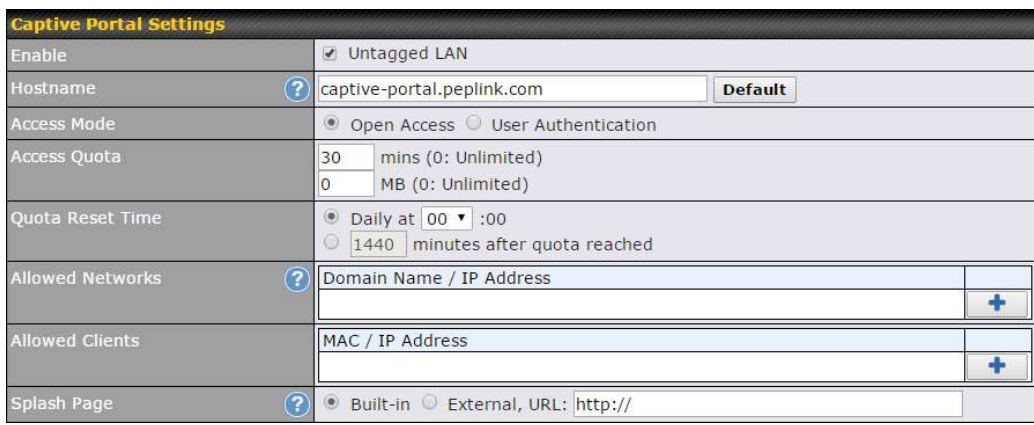

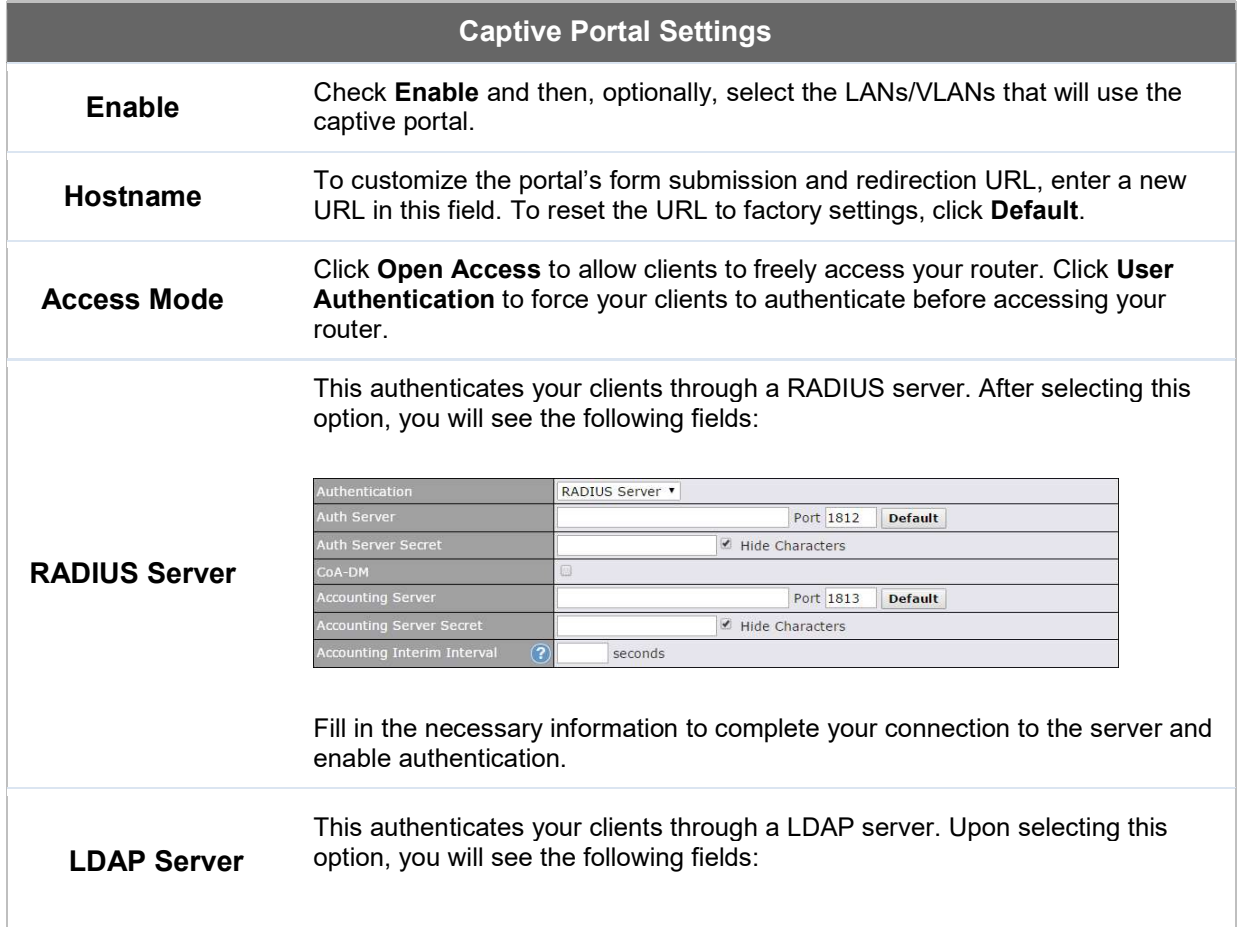

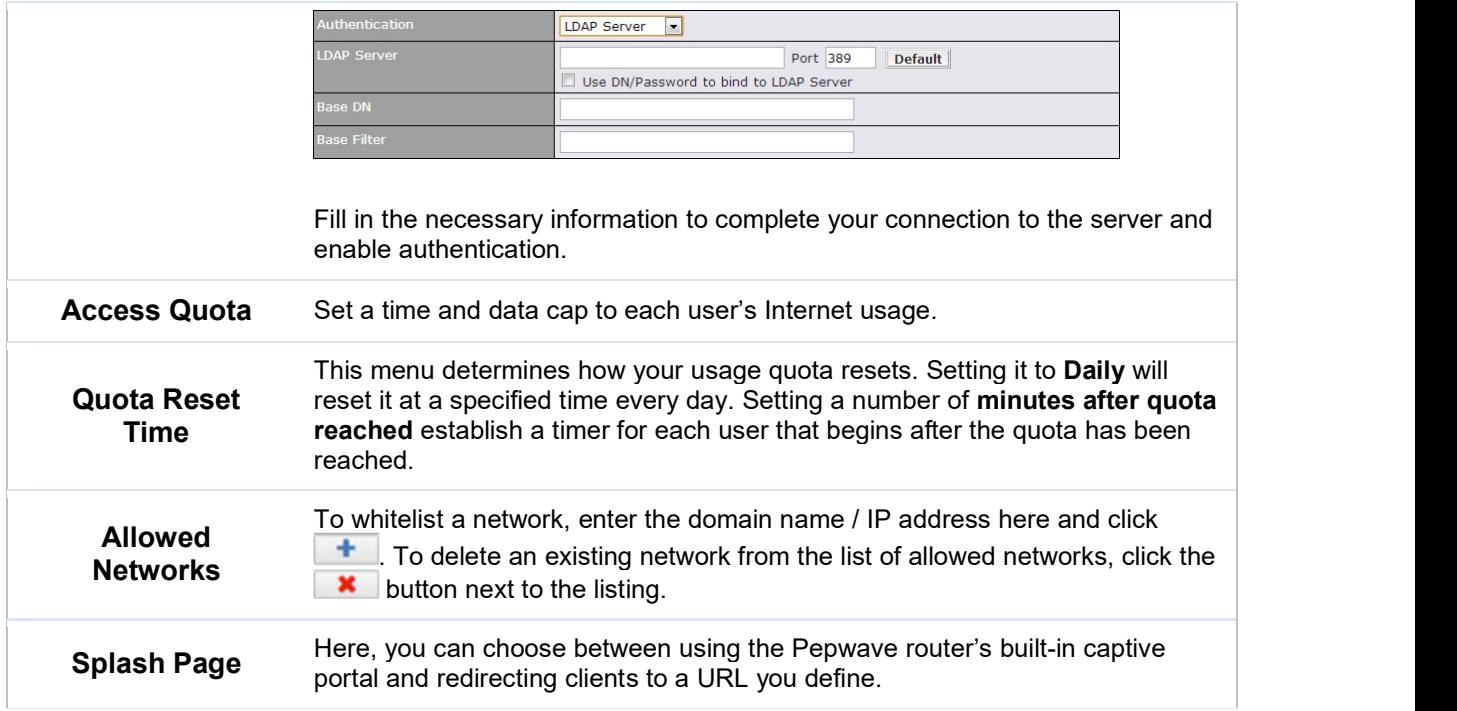

The **Portal Customization** menu has two options: Preview and Later Clicking Preview displays a pop-up previewing the captive portal that your clients will see. Clicking  $\Box$  displays the following menu:

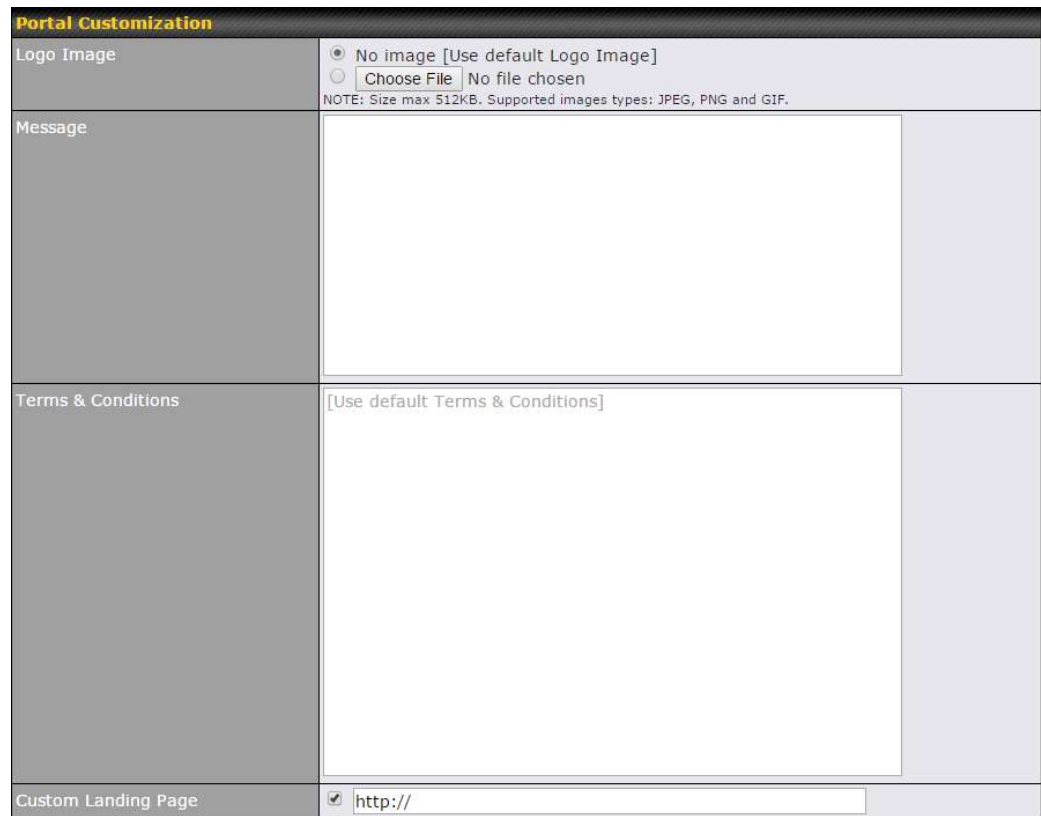

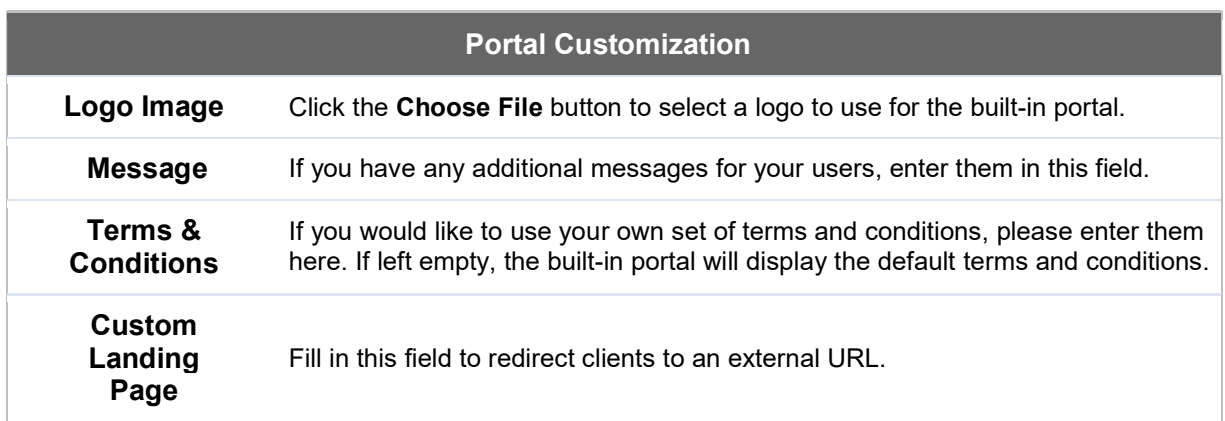

# 10 Configuring the WAN Interface(s)

WAN Interface settings are located at Network>WAN. To reorder WAN priority, drag on the appropriate WAN by holding the left mouse button, move it to the desired priority (the first one would be the highest priority, the second one would be lower priority, and so on), and drop it by releasing the mouse button.

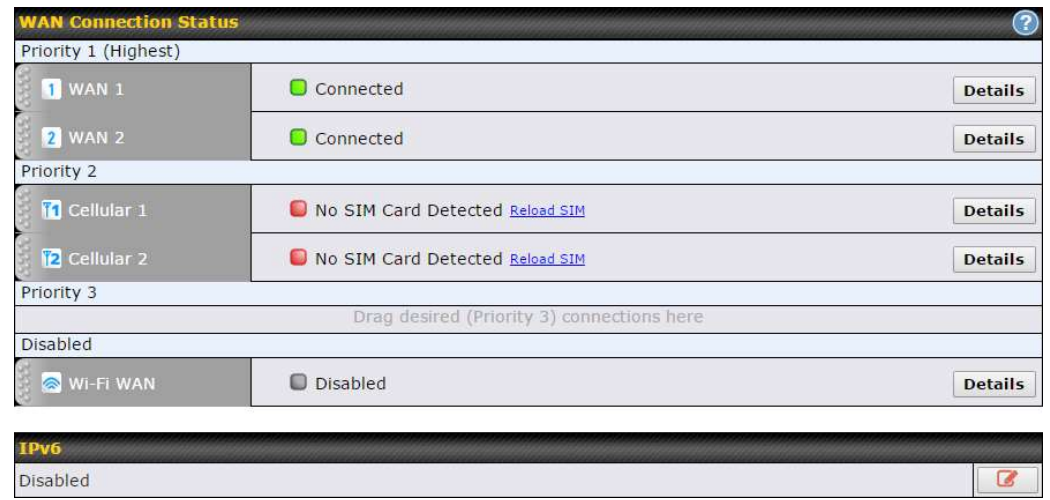

To disable a particular WAN connection, drag on the appropriate WAN by holding the left mouse button, move it the Disabled row, and drop it by releasing the mouse button.

You can also set priorities on the Dashboard. Click the Details button in the corresponding row to modify the connection setting.

#### Important Note

Connection details will be changed and become effective immediately after clicking the Save and Apply button.

#### 10.1 Ethernet WAN

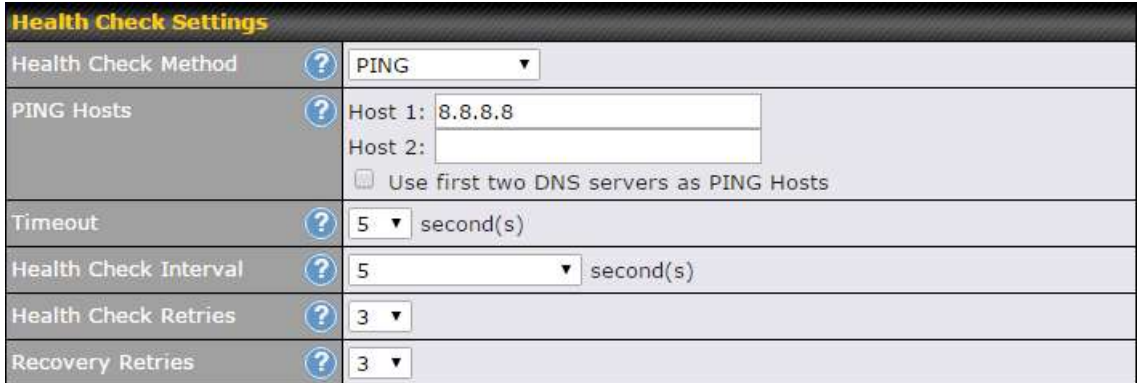

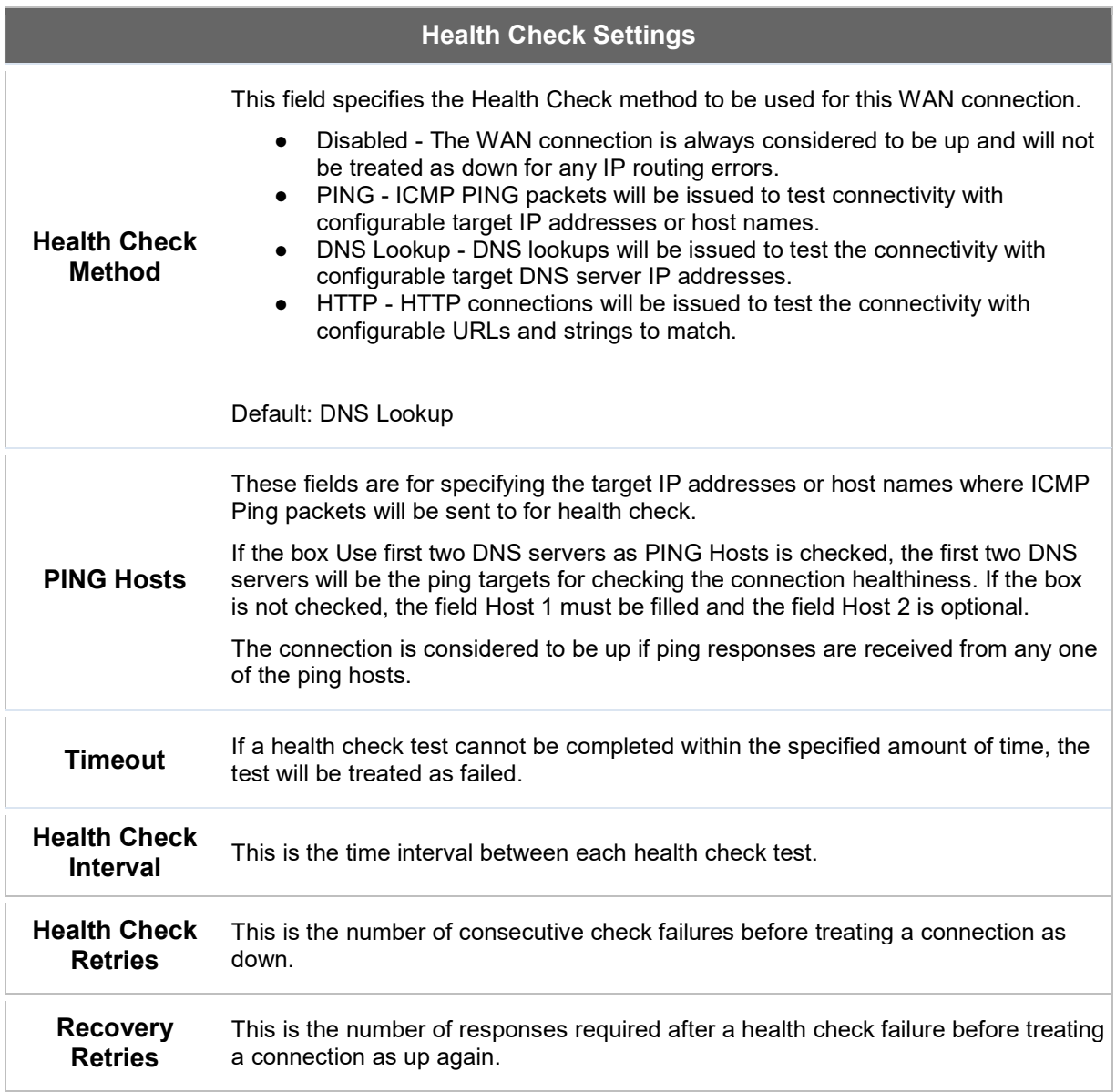

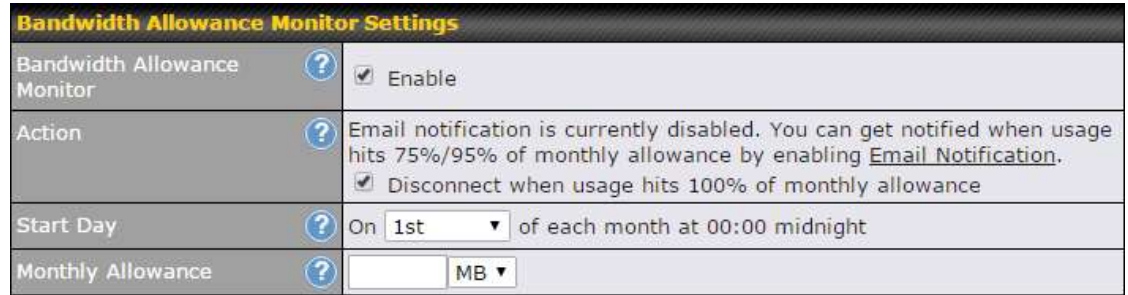

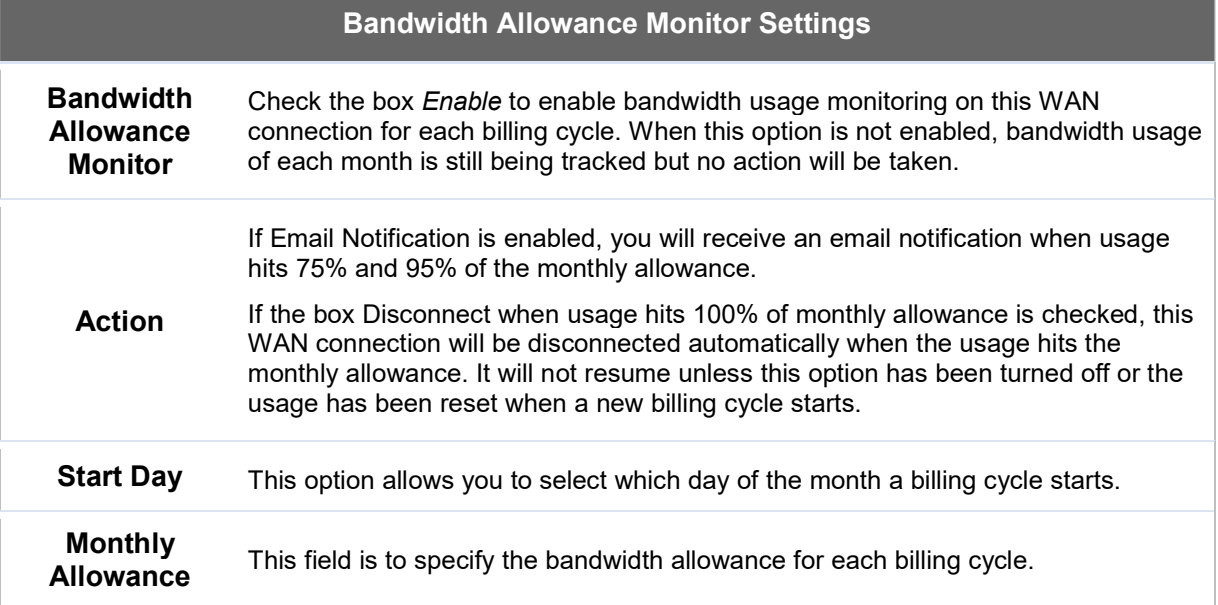

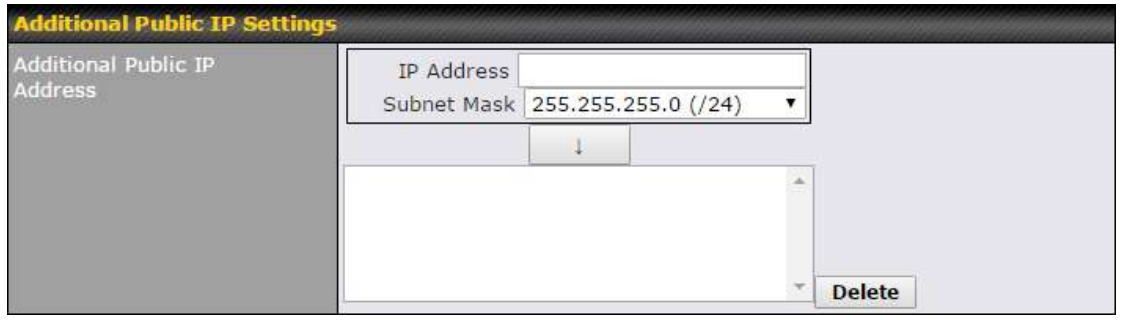

## Additional Public IP Settings

If you have access to status public IP addresses,, you can assign them on this field.

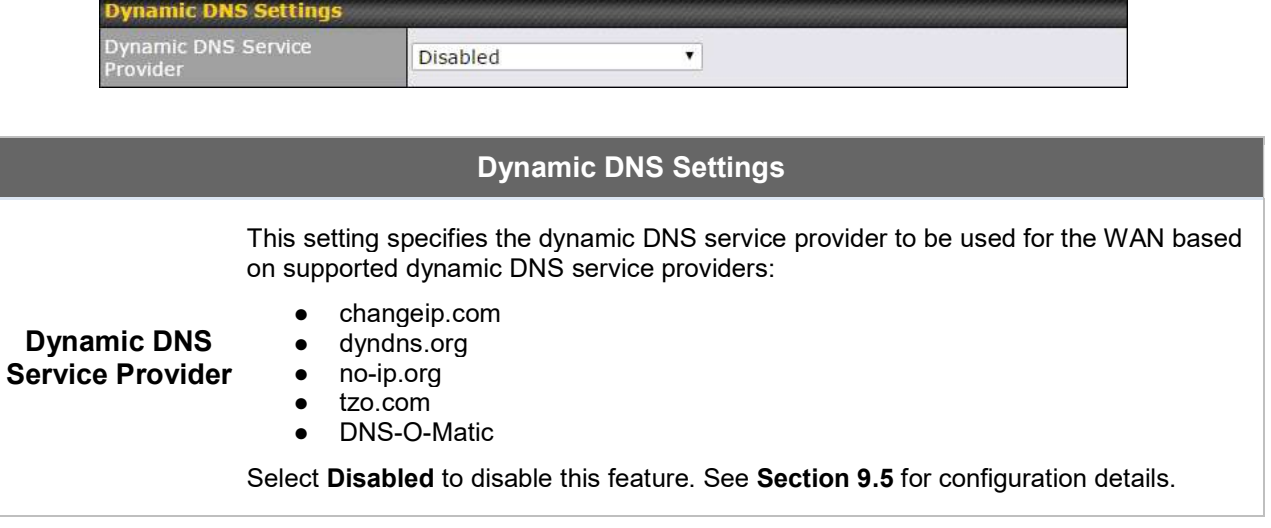

#### 10.1.1 DHCP Connection

There are four possible connection methods:

- 1. DHCP
- 2. Static IP
- 3. PPPoE
- 4. L2TP

The DHCP connection method is suitable if the ISP provides an IP address automatically using DHCP (e.g., satellite modem, WiMAX modem, cable, Metro Ethernet, etc.).

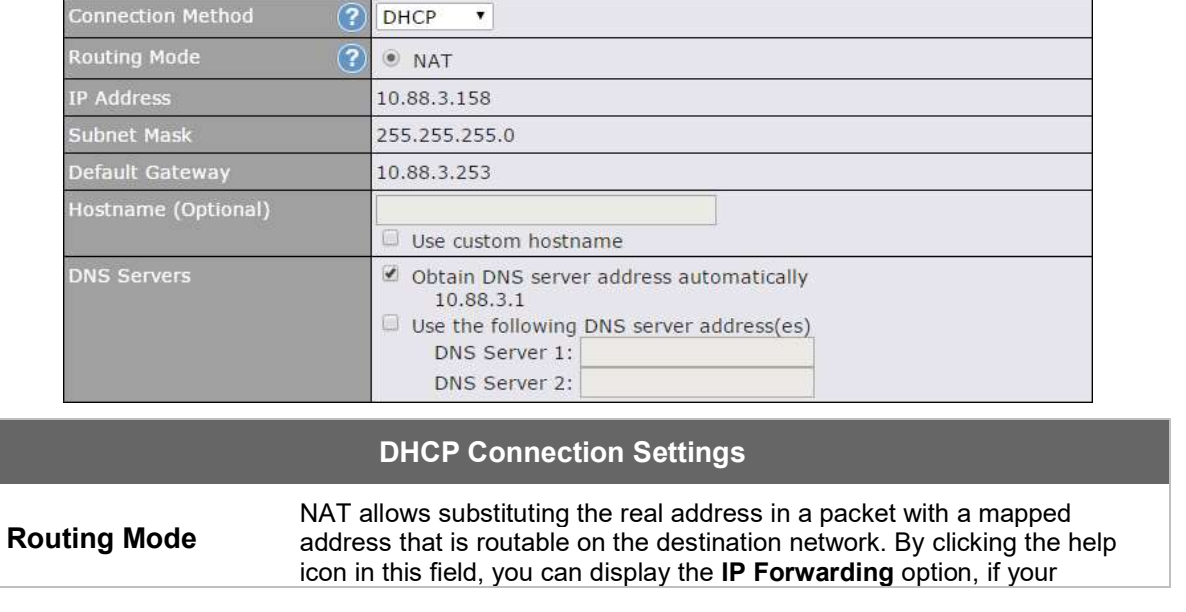

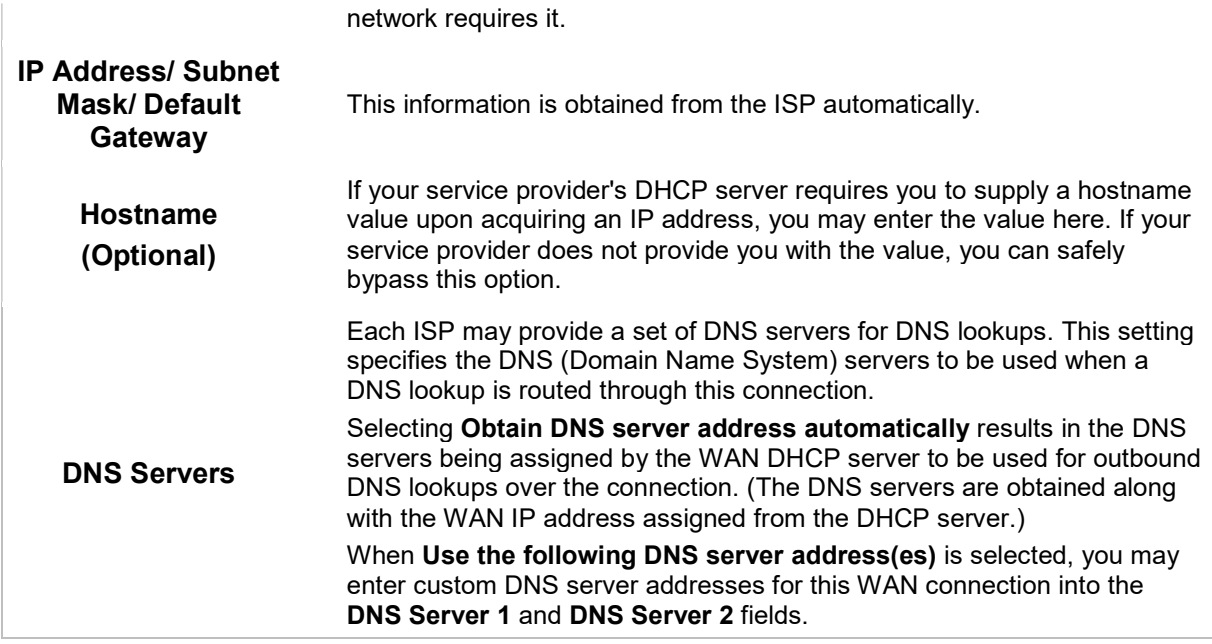

#### 10.1.2 Static IP Connection

The static IP connection method is suitable if your ISP provides a static IP address to connect directly.

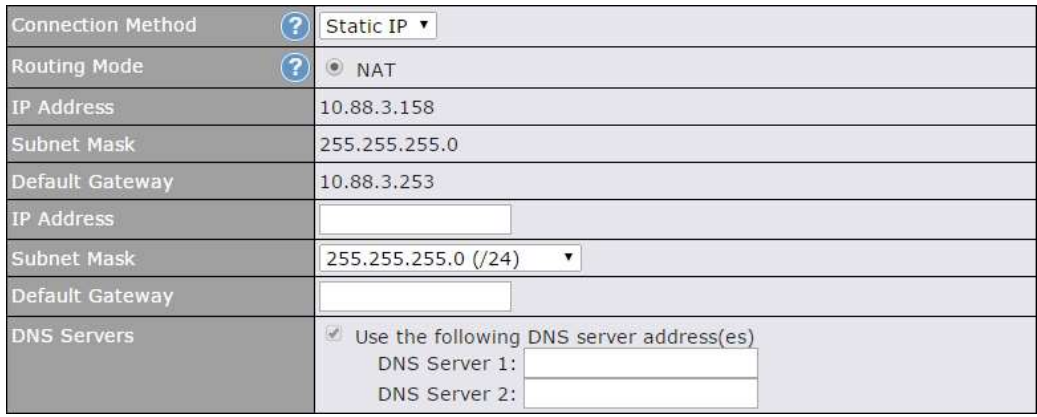

#### Static IP Settings

#### Routing Mode

NAT allows substituting the real address in a packet with a mapped address that is routable on the destination network. By clicking the help icon in this field, you can display the IP Forwarding option, if your network requires it.

IP Address / Subnet Mask / **Default** 

These settings allow you to specify the information required in order to communicate on the Internet via a fixed Internet IP address. The information is typically determined by and can be obtained from the ISP.

https://www.peplink.com 67 67 Copyright @ 2018 Pepwave

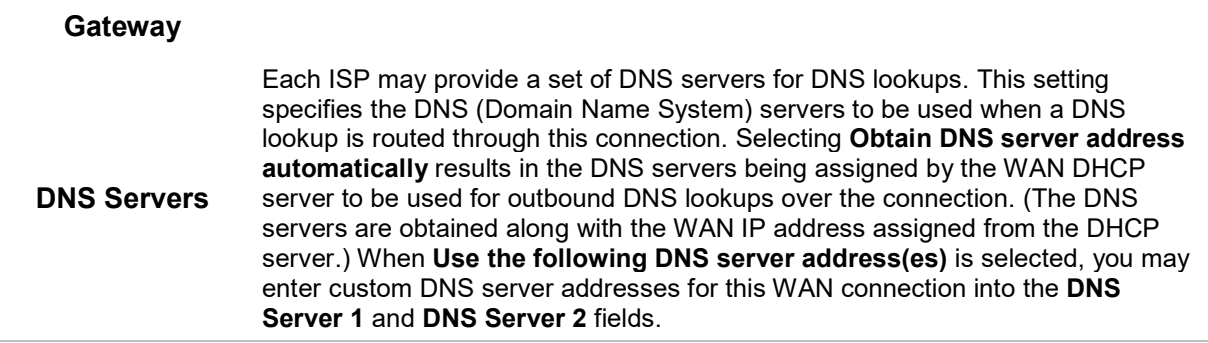

#### 10.1.3 PPPoE Connection

This connection method is suitable if your ISP provides a login ID/password to connect via PPPoE.

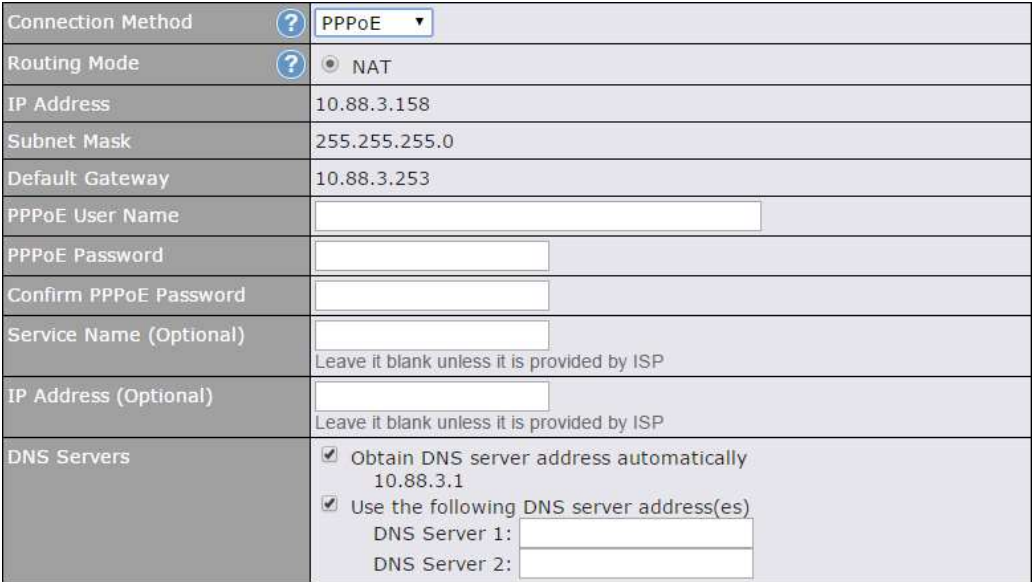

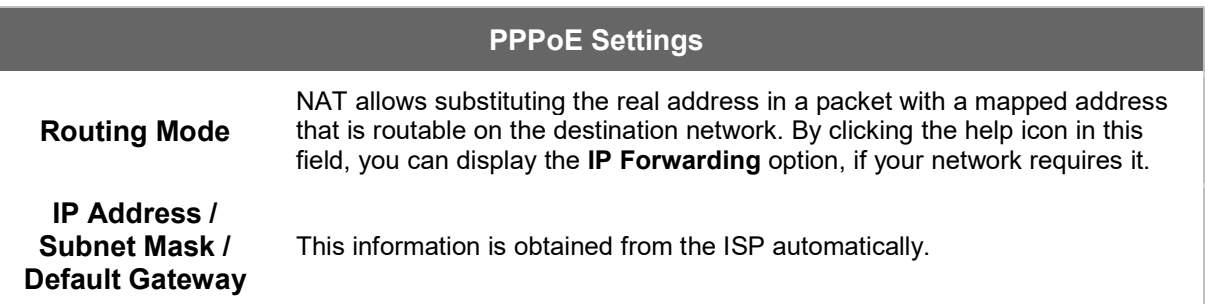

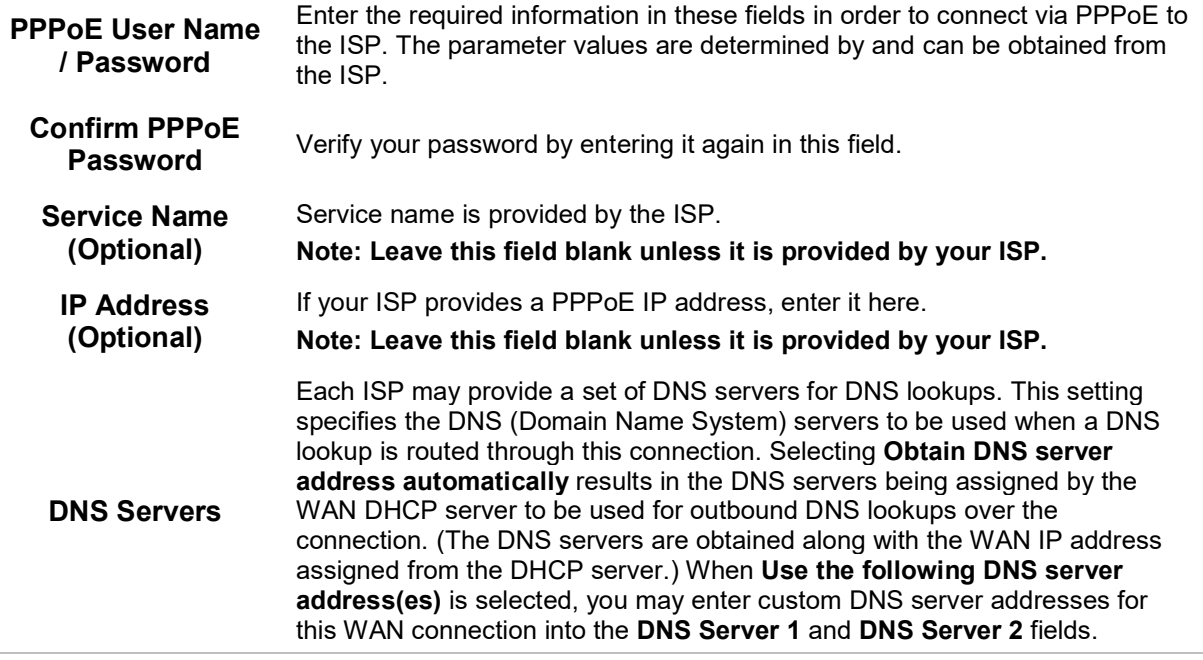

## 10.1.4 L2TP Connection

L2TP has all the compatibility and convenience of PPTP with greater security. Combine this with IPsec for a good balance between ease of use and security.

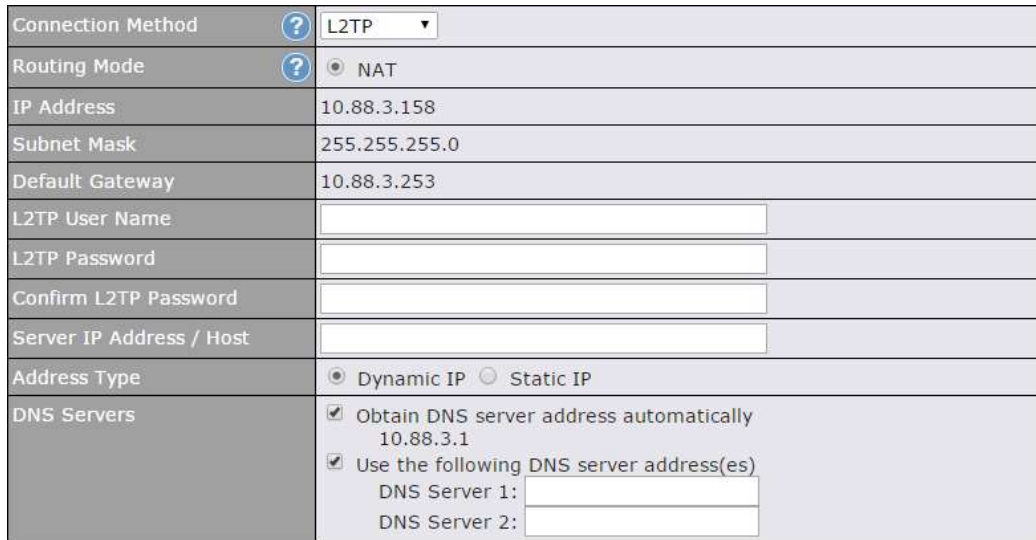

## L2TP Settings

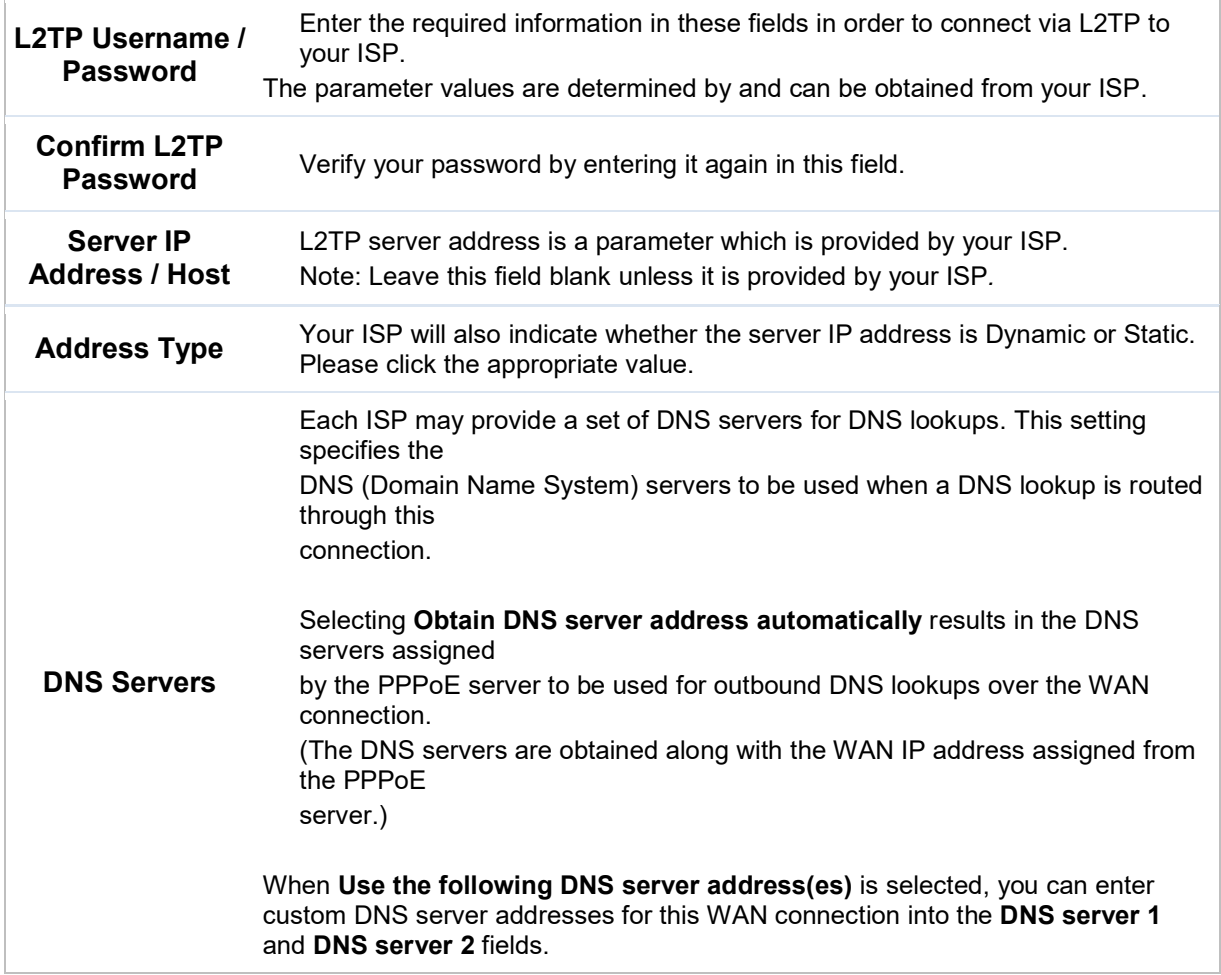

## 10.2 Cellular WAN

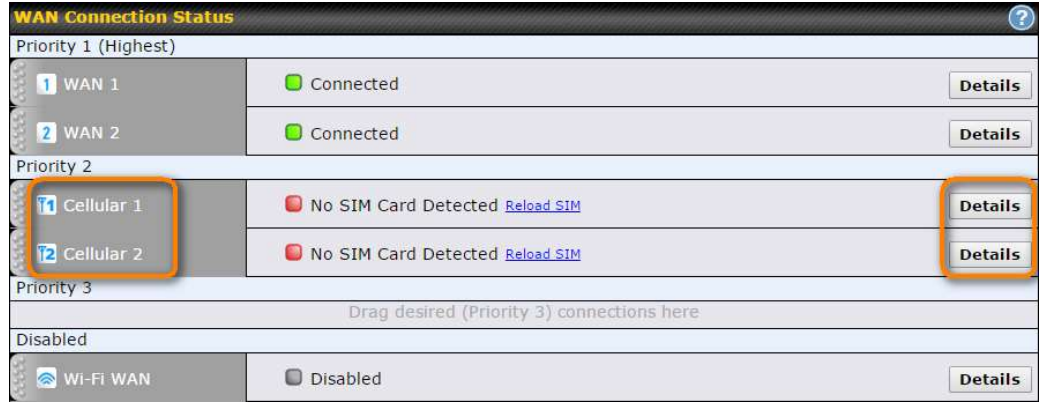

To access cellular WAN settings, click Network>WAN>Details. (Available on the Pepwave MAX BR1, HD2, and HD2 IP67 only)

#### **Connection Details**

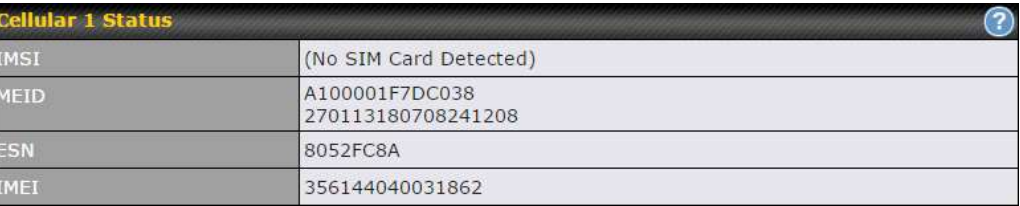

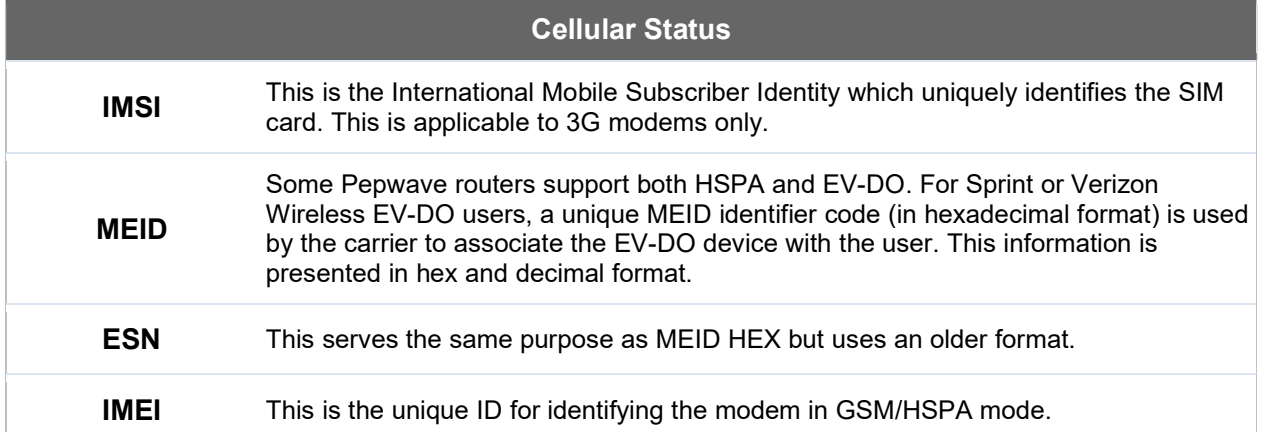

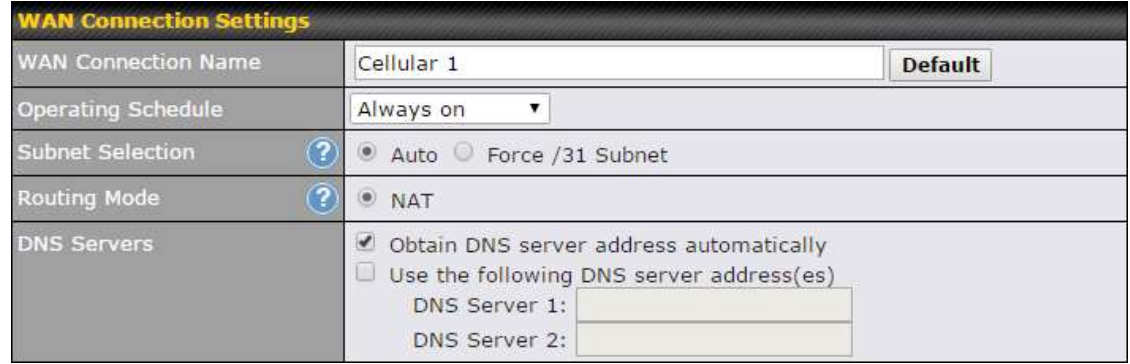

## WAN Connection Settings

 $\boldsymbol{\varkappa}$ 

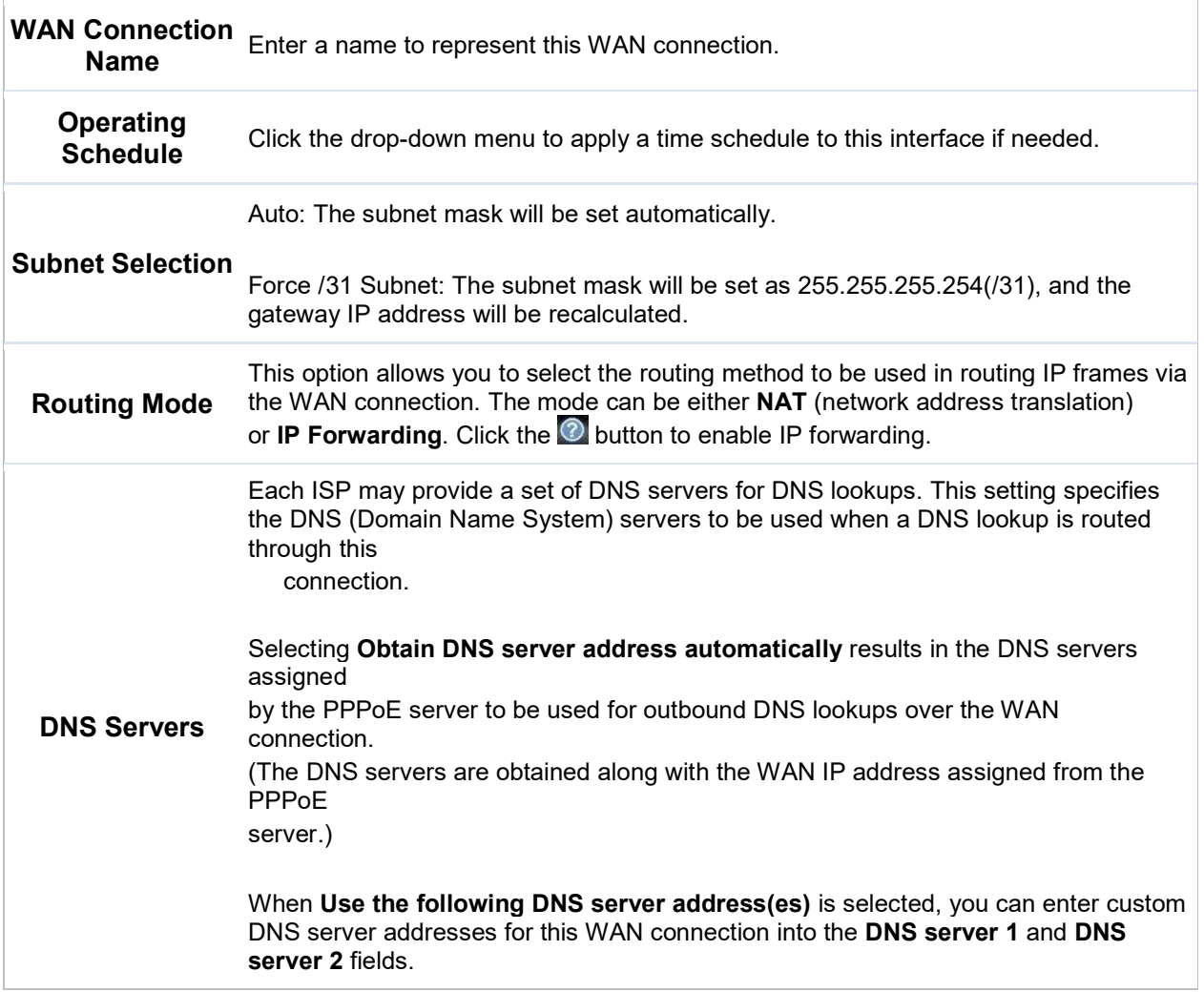
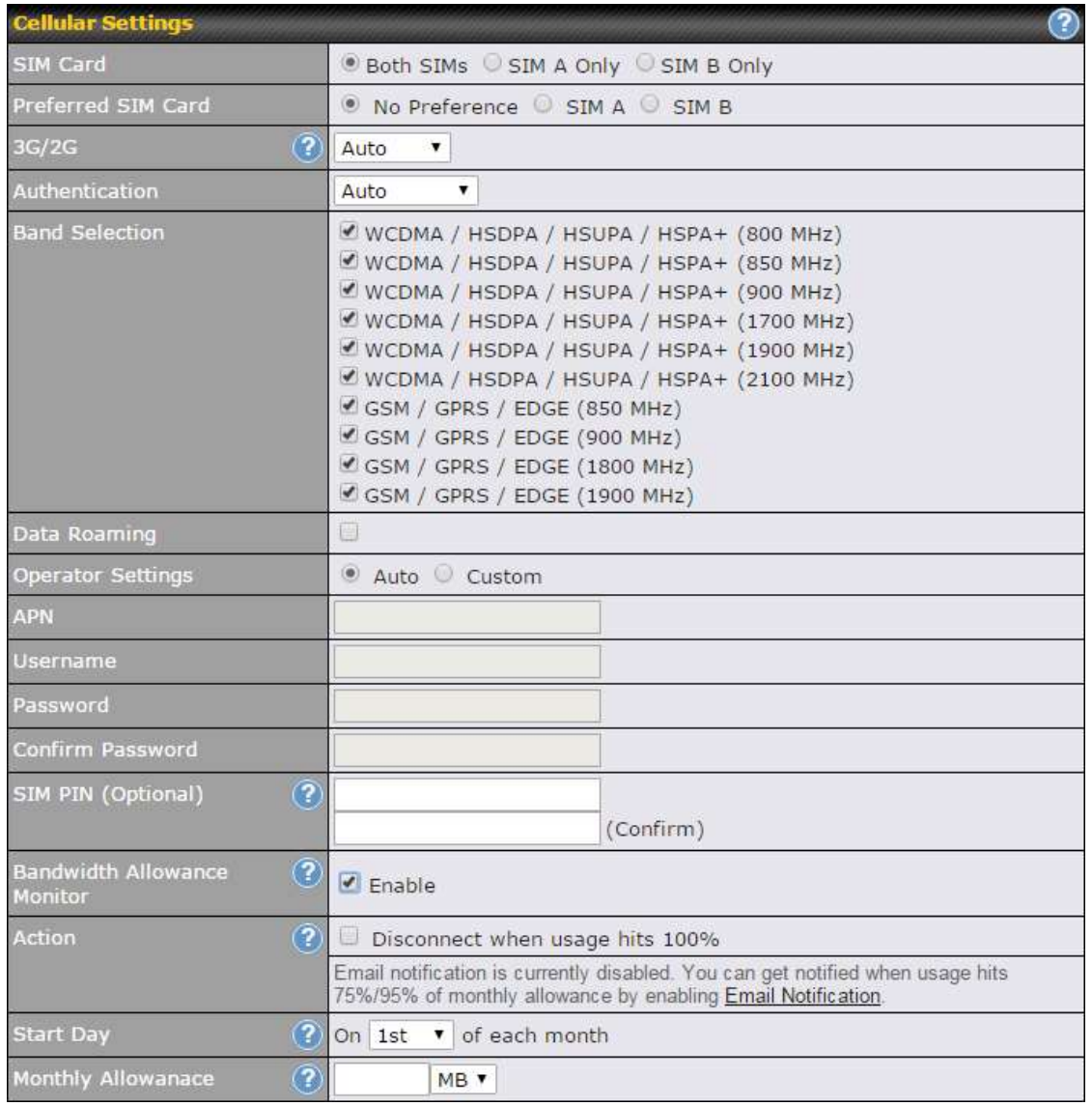

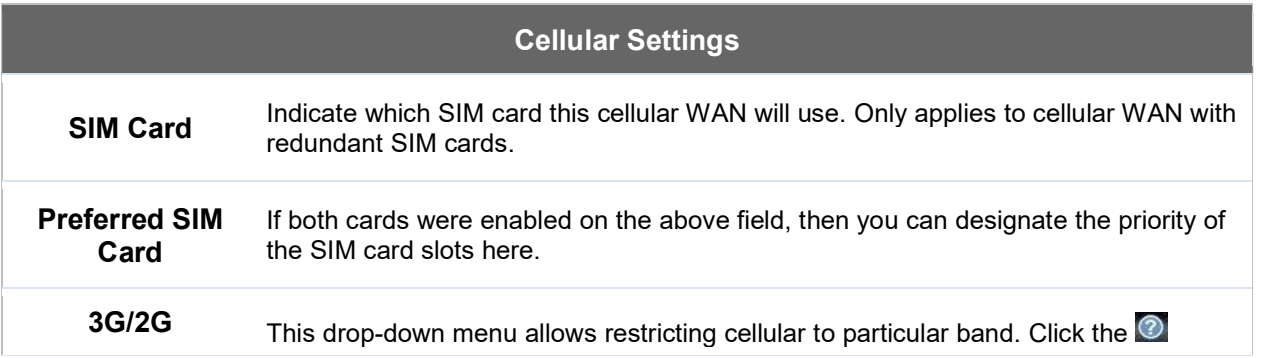

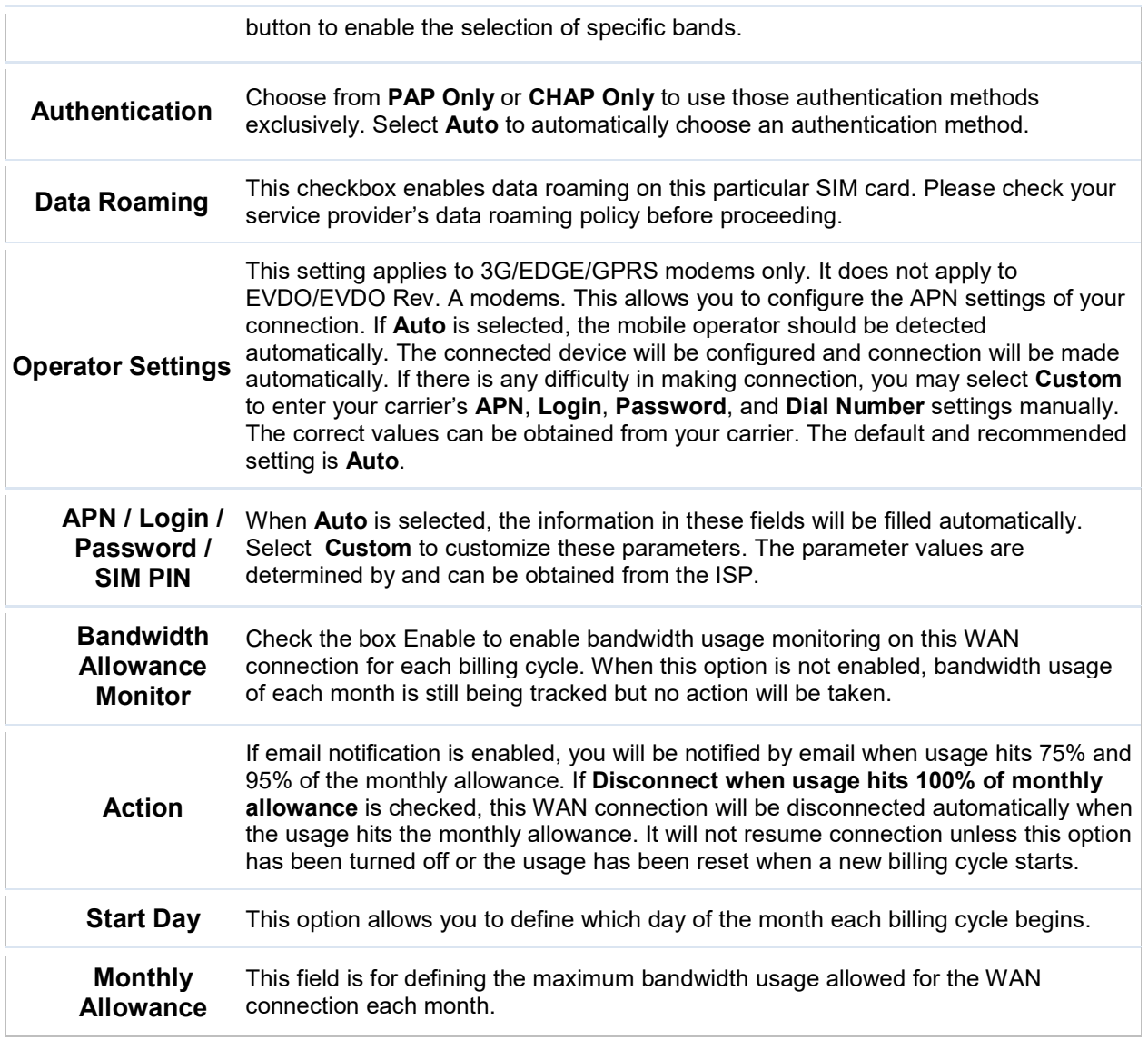

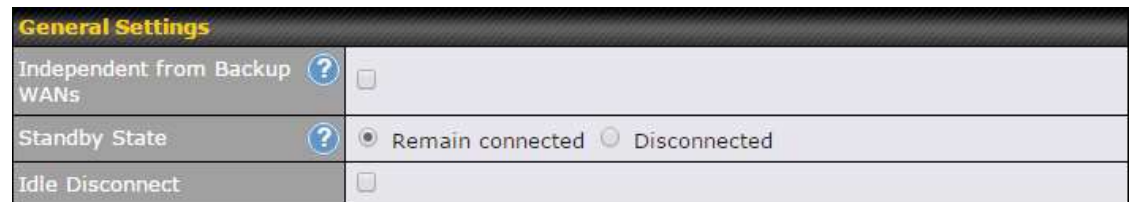

### General Settings

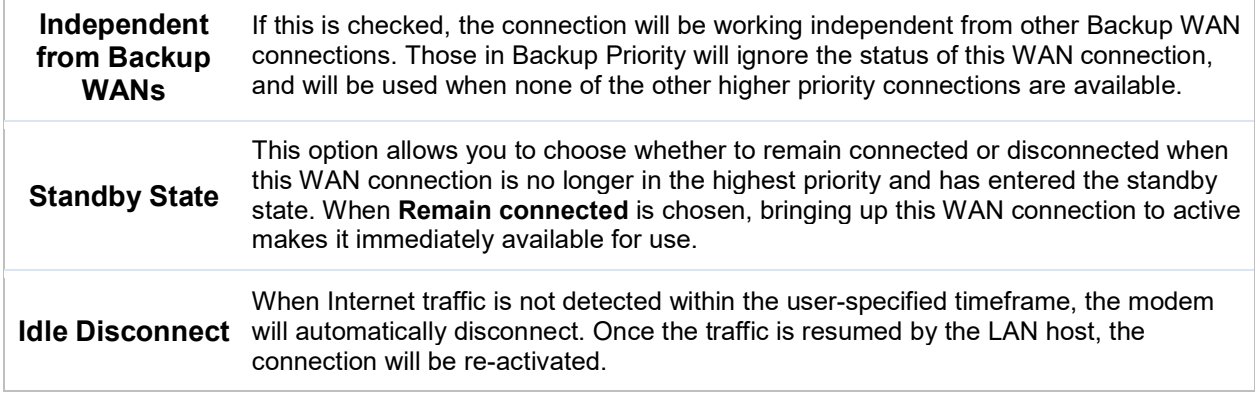

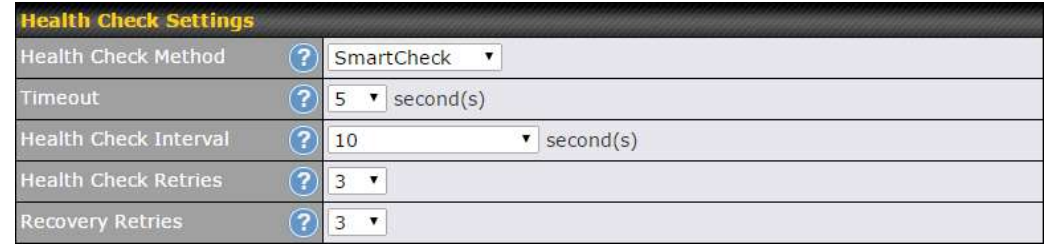

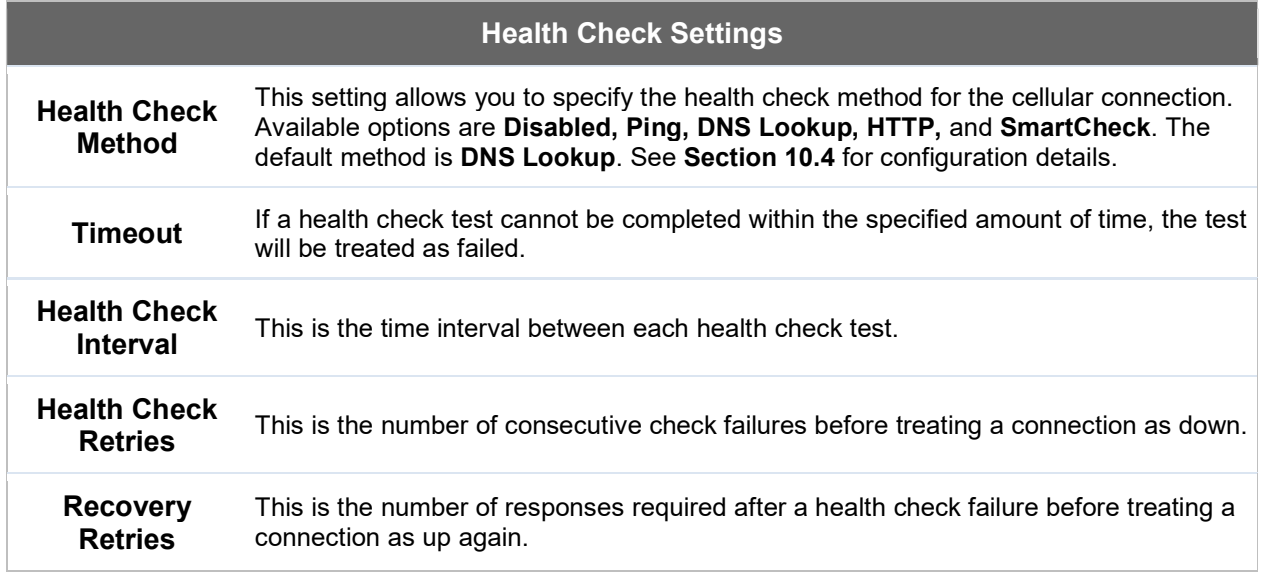

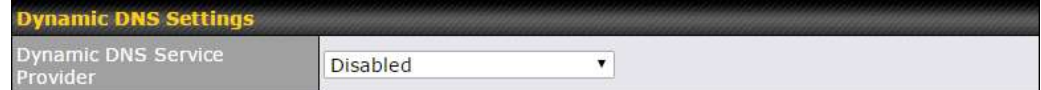

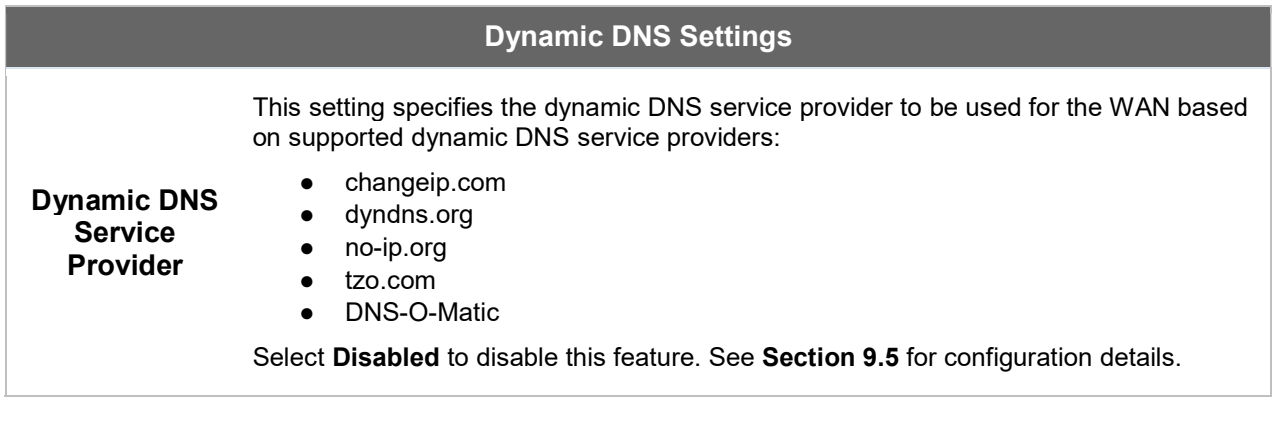

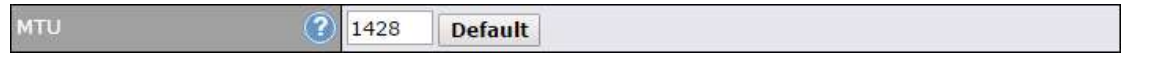

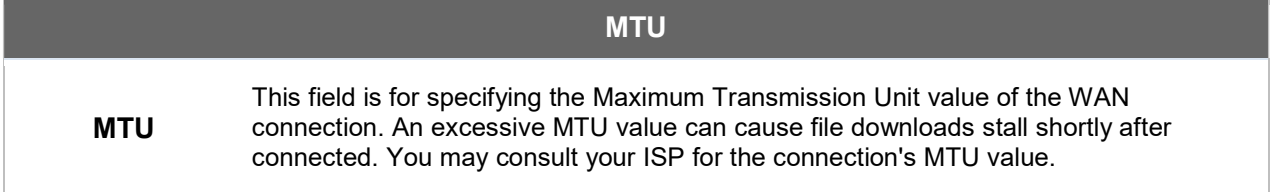

### 10.3 Wi-Fi WAN

To access Wi-Fi WAN settings, click Network>WAN>Details.

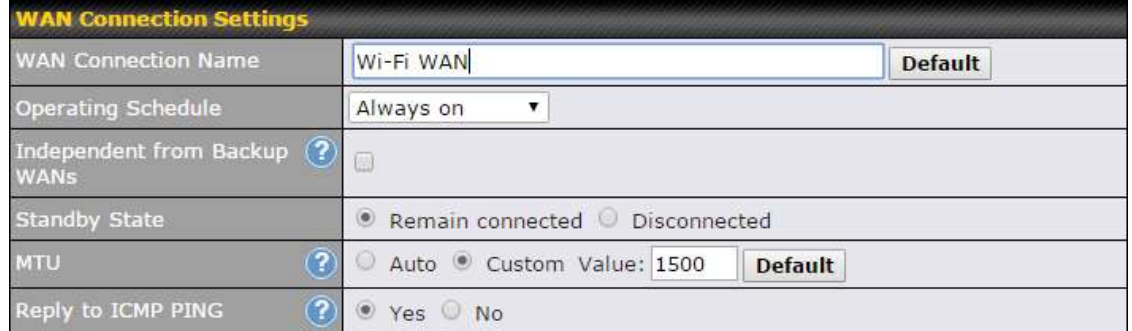

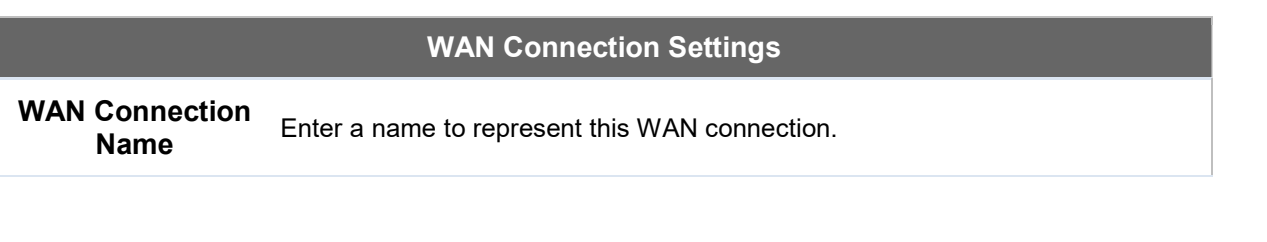

https://www.peplink.com 76 76 Copyright @ 2018 Pepwave

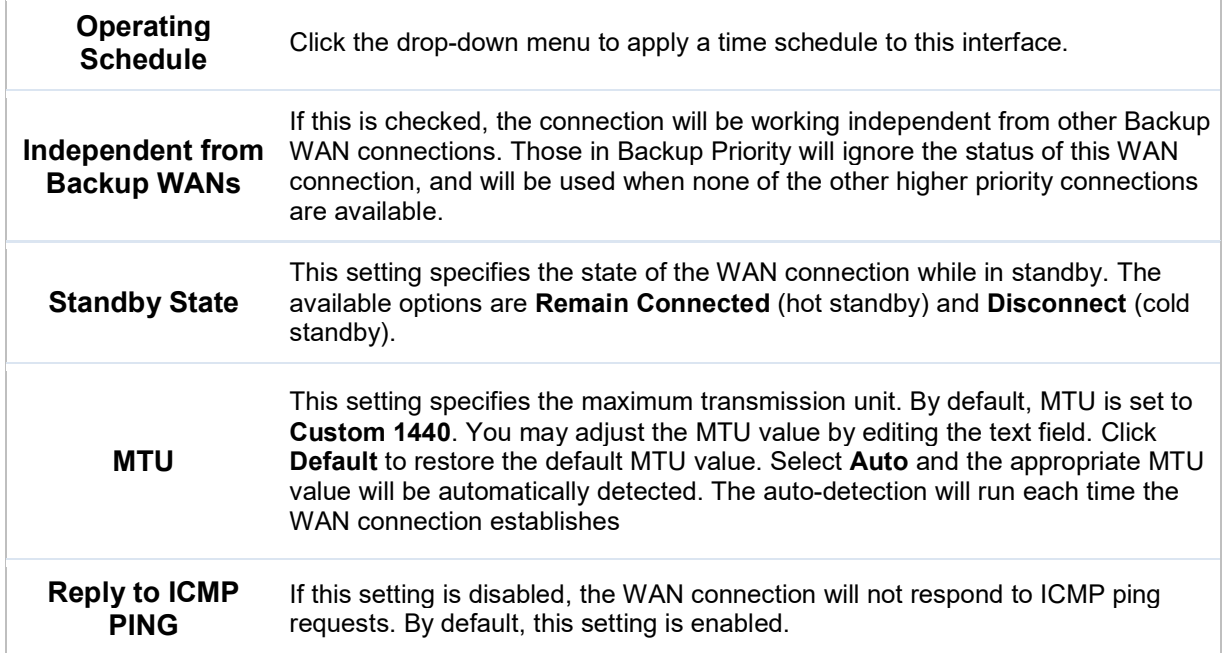

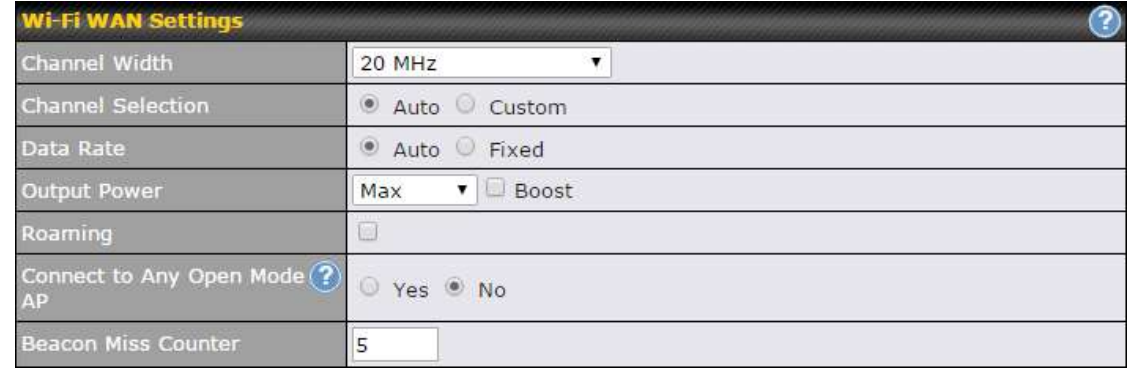

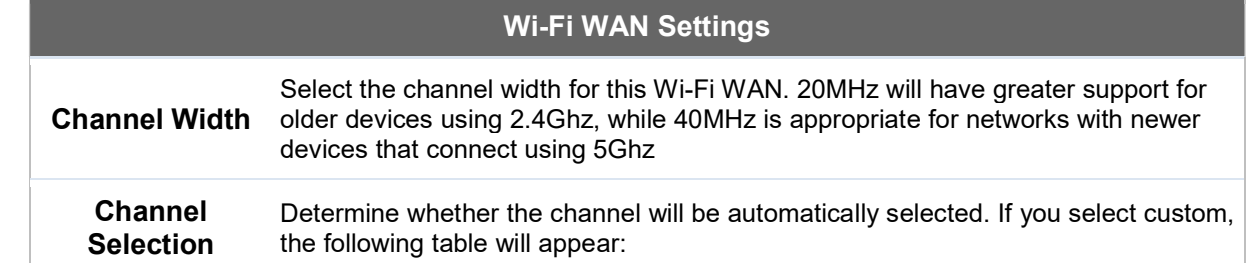

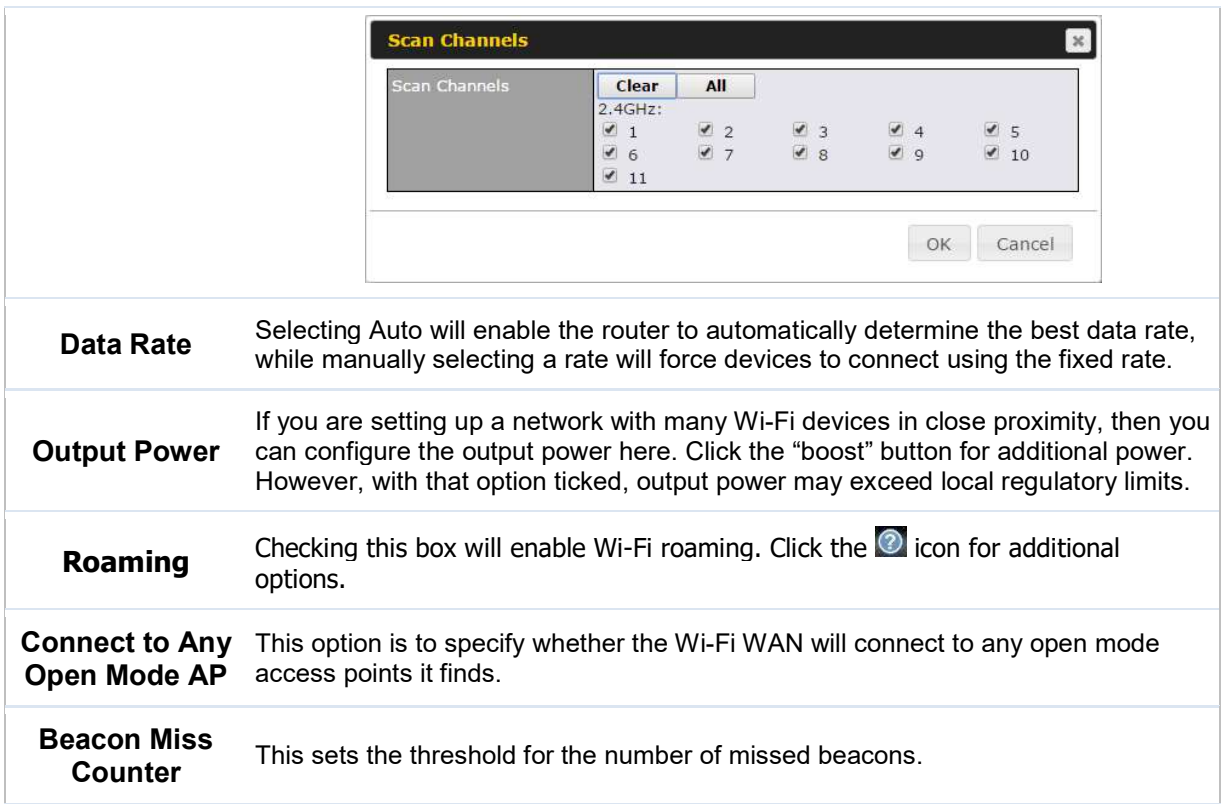

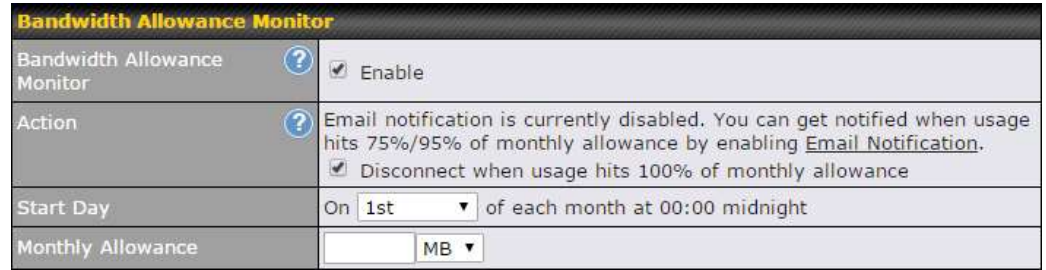

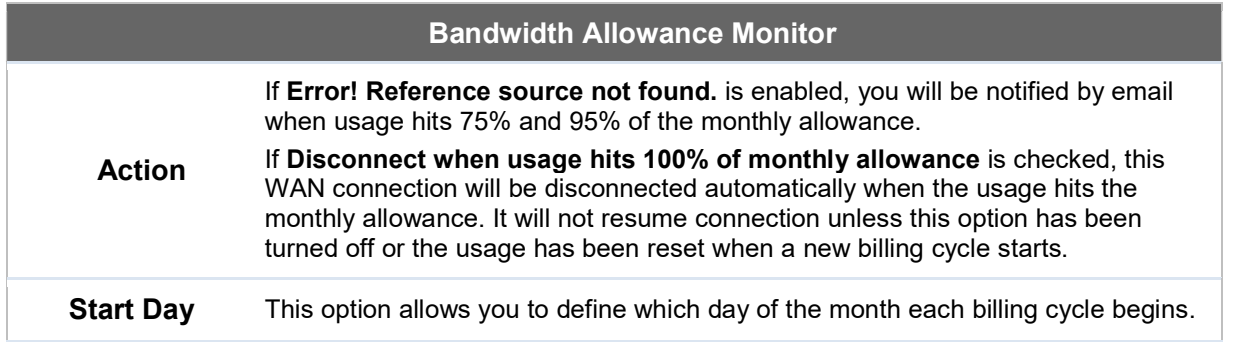

#### Monthly Allowance This field is for defining the maximum bandwidth usage allowed for the WAN connection each month.

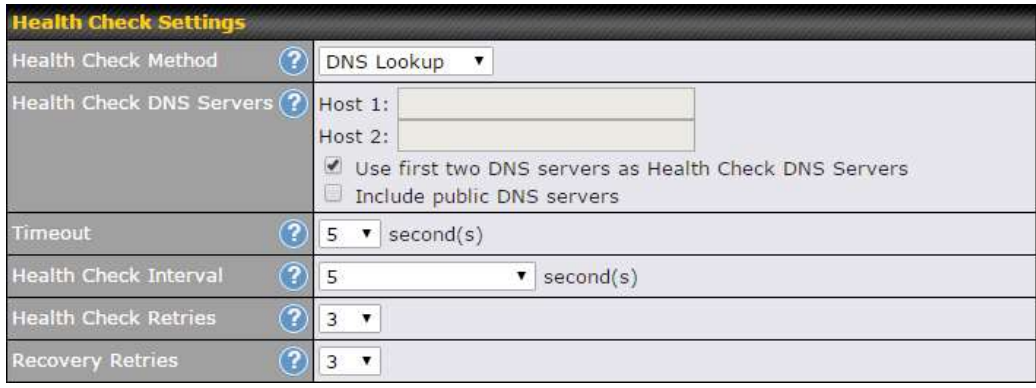

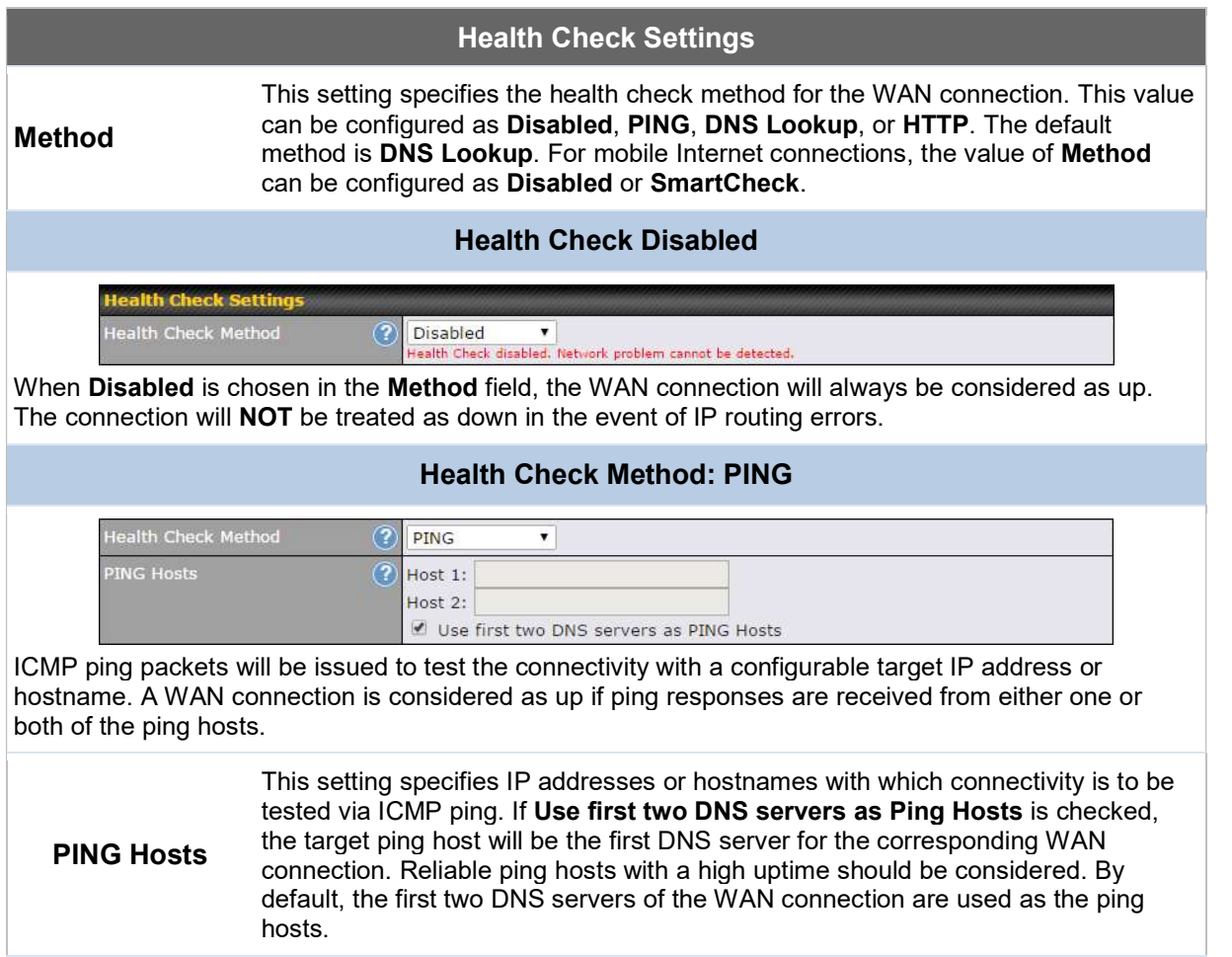

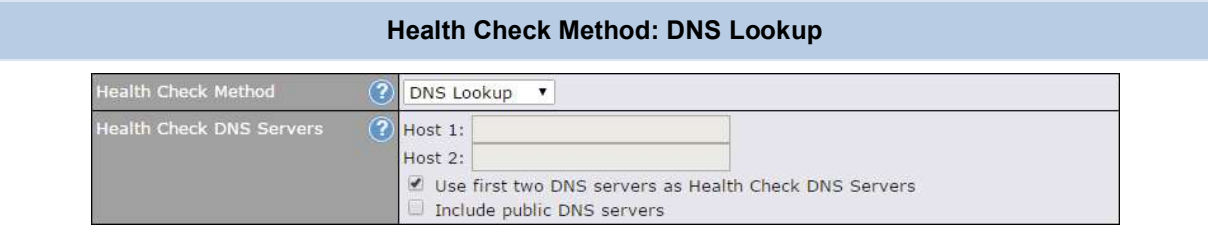

DNS lookups will be issued to test connectivity with target DNS servers. The connection will be treated as up if DNS responses are received from one or both of the servers, regardless of whether the result was positive or negative.

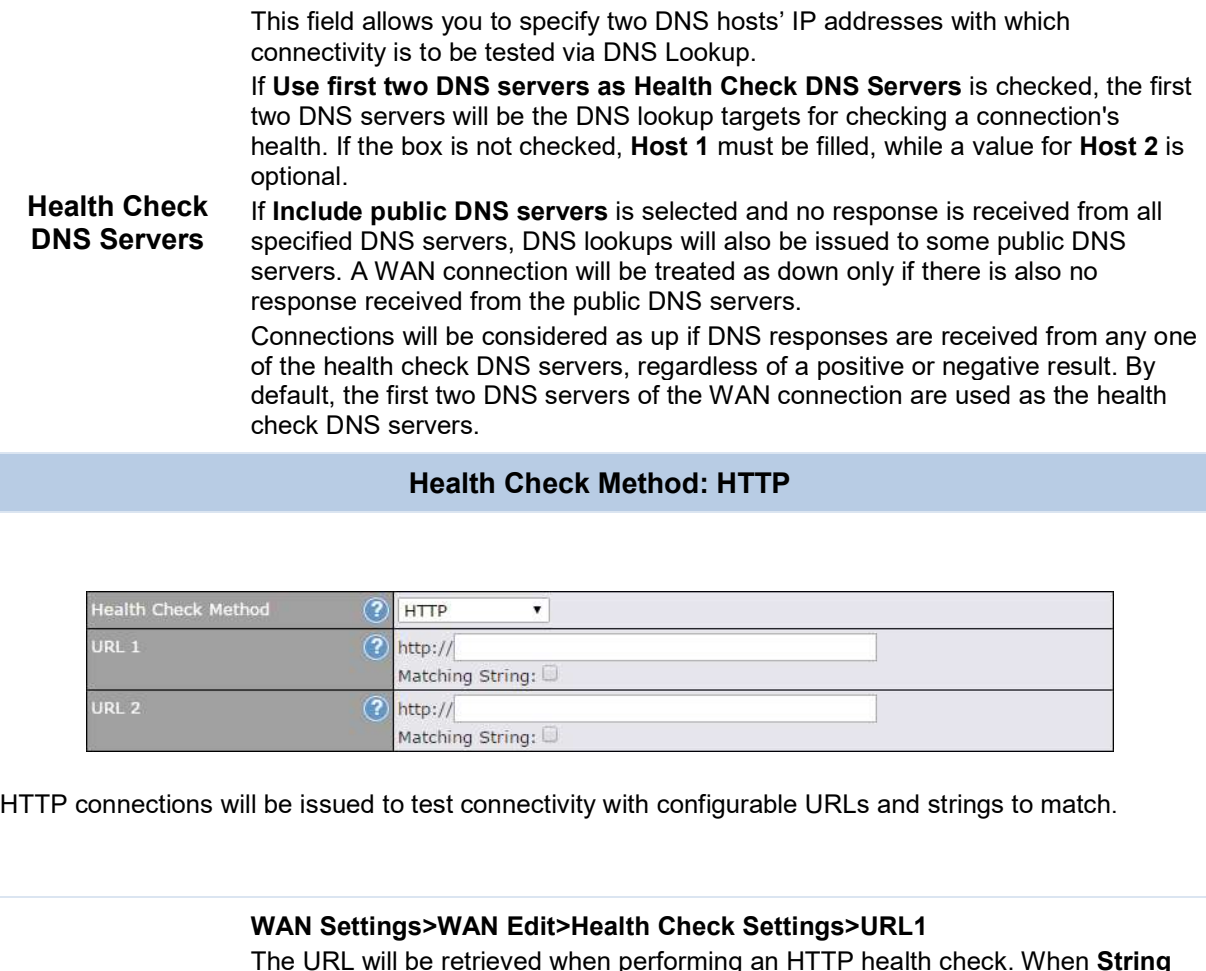

URL1 The URL will be retrieved when performing an HTTP health check. When String to Match is left blank, a health check will pass if the HTTP return code is between 200 and 299 (Note: HTTP redirection codes 301 or 302 are treated as failures). When String to Match is filled, a health check will pass if the HTTP return code is between 200 and 299 and if the HTTP response content contains the string.

#### URL 2 WAN Settings>WAN Edit>Health Check Settings>URL2 If URL2 is also provided, a health check will pass if either one of the tests passed.

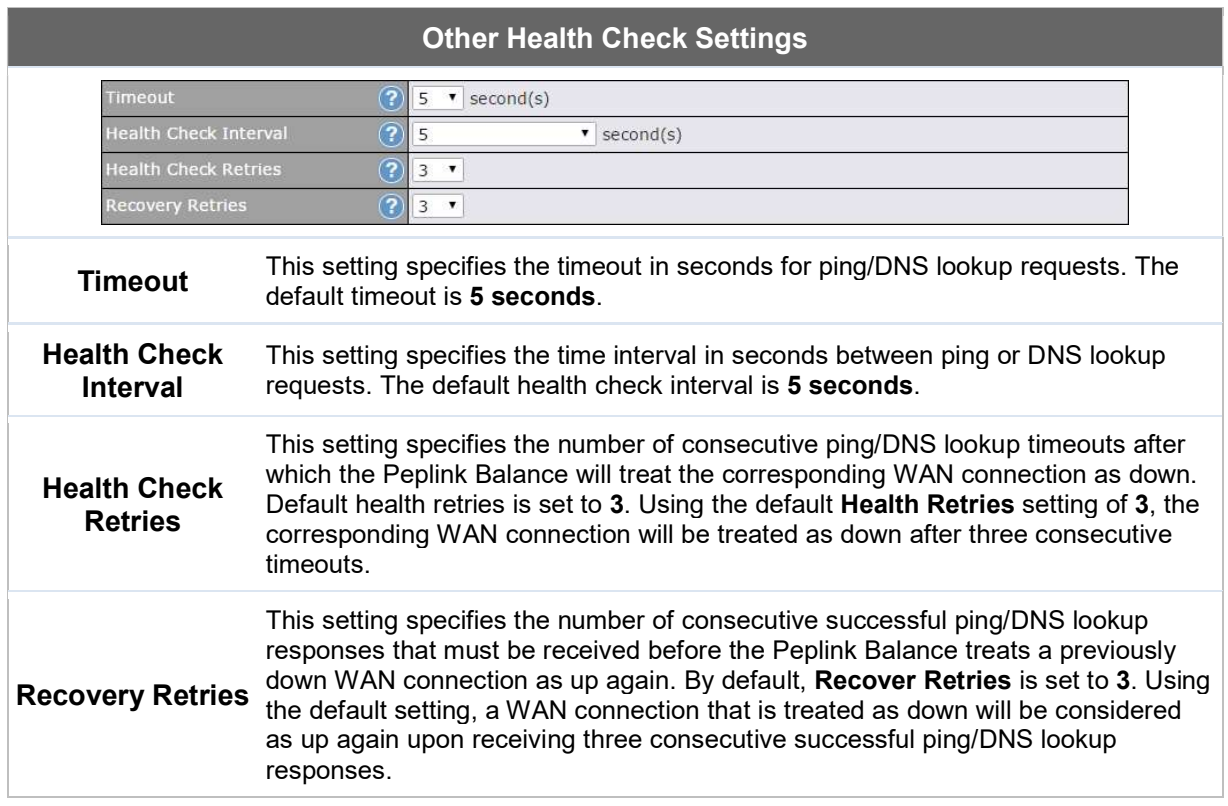

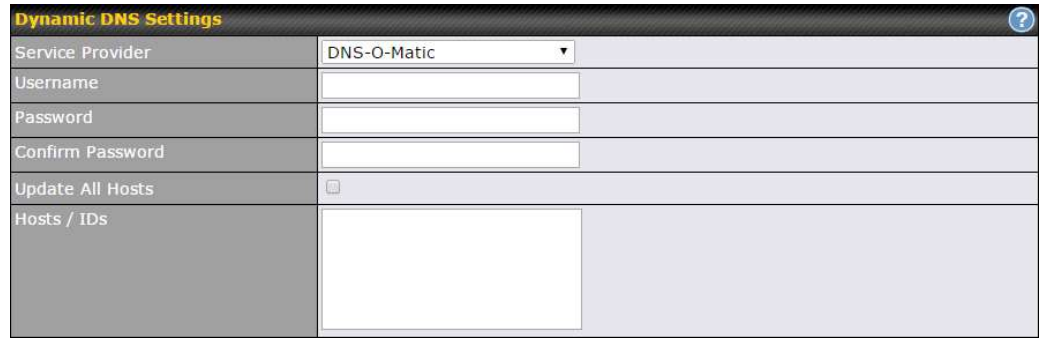

### Dynamic DNS Settings

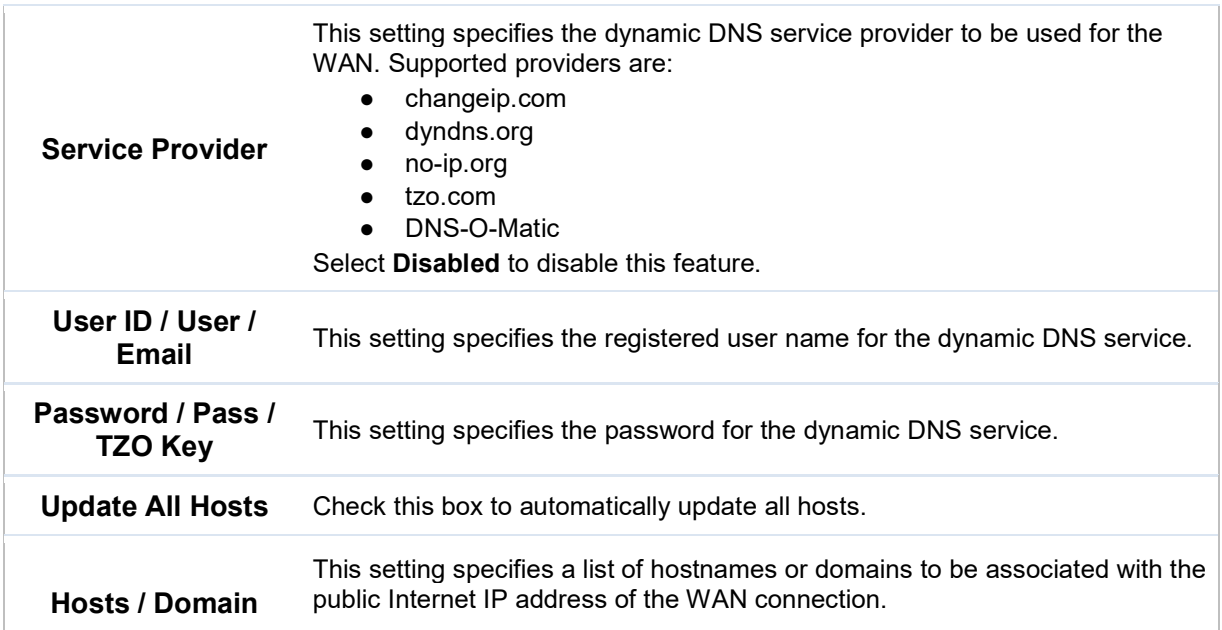

#### Important Note

In order to use dynamic DNS services, appropriate hostname registration(s), as well as a valid account with a supported dynamic DNS service provider, are required.

A dynamic DNS update is performed whenever a WAN's IP address is changed, such as when an IP is changed after a DHCP IP refresh or reconnection.

Due to dynamic DNS service providers' policies, a dynamic DNS host expires automatically when the host record has not been not updated for a long time. Therefore, the Peplink Balance performs an update every 23 days, even if a WAN's IP address did not change.

#### 10.3.1 Creating Wi-Fi Connection Profiles

You can manually create a profile to connect to a Wi-Fi connection. This is useful for creating a profile for connecting to hidden-SSID access points. Click Network>WAN>Details>Create Profile… to get started.

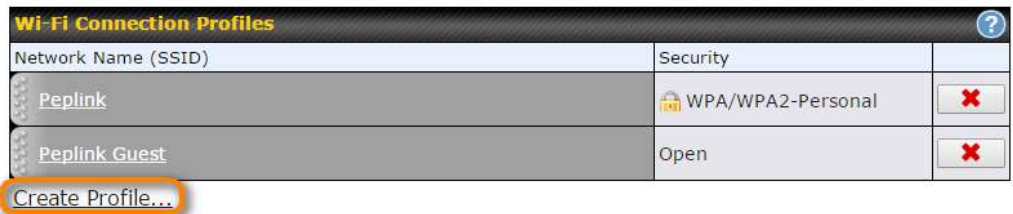

This will open a window similar to the one shown below

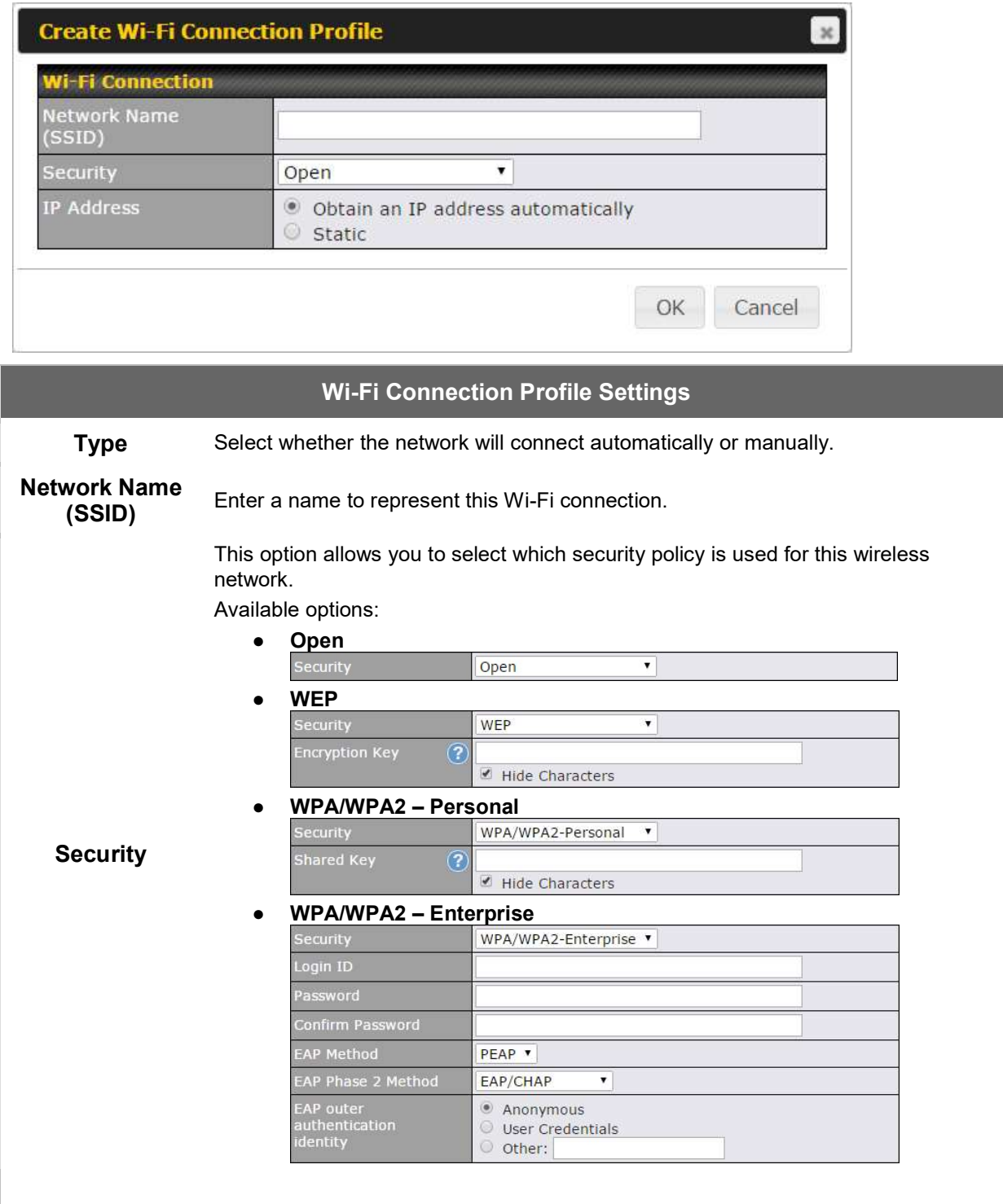

### 10.4 WAN Health Check

To ensure traffic is routed to healthy WAN connections only, the Pepwave router can periodically check the health of each WAN connection. The health check settings for each WAN connection can be independently configured via Network>WAN>Details.

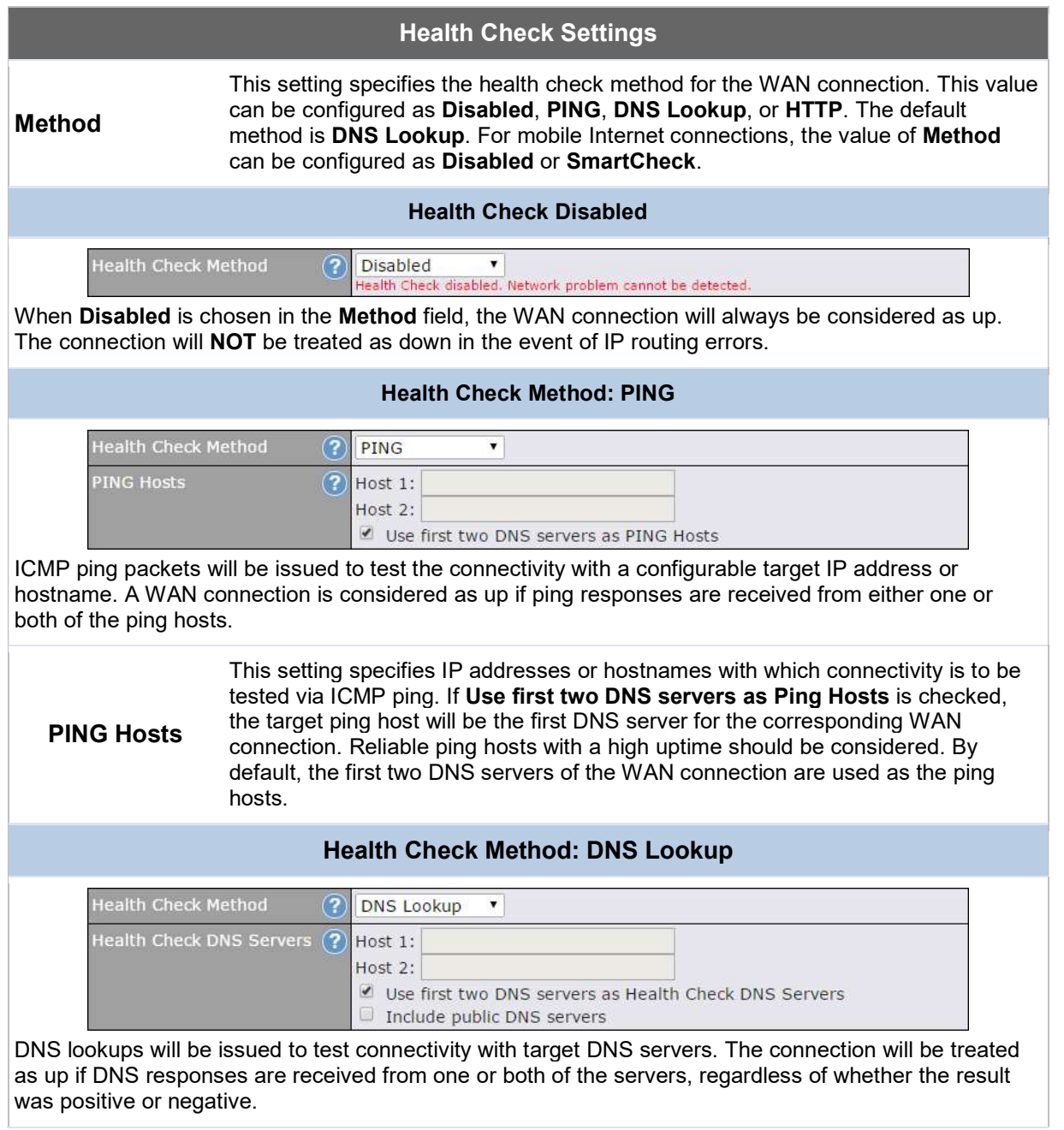

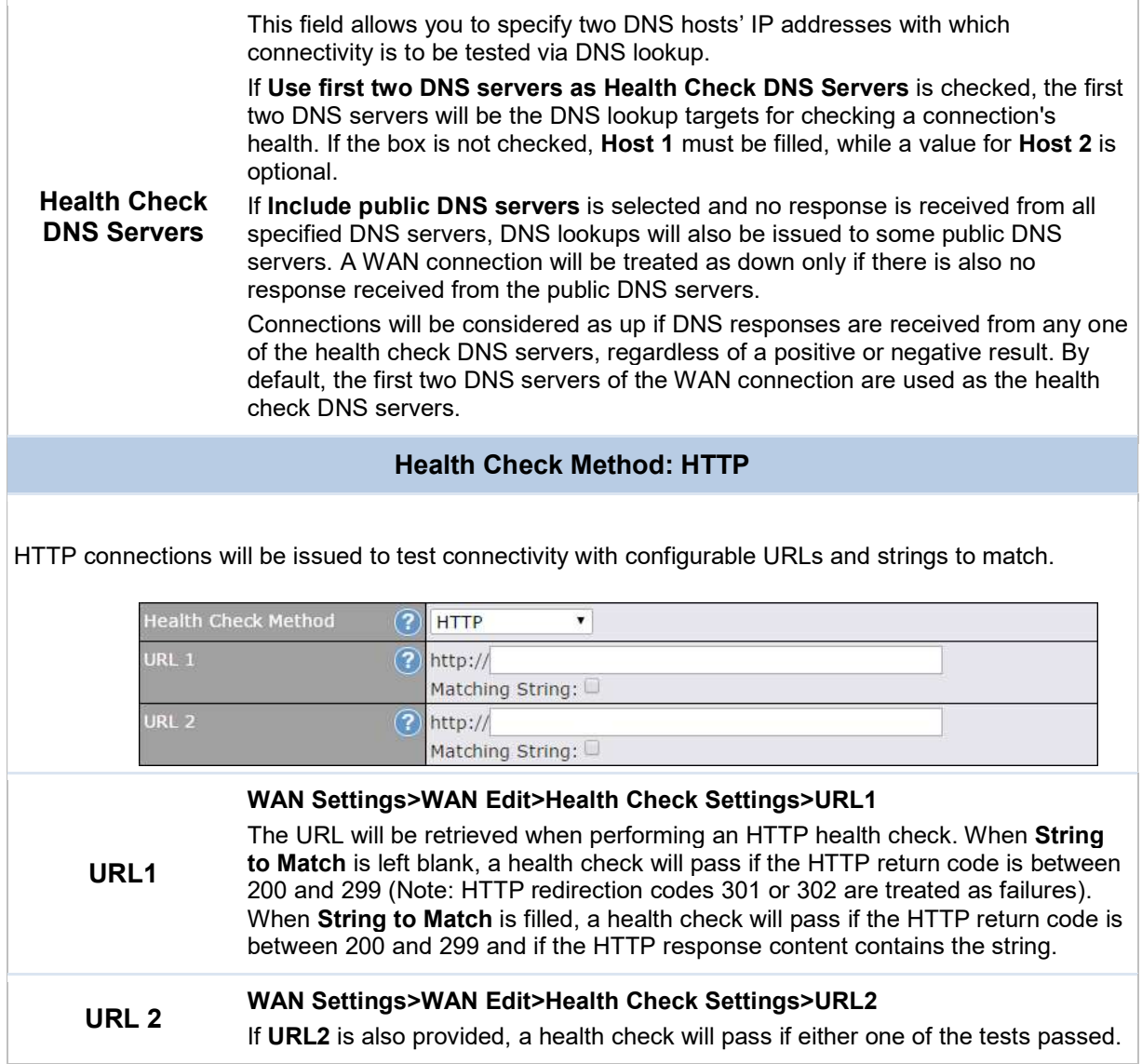

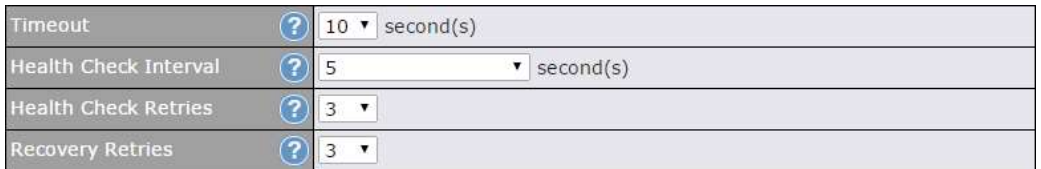

## Other Health Check Settings

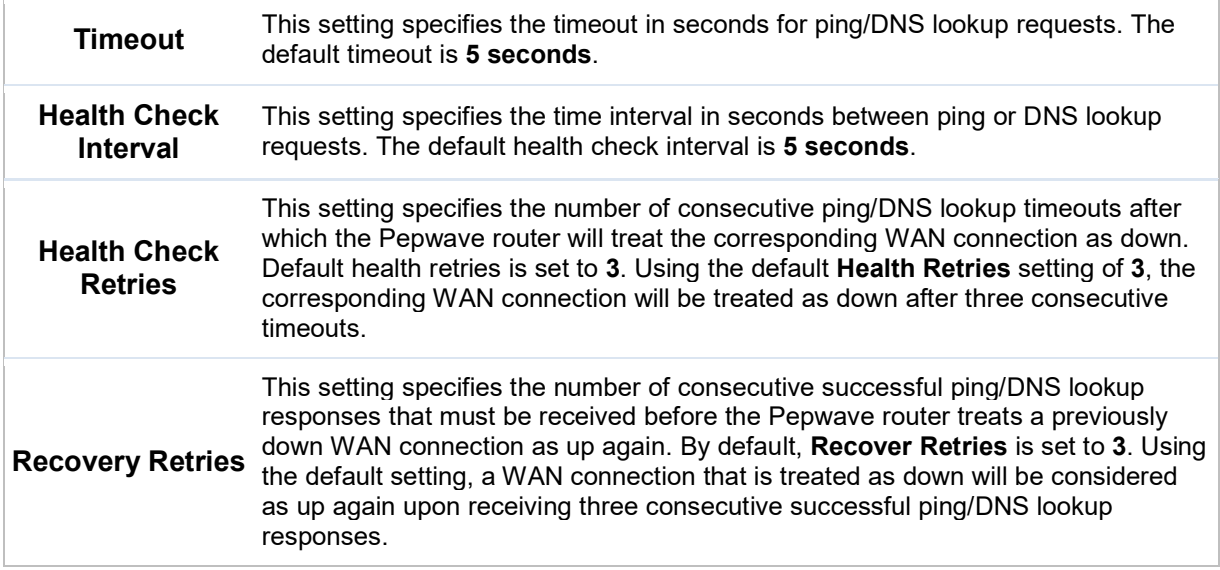

#### Automatic Public DNS Server Check on DNS Test Failure

When the health check method is set to **DNS Lookup** and health checks fail, the Pepwave router will automatically perform DNS lookups on public DNS servers. If the tests are successful, the WAN may not be down, but rather the target DNS server malfunctioned. You will see the following warning message on the main page:

 $\triangle$  Failed to receive DNS response from the health-check DNS servers for WAN connection 3. But public DNS server lookup test via the WAN passed. So please check the DNS server settings.

### 10.5 Dynamic DNS Settings

Pepwave routers are capable of registering the domain name relationships to dynamic DNS service providers. Through registration with dynamic DNS service provider(s), the default public Internet IP address of each WAN connection can be associated with a host name. With dynamic DNS service enabled for a WAN connection, you can connect to your WAN's IP address from the external, even if its IP address is dynamic. You must register for an account from the listed dynamic DNS service providers before enabling this option.

If the WAN connection's IP address is a reserved private IP address (i.e., behind a NAT router), the public IP of each WAN will be automatically reported to the DNS service provider.

Either upon a change in IP addresses or every 23 days without link reconnection, the Pepwave router will connect to the dynamic DNS service provider to perform an IP address update within the provider's records.

The settings for dynamic DNS service provider(s) and the association of hostname(s) are configured via Network>WAN>Details>Dynamic DNS Service Provider/Dynamic DNS Settings.

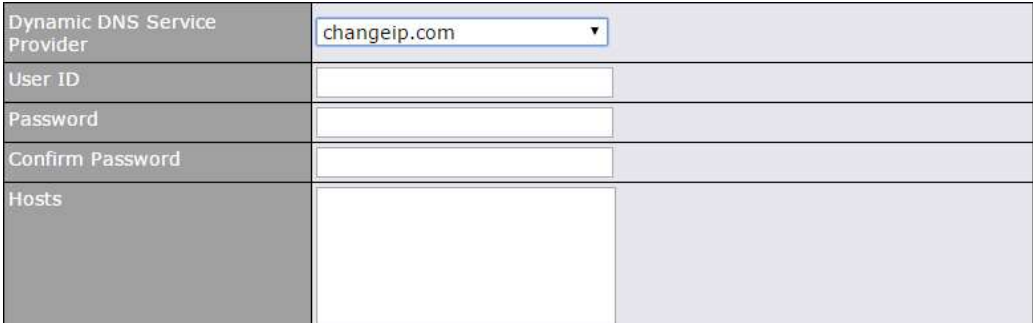

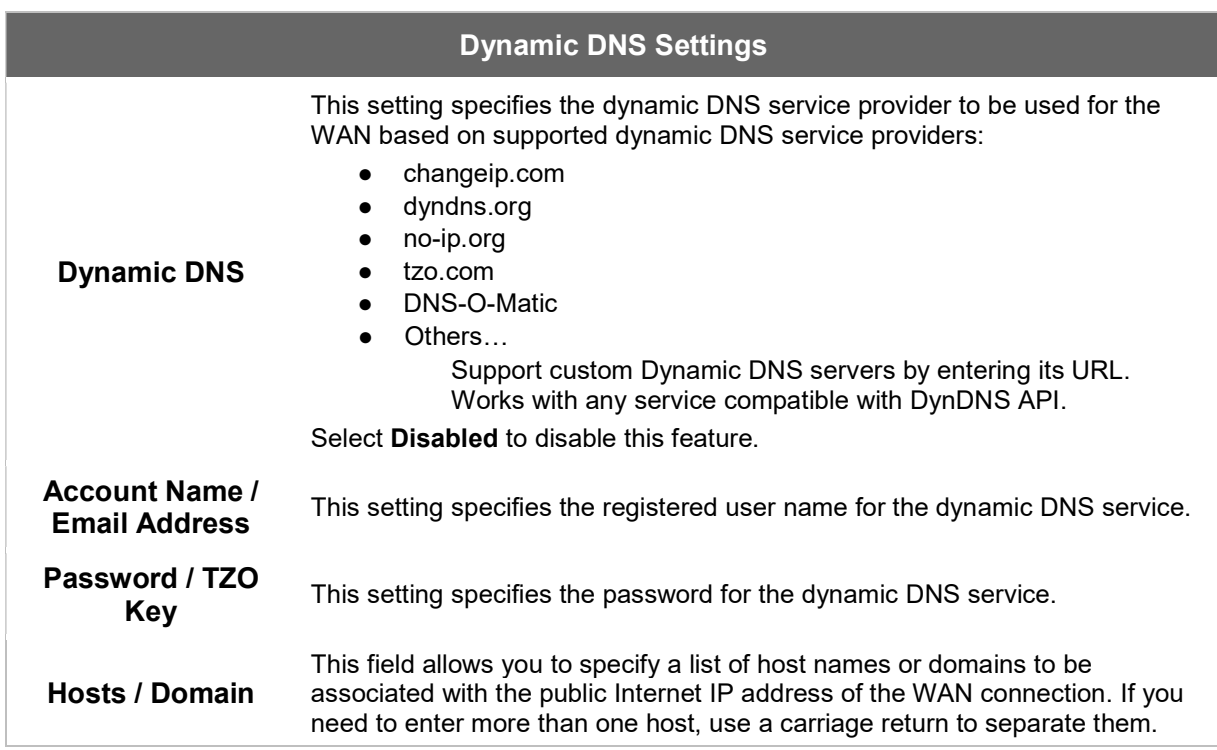

#### Important Note

In order to use dynamic DNS services, appropriate host name registration(s) and a valid account with a supported dynamic DNS service provider are required. A dynamic DNS update is performed whenever a WAN's IP address changes (e.g., the IP is changed after a DHCP IP refresh, reconnection, etc.). Due to dynamic DNS service providers' policy, a dynamic DNS host will automatically expire if the host record has not been updated for a long time. Therefore the Pepwave router performs an update every 23 days, even if a WAN's IP address has not changed.

# 11 Advanced Wi-Fi Settings

Wi-Fi settings can be configured at Advanced>Wi-Fi Settings (or AP>Settings on some models). Note that menus displayed can vary by model.

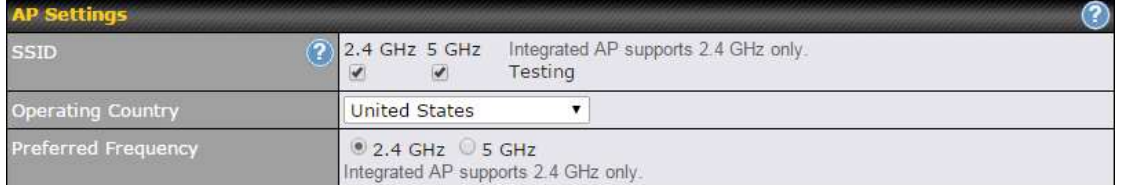

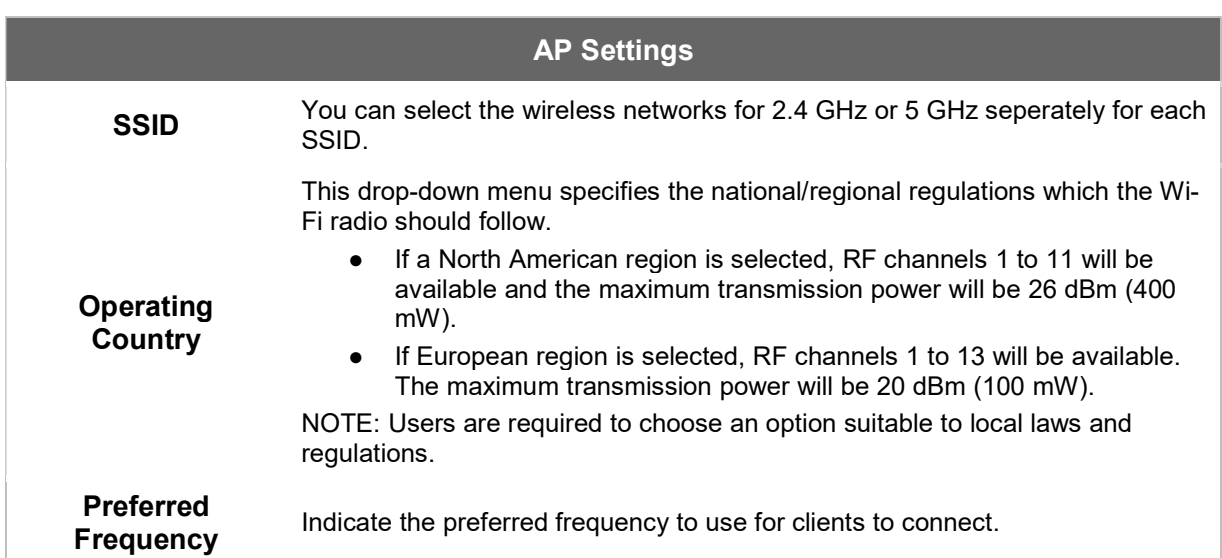

#### Important Note

Per FCC regulation, the country selection is not available on all models marketed in the US. All US models are fixed to US channels only.

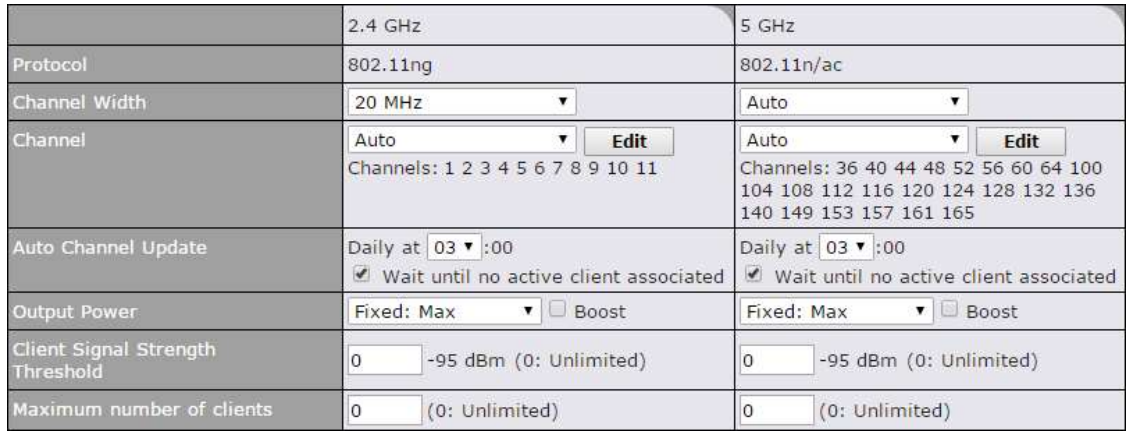

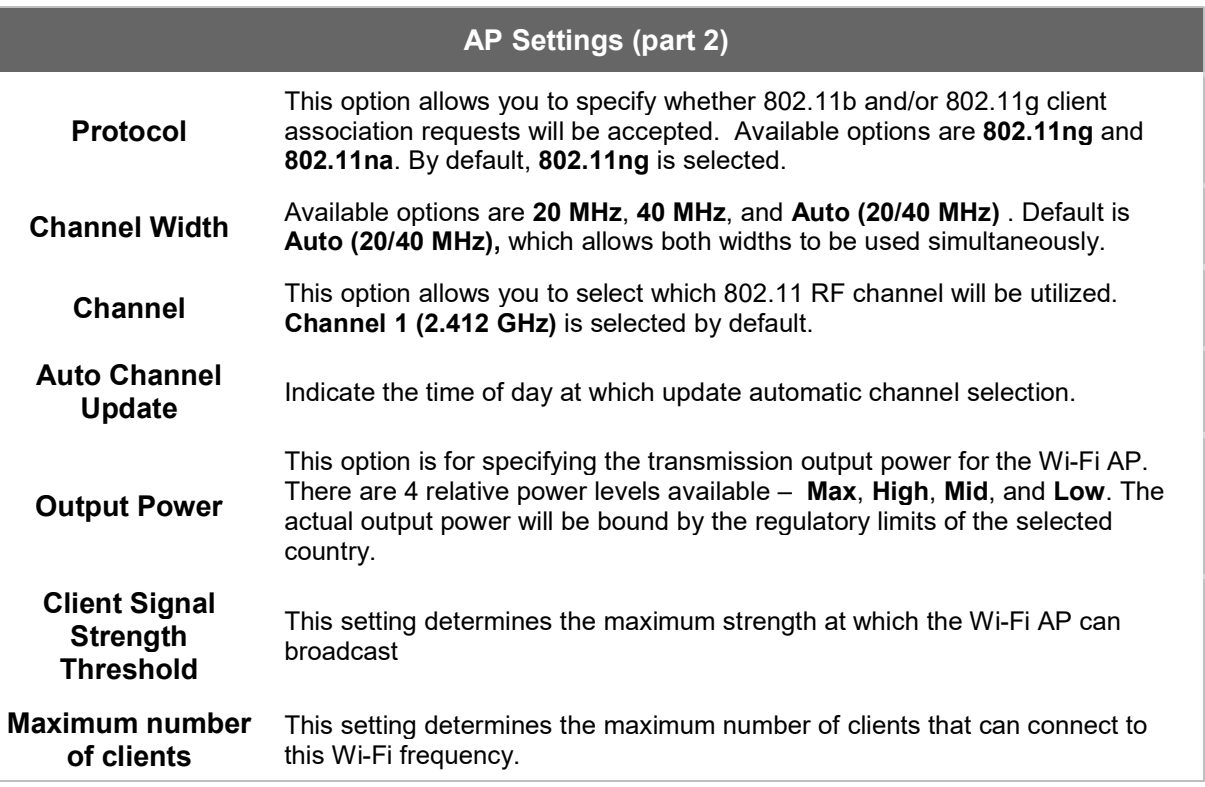

Advanced Wi-Fi AP settings can be displayed by clicking the  $\bullet$  on the top right-hand corner of the **Wi-Fi AP Settings** section, which can be found at **AP>Settings**. Other models will display a separate section called Wi-Fi AP Advanced Settings, which can be found at Advanced>Wi-Fi Settings.

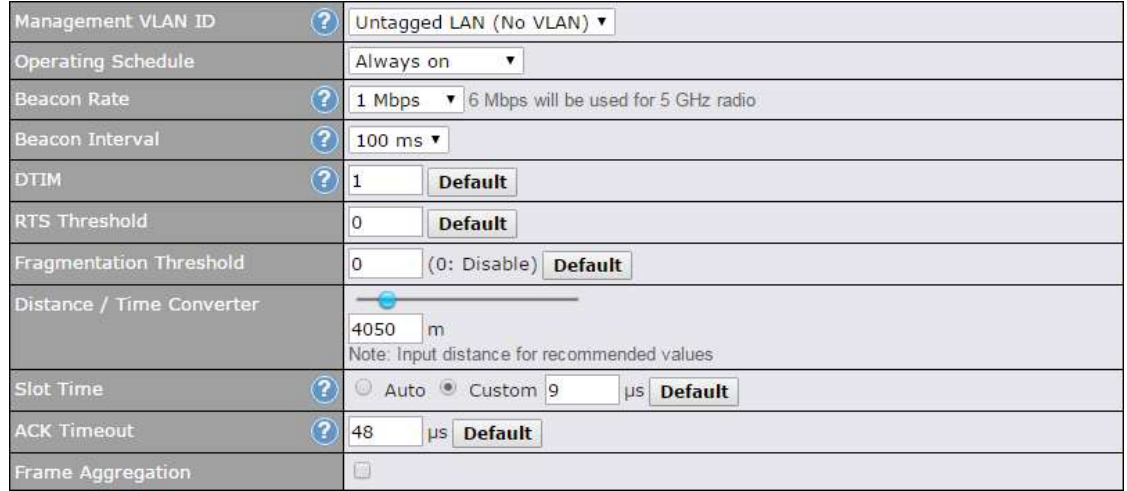

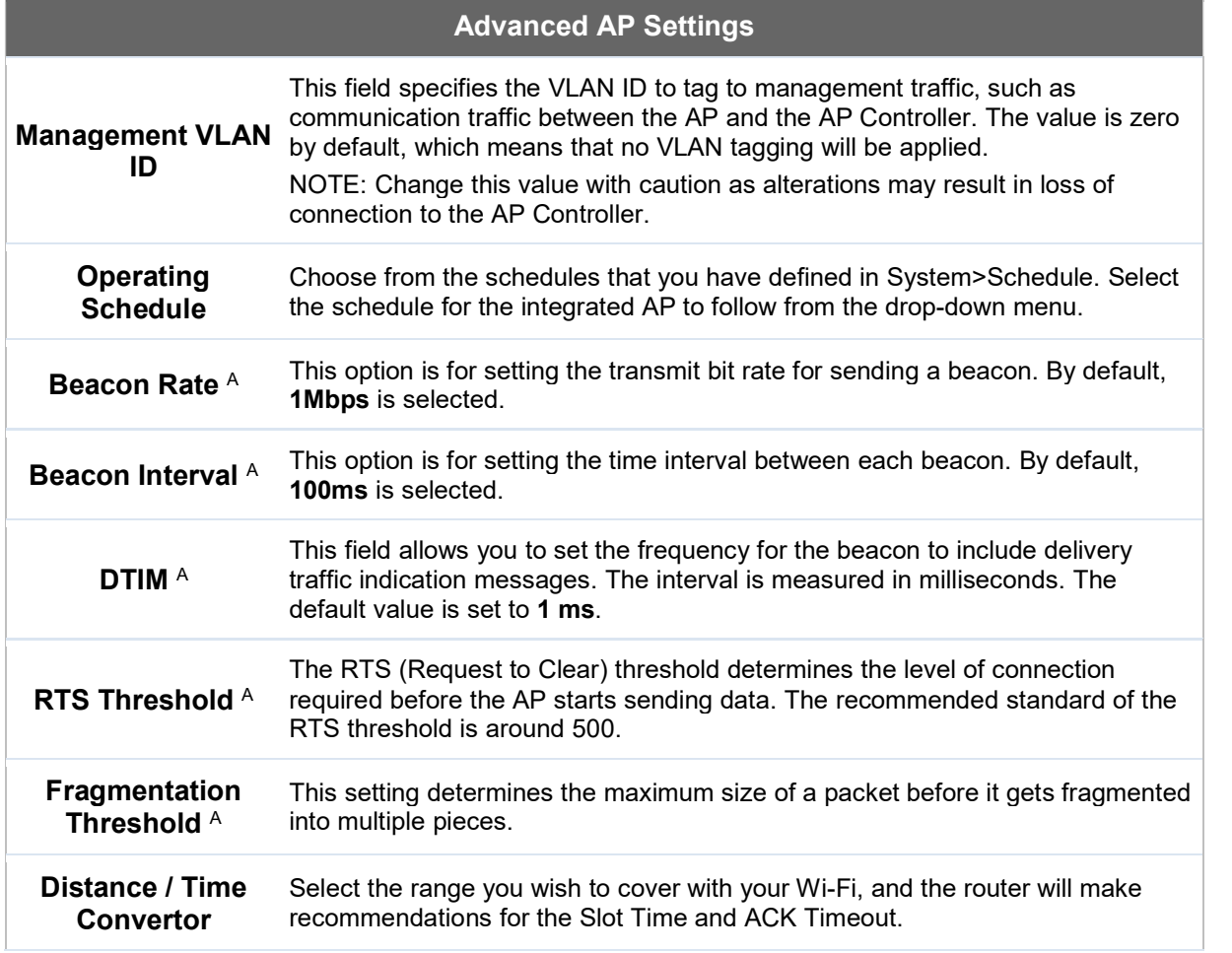

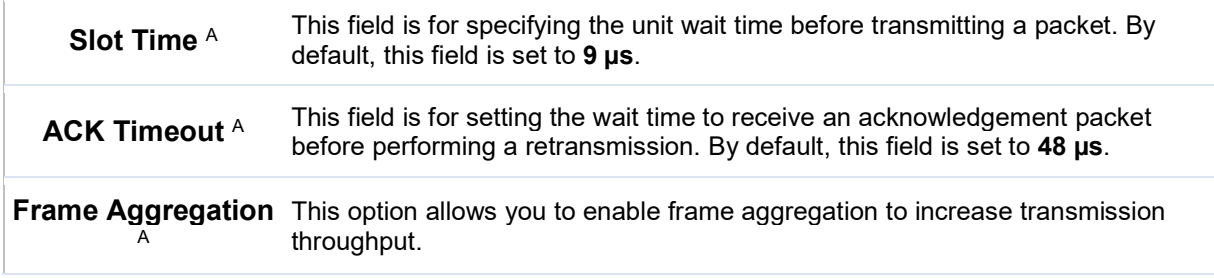

 $^{\text{A}}$  - Advanced feature, please click the  $^{\text{Q}}$  button on the top right-hand corner to activate.

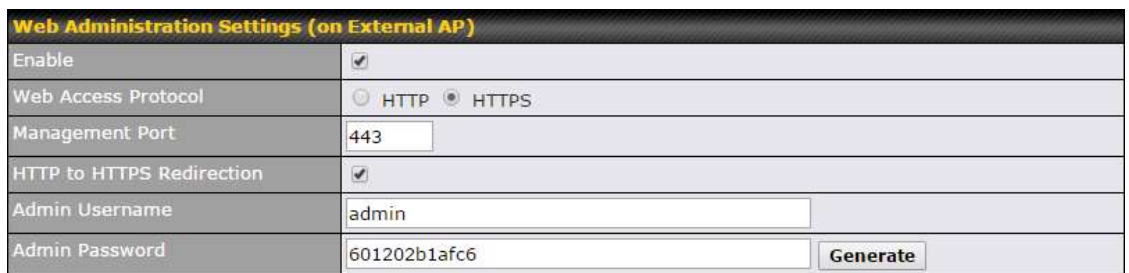

### Web Administration Settings

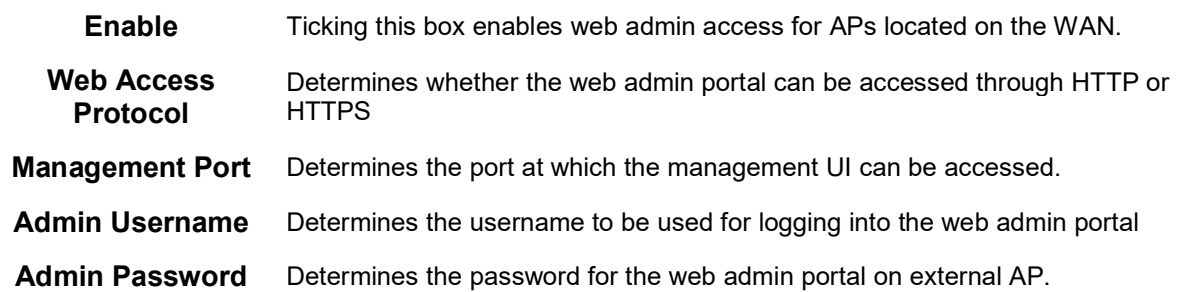

Wi-Fi WAN settings can be configured at Advanced>Wi-Fi Settings (or Advanced>Wi-Fi WAN or some models).

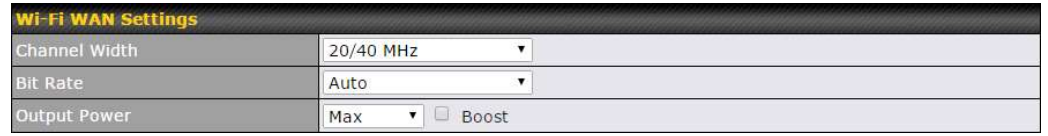

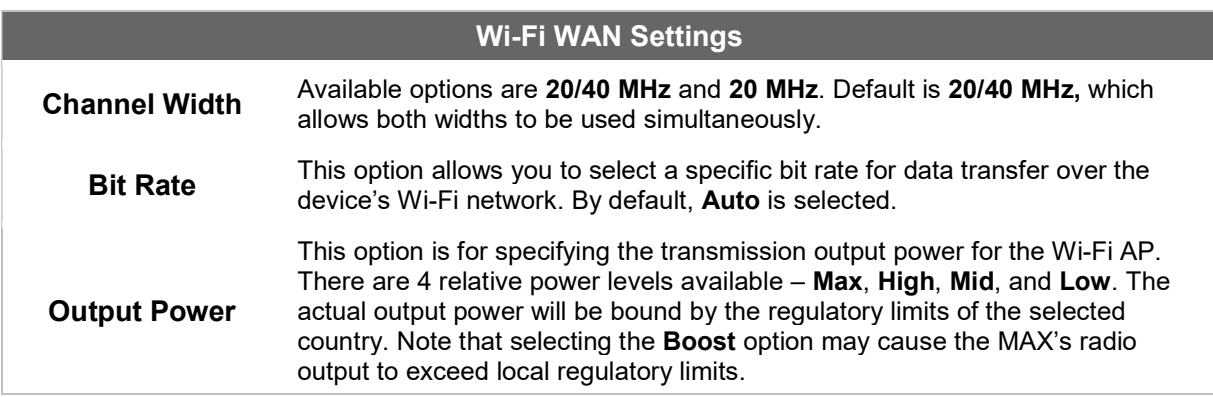

## 12 MediaFast Configuration

MediaFast settings can be configured from the Network menu.

### 12.1 Setting Up MediaFast Content Caching

To access MediaFast content caching settings, select Advanced>Cache Control

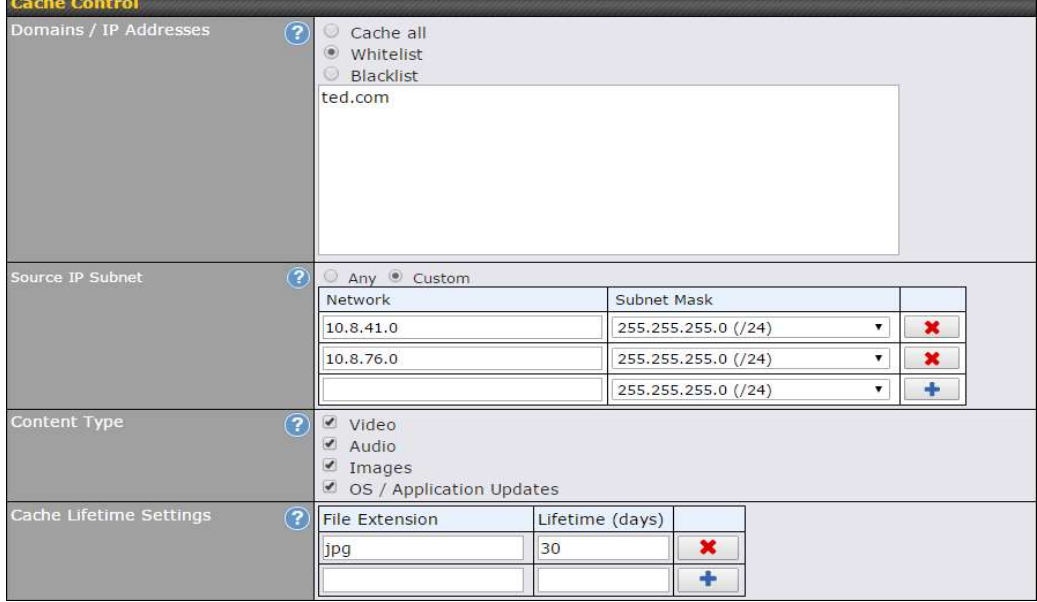

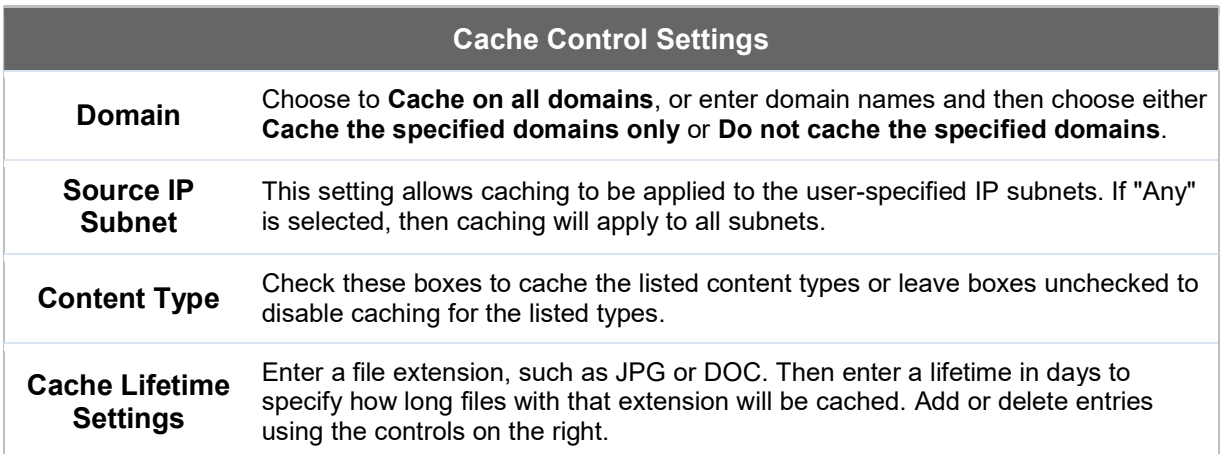

### 12.2 Scheduling Content Prefetching

Content prefetching allows you to download content on a schedule that you define, which can help to preserve network bandwidth during busy times and keep costs down. To access MediaFast content prefetching settings, select Advanced >Prefetch Schedule.

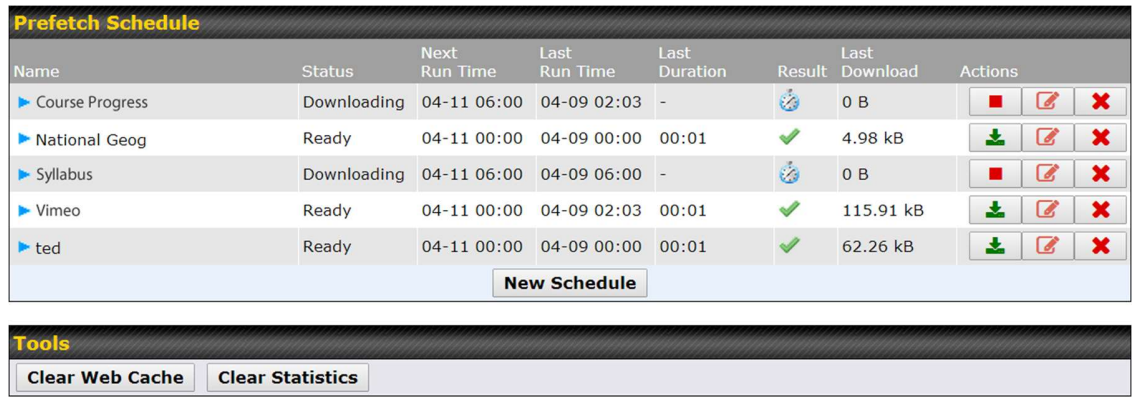

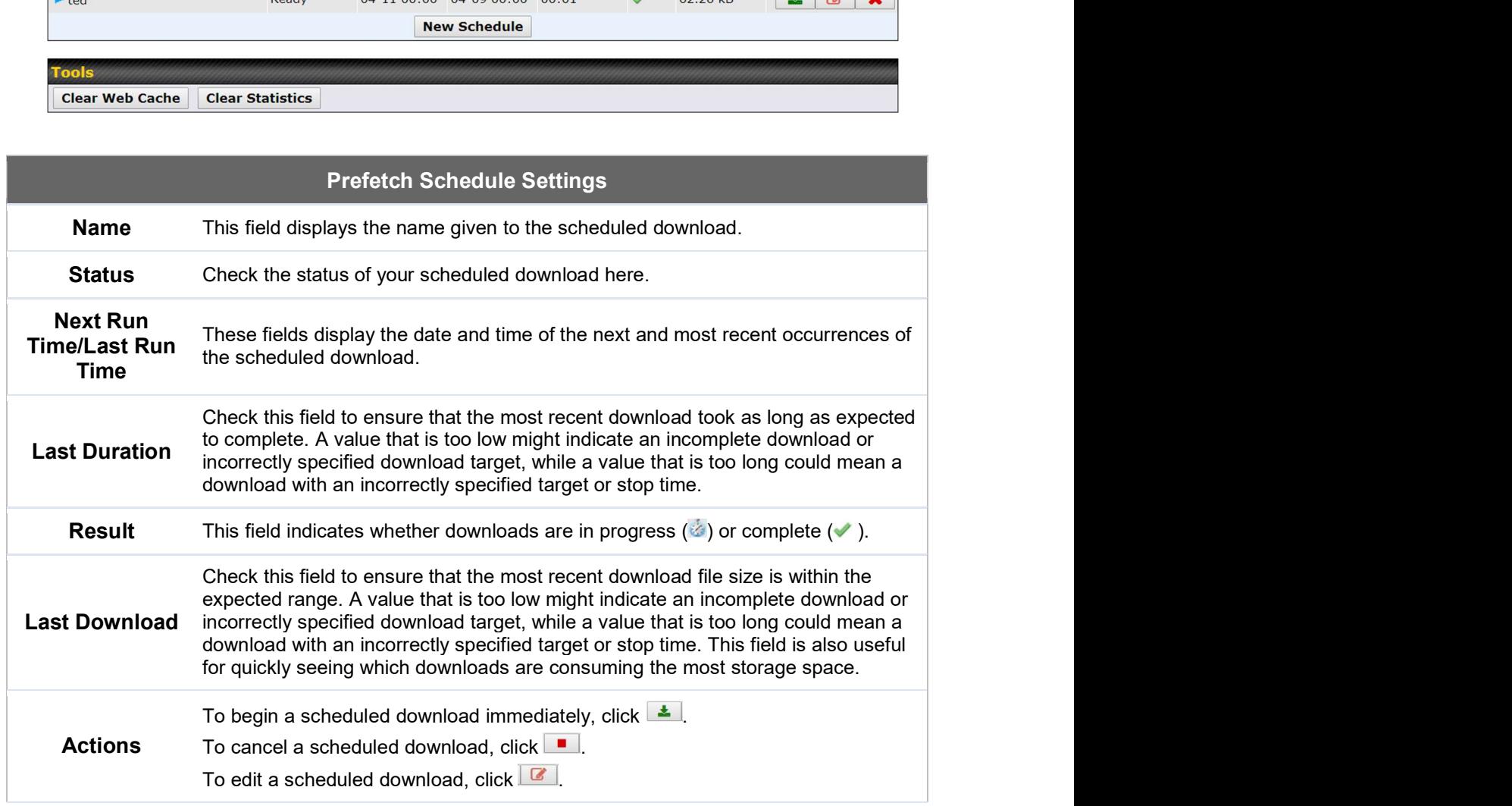

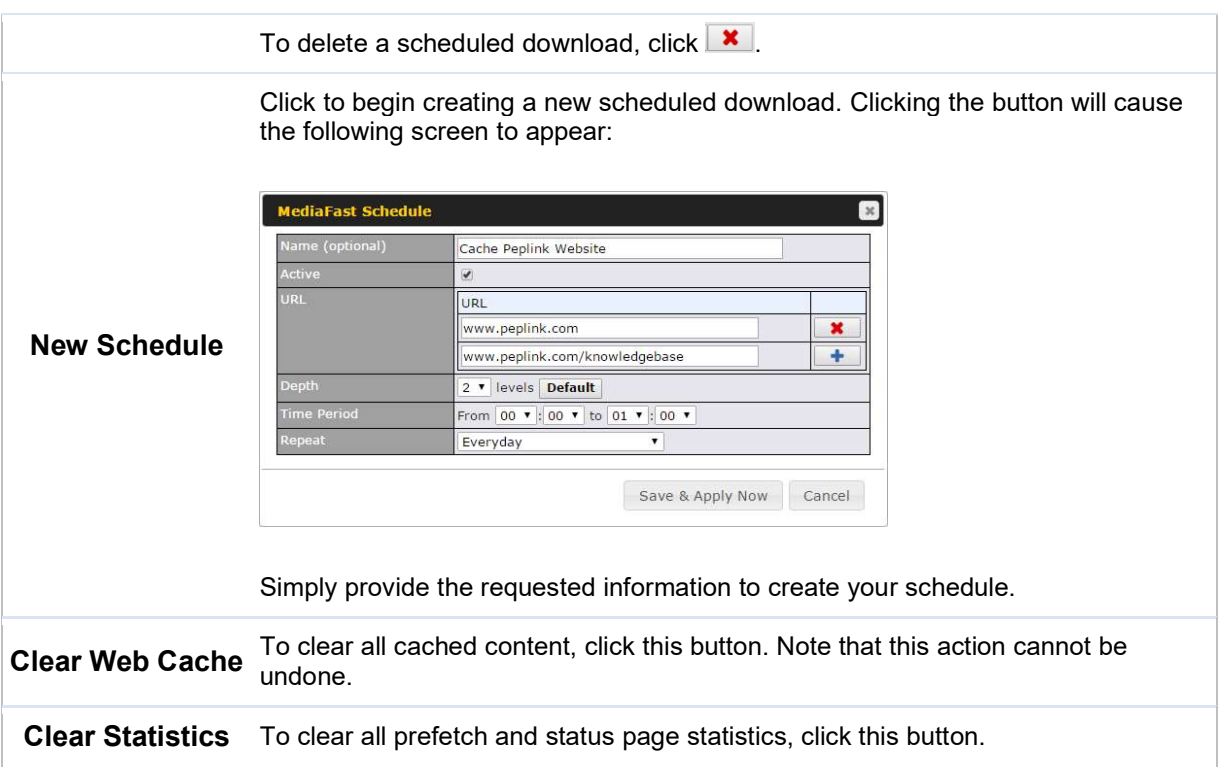

### 12.3 Viewing MediaFast Statistics

To get details on storage and bandwidth usage, select Status>MediaFast.

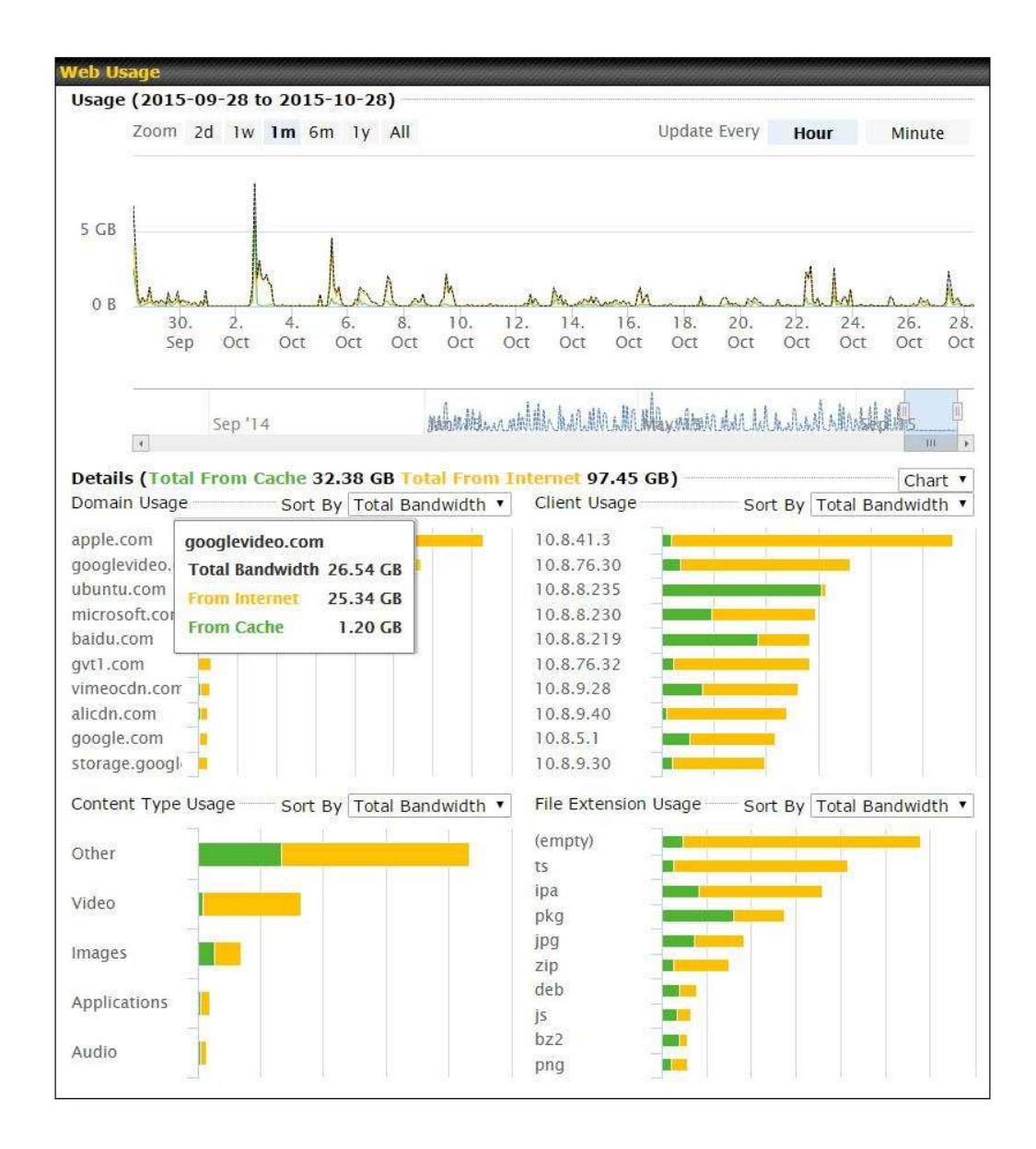

## 13 Bandwidth Bonding SpeedFusion<sup>™</sup>/ PepVPN

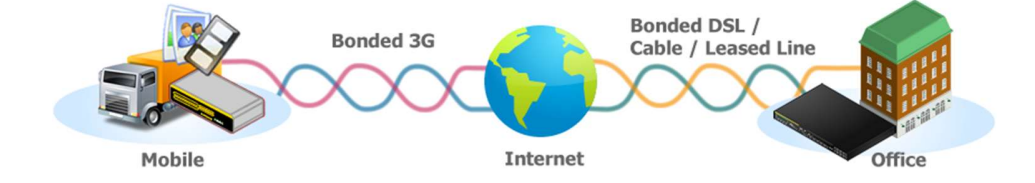

https://www.peplink.com 96 96 Copyright @ 2018 Pepwave

Pepwave bandwidth bonding SpeedFusion™ is our patented technology that enables our SD-WAN routers to bond multiple Internet connections to increase site-to-site bandwidth and reliability. SpeedFusion functionality securely connects your Pepwave router to another Pepwave or Peplink device (Peplink Balance 210/310/380/580/710/1350 only). Data, voice, or video communications between these locations are kept confidential across the public Internet.

Bandwidth bonding SpeedFusion™ is specifically designed for multi-WAN environments. In case of failures and network congestion at one or more WANs, other WANs can be used to continue carrying the network traffic.

Different models of our SD-WAN routers have different numbers of site-to-site connections allowed. End-users who need to have more site-to-site connections can purchase a SpeedFusion license to increase the number of site-to-site connections allowed.

Pepwave routers can aggregate all WAN connections' bandwidth for routing SpeedFusion™ traffic. Unless all the WAN connections of one site are down, Pepwave routers can keep the VPN up and running.

VPN bandwidth bonding is supported in Firmware 5.1 or above. All available bandwidth will be utilized to establish the VPN tunnel, and all traffic will be load balanced at packet level across all links. VPN bandwidth bonding is enabled by default.

### 13.1 PepVPN

To configure PepVPN and SpeedFusion, navigate to Advanced>SpeedFusion™ or Advanced>PepVPN.

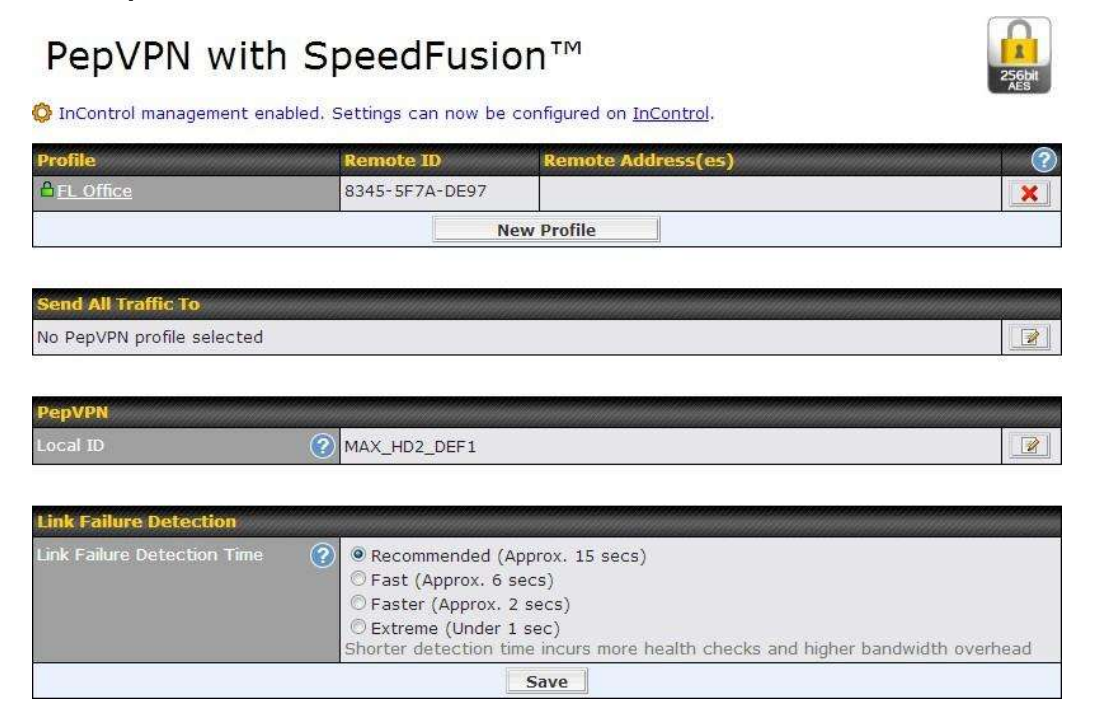

The local LAN subnet and subnets behind the LAN (defined under Static Route on the LAN settings page) will be advertised to the VPN. All VPN members (branch offices and headquarters) will be able to route to local subnets.

Note that all LAN subnets and the subnets behind them must be unique. Otherwise, VPN members will not be able to access each other.

All data can be routed over the VPN using the 256-bit AES encryption standard. To configure, navigate to Advanced>SpeedFusion™ or Advanced>PepVPN and click the New Profile button to create a new VPN profile (you may have to first save the displayed default profile in order to access the New Profile button). Each profile specifies the settings for making VPN connection with one remote Pepwave or Peplink device. Note that available settings vary by model.

A list of defined SpeedFusion connection profiles and a Link Failure Detection Time option will be shown. Click the New Profile button to create a new VPN connection profile for making a VPN connection to a remote Peplink Balance via the available WAN connections. Each profile is for making a VPN connection with one remote Peplink Balance.

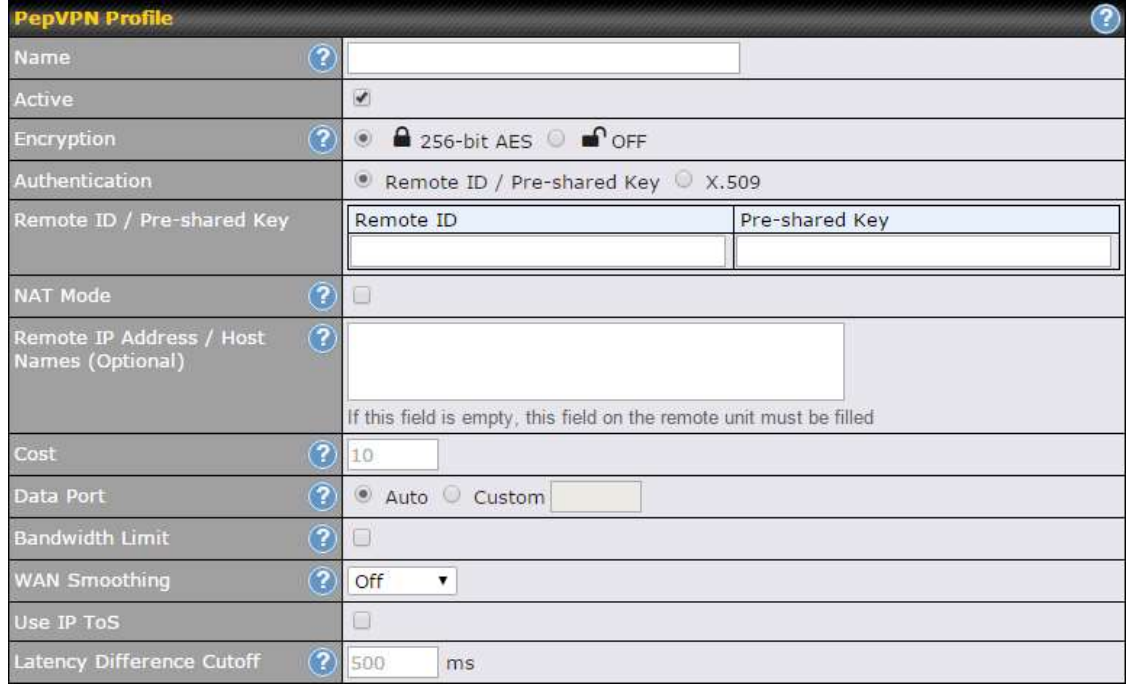

#### PepVPN Profile Settings

Name This field is for specifying a name to represent this profile. The name can be any combination of alphanumeric characters (0-9, A-Z, a-z), underscores (\_), dashes (- ), and/or non-leading/trailing spaces ( ).

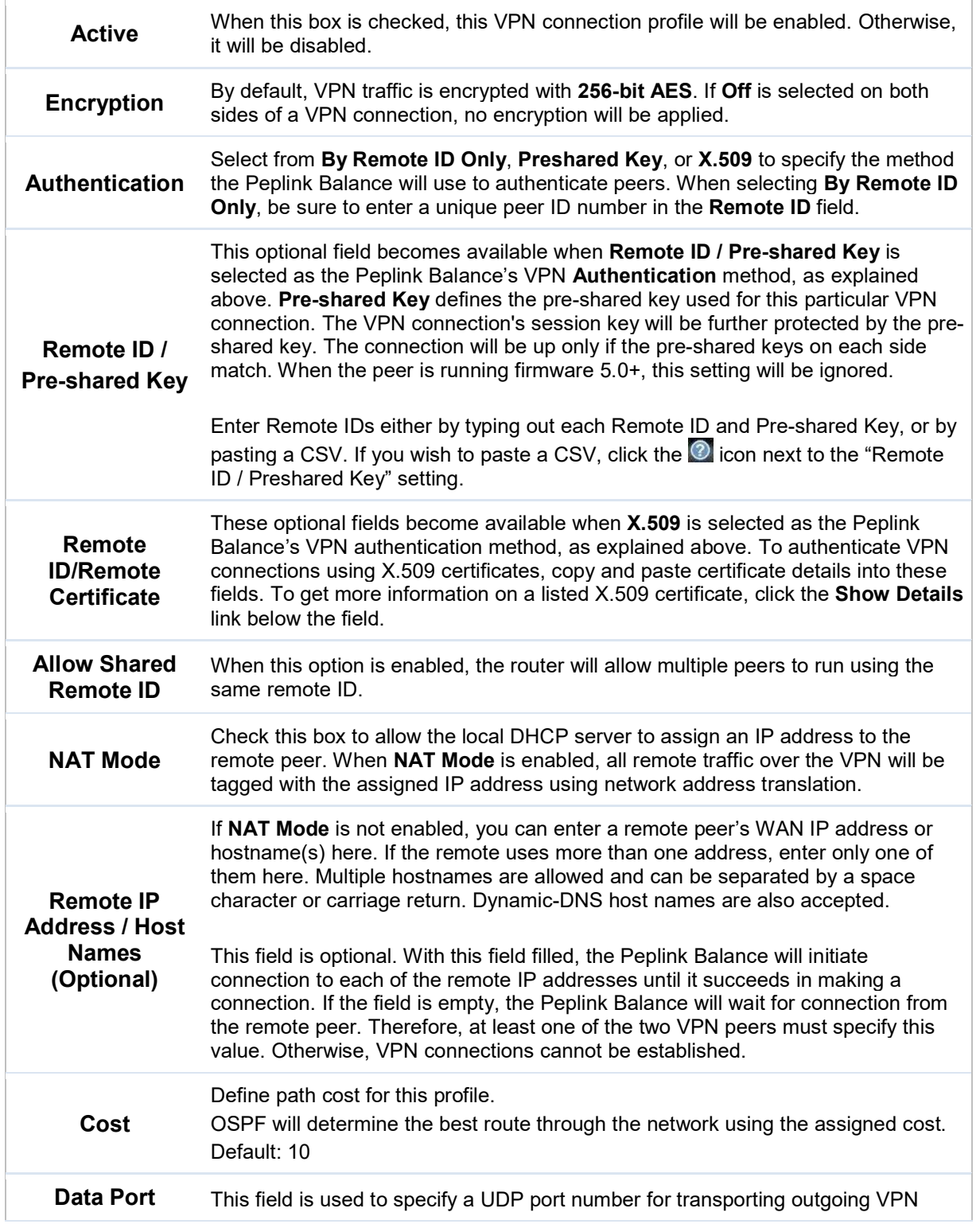

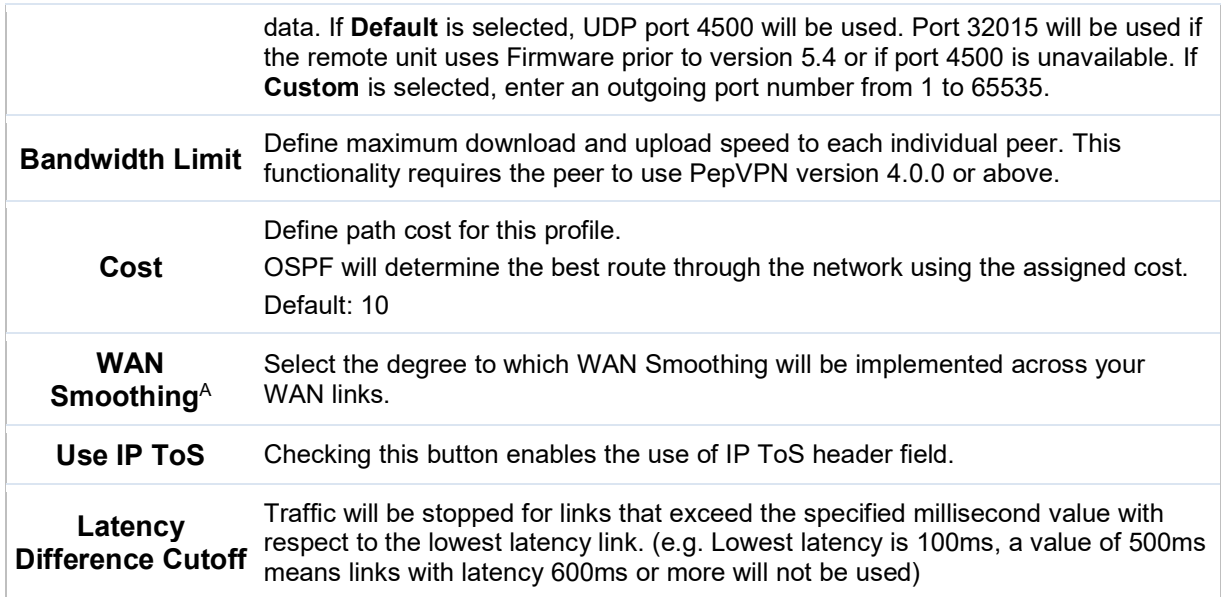

 $A$  - Advanced feature, please click the  $\bullet$  button on the top right-hand corner to activate.

To enable Layer 2 Bridging between PepVPN profiles, navigate to Network>LAN>Basic Settings>\*LAN Profile Name\* and refer to instructions in section 9.1

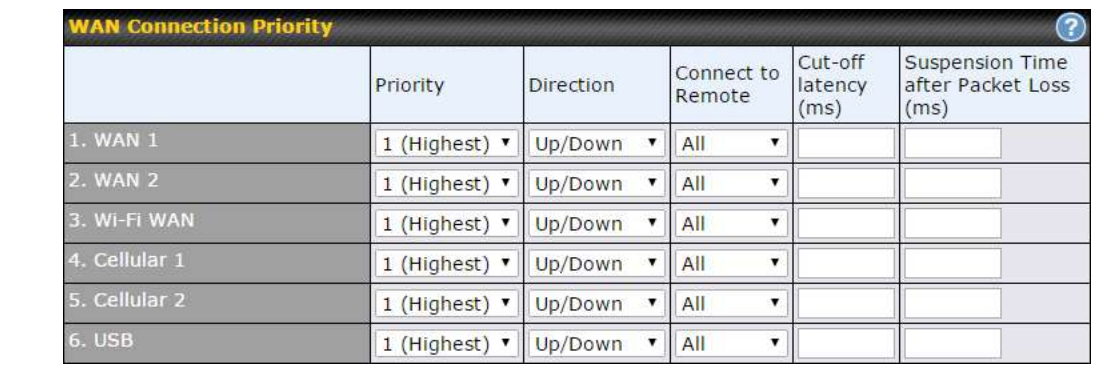

#### WAN Connection Priority

WAN Connection If your device supports it, you can specify the priority of WAN connections to be used for making VPN connections. WAN connections set to OFF will never be used. Only available WAN connections with the highest priority will be used.

> To enable asymmetric connections, connection mapping to remote WANs, cut-off latency, and packet loss suspension time, click the  $\circledcirc$  button.

Priority

https://www.peplink.com 100 100 Copyright @ 2018 Pepwave

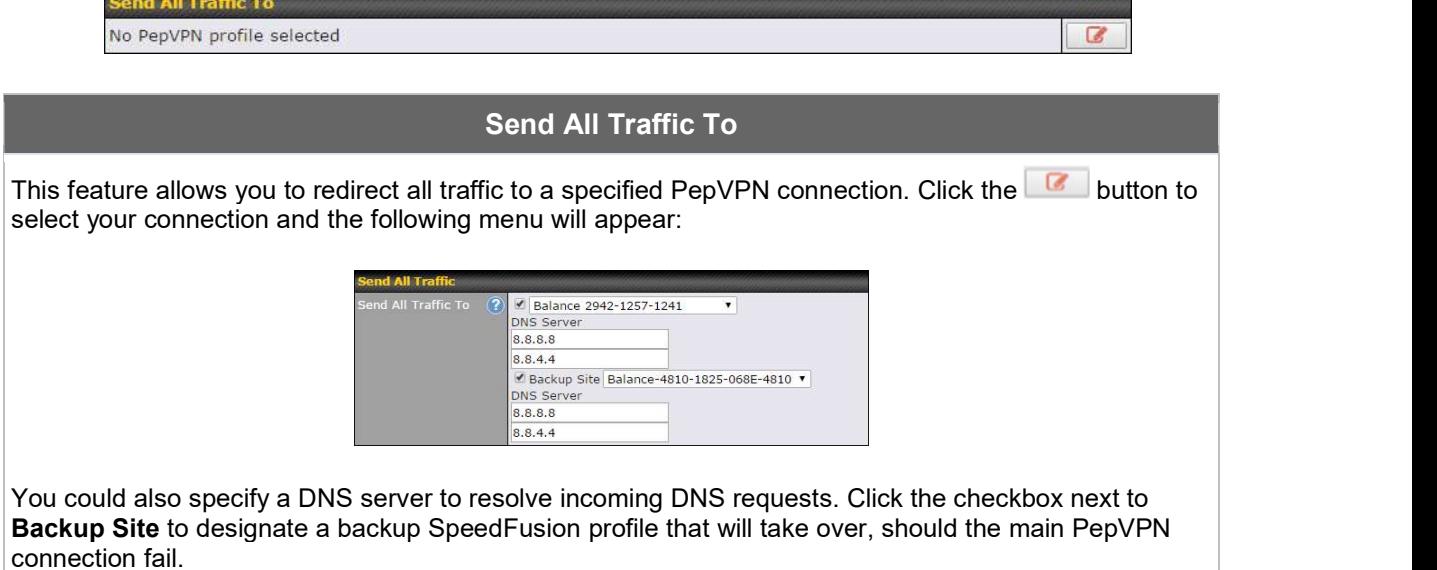

#### Outbound Policy/PepVPN Outbound Custom Rules

Some models allow you to set outbound policy and custom outbound rules from Advanced>PepVPN.<br>See Section 14 for more information on outbound policy settings.

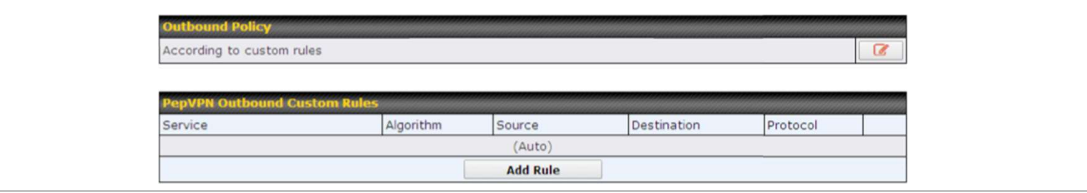

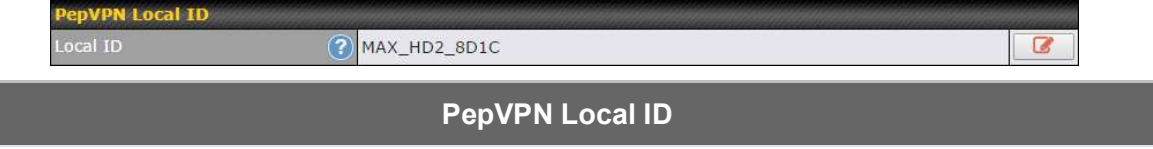

The local ID is a text string to identify this local unit when establishing a VPN connection. When creating a profile on a remote unit, this local ID must be entered in the remote unit's Remote ID field. Click the **icon** to edit **Local ID.** 

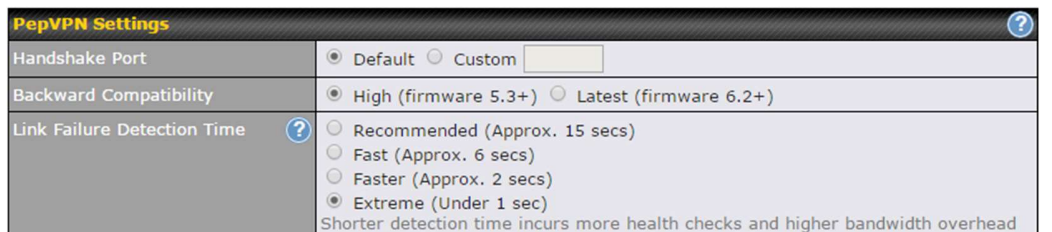

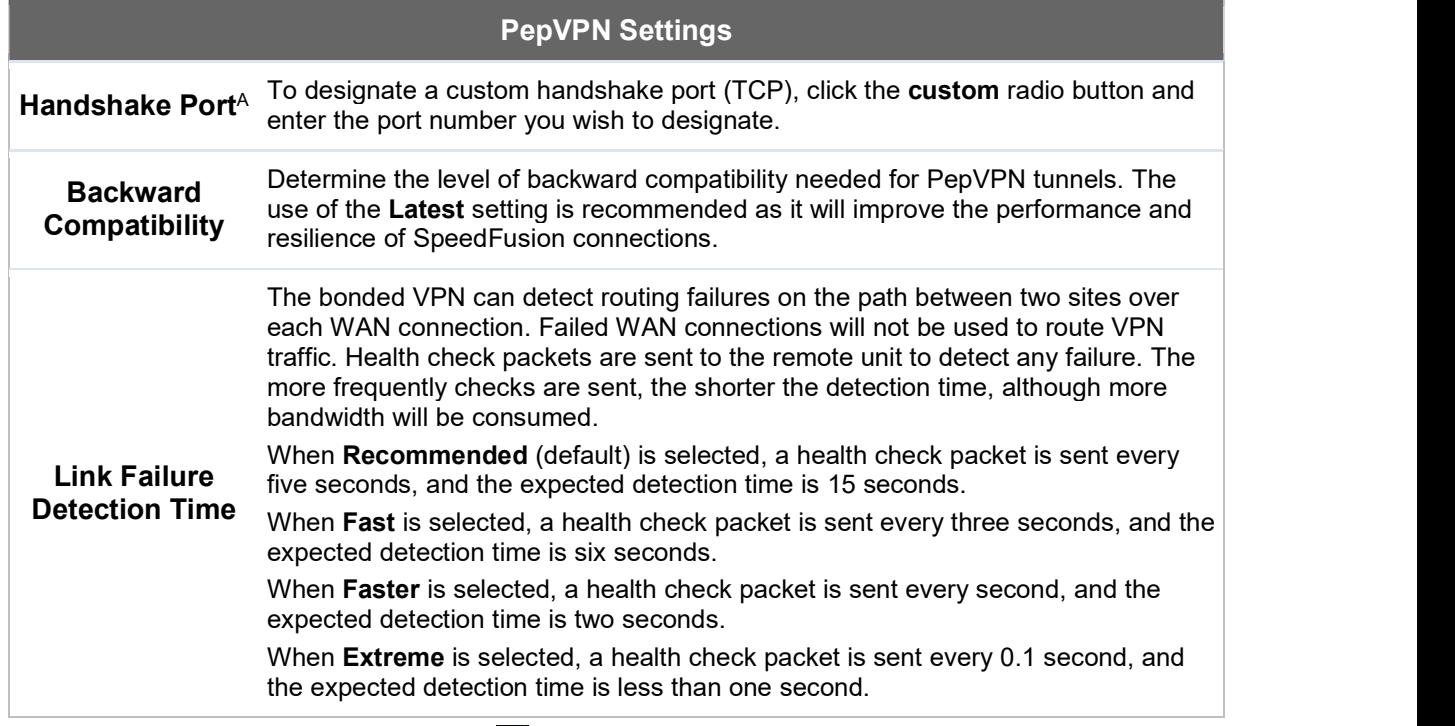

 $A$  - Advanced feature, please click the  $\bullet$  button on the top right-hand corner to activate.

#### Important Note

Peplink proprietary SpeedFusion™ uses TCP port 32015 and UDP port 4500 for establishing VPN connections. If you have a firewall in front of your Pepwave devices, you will need to add firewall rules for these ports and protocols to allow inbound and outbound traffic to pass through the firewall.

Tip

Want to know more about VPN sub-second session failover? Visit our YouTube Channel for a video tutorial!

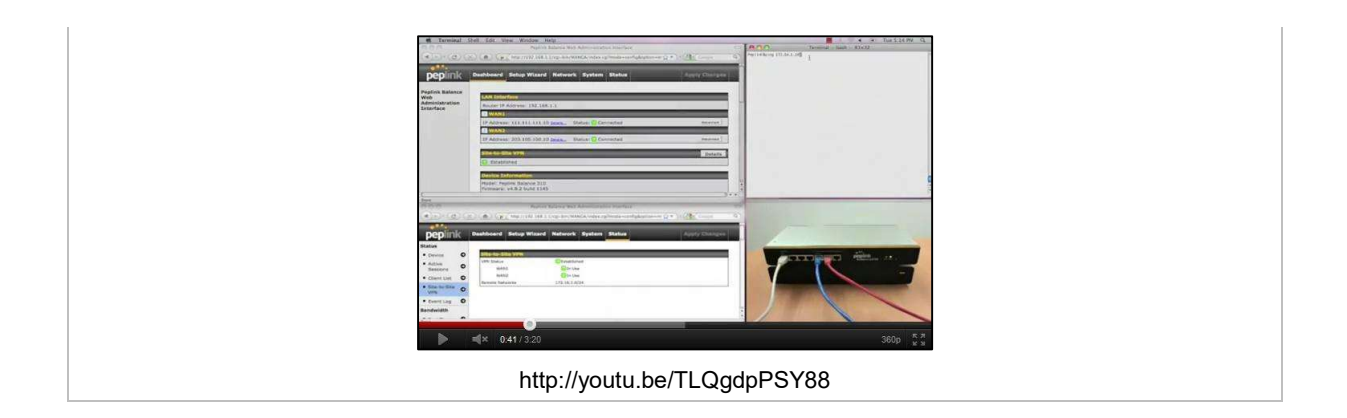

### 13.2 The Pepwave Router Behind a NAT Router

Pepwave routers support establishing SpeedFusion<sup>™</sup> over WAN connections which are behind a NAT (network address translation) router.

To enable a WAN connection behind a NAT router to accept VPN connections, you can configure the NAT router in front of the WAN connection to inbound port-forward TCP port 32015 to the Pepwave router.

If one or more WAN connections on Unit A can accept VPN connections (by means of port forwarding or not), while none of the WAN connections on the peer Unit B can do so, you should enter all of Unit A's public IP addresses or hostnames into Unit B's Remote IP Addresses / Host Names field. Leave the field in Unit A blank. With this setting, a SpeedFusion™ connection can be set up and all WAN connections on both sides will be utilized.

See the following diagram for an example of this setup in use:

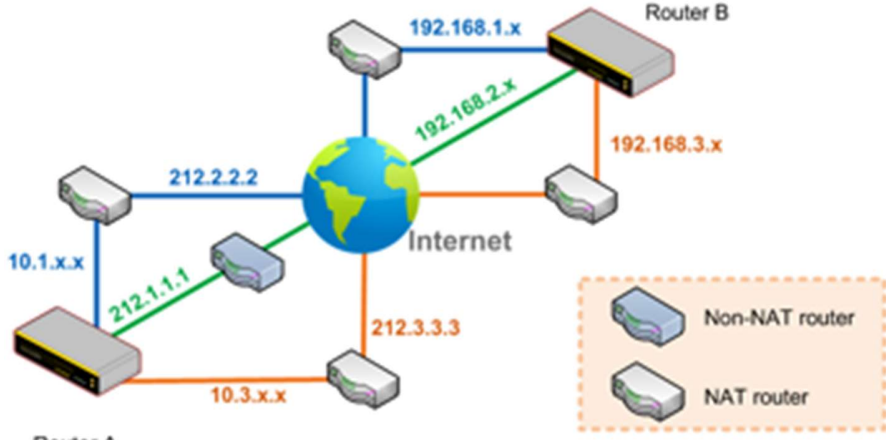

Router A

One of the WANs connected to Router A is non-NAT'd (212.1.1.1). The rest of the WANs connected to Router A and all WANs connected to Router B are NAT'd. In this case, the Peer IP Addresses / Host Names field for Router B should be filled with all of Router A's hostnames or

public IP addresses (i.e., 212.1.1.1, 212.2.2.2, and 212.3.3.3), and the field in Router A can be left blank. The two NAT routers on WAN1 and WAN3 connected to Router A should inbound port-forward TCP port 32015 to Router A so that all WANs will be utilized in establishing the VPN.

### 13.3 SpeedFusion™ Status

SpeedFusion<sup>TM</sup> status is shown in the **Dashboard**. The connection status of each connection profile is shown as below.

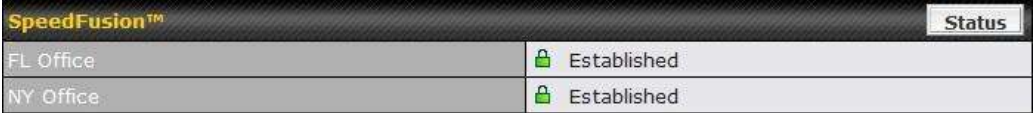

After clicking the Status button at the top right corner of the SpeedFusion™ table, you will be forwarded to Status>SpeedFusion<sup>™</sup>, where you can view subnet and WAN connection information for each VPN peer. Please refer to Section 22.6 for details.

#### IP Subnets Must Be Unique Among VPN Peers

The entire interconnected SpeedFusionTM network is a single non-NAT IP network. Avoid duplicating subnets in your sites to prevent connectivity problems when accessing those subnets.

## 14 IPsec VPN

IPsec VPN functionality securely connects one or more branch offices to your company's main headquarters or to other branches. Data, voice, and video communications between these locations are kept safe and confidential across the public Internet.

IPsec VPN on Pepwave routers is specially designed for multi-WAN environments. For instance, if a user sets up multiple IPsec profiles for a multi-WAN environment and WAN1 is connected and healthy, IPsec traffic will go through this link. However, should unforeseen problems (e.g., unplugged cables or ISP problems) cause WAN1 to go down, our IPsec implementation will make use of WAN2 and WAN3 for failover.

### 14.1 IPsec VPN Settings

Many Pepwave products can make multiple IPsec VPN connections with Peplink, Pepwave, Cisco, and Juniper routers. Note that all LAN subnets and the subnets behind them must be unique. Otherwise, VPN members will not be able to access each other. All data can be routed over the VPN with a selection of encryption standards, such as 3DES, AES-128, and AES-256.

To configure IPsec VPN on Pepwave devices that support it, navigate to Advanced>IPsec VPN.

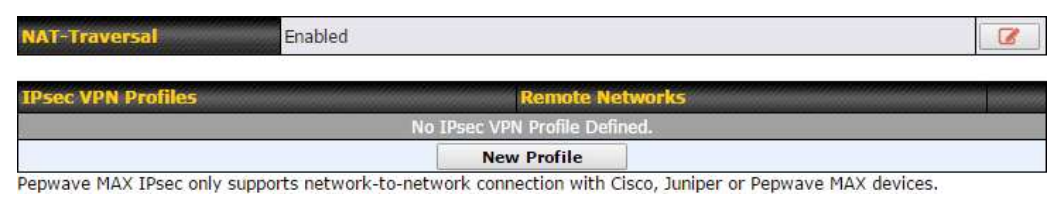

A NAT-Traversal option and list of defined IPsec VPN profiles will be shown. NAT-Traversal should be enabled if your system is behind a NAT router. Click the New Profile button to create new IPsec VPN profiles that make VPN connections to remote Pepwave, Cisco, or Juniper routers via available WAN connections. To edit any of the profiles, click on its associated connection name in the leftmost column.

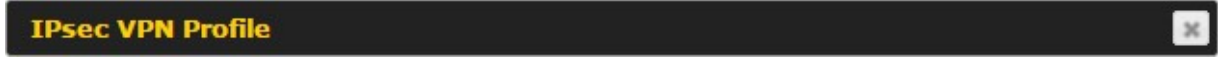

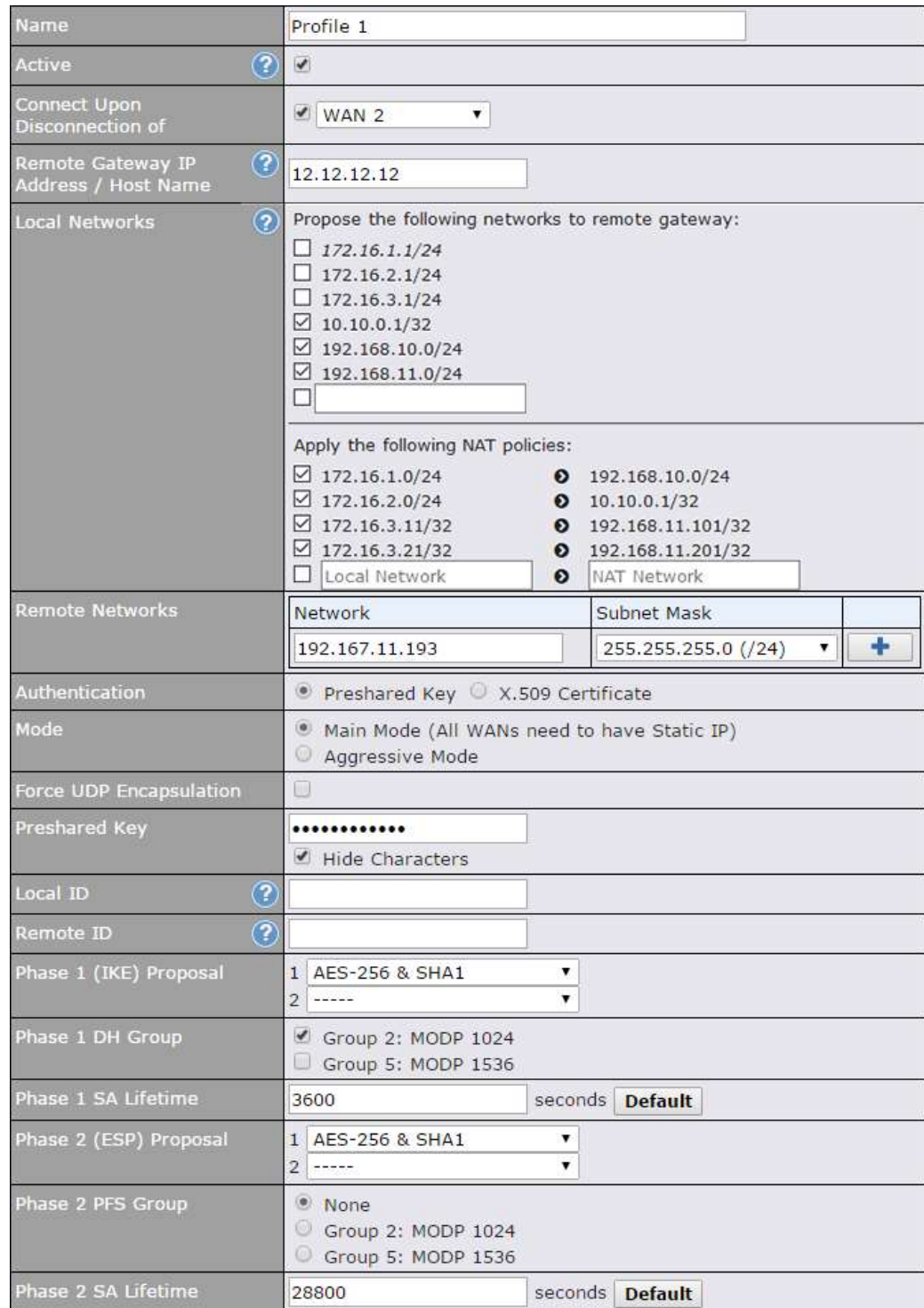

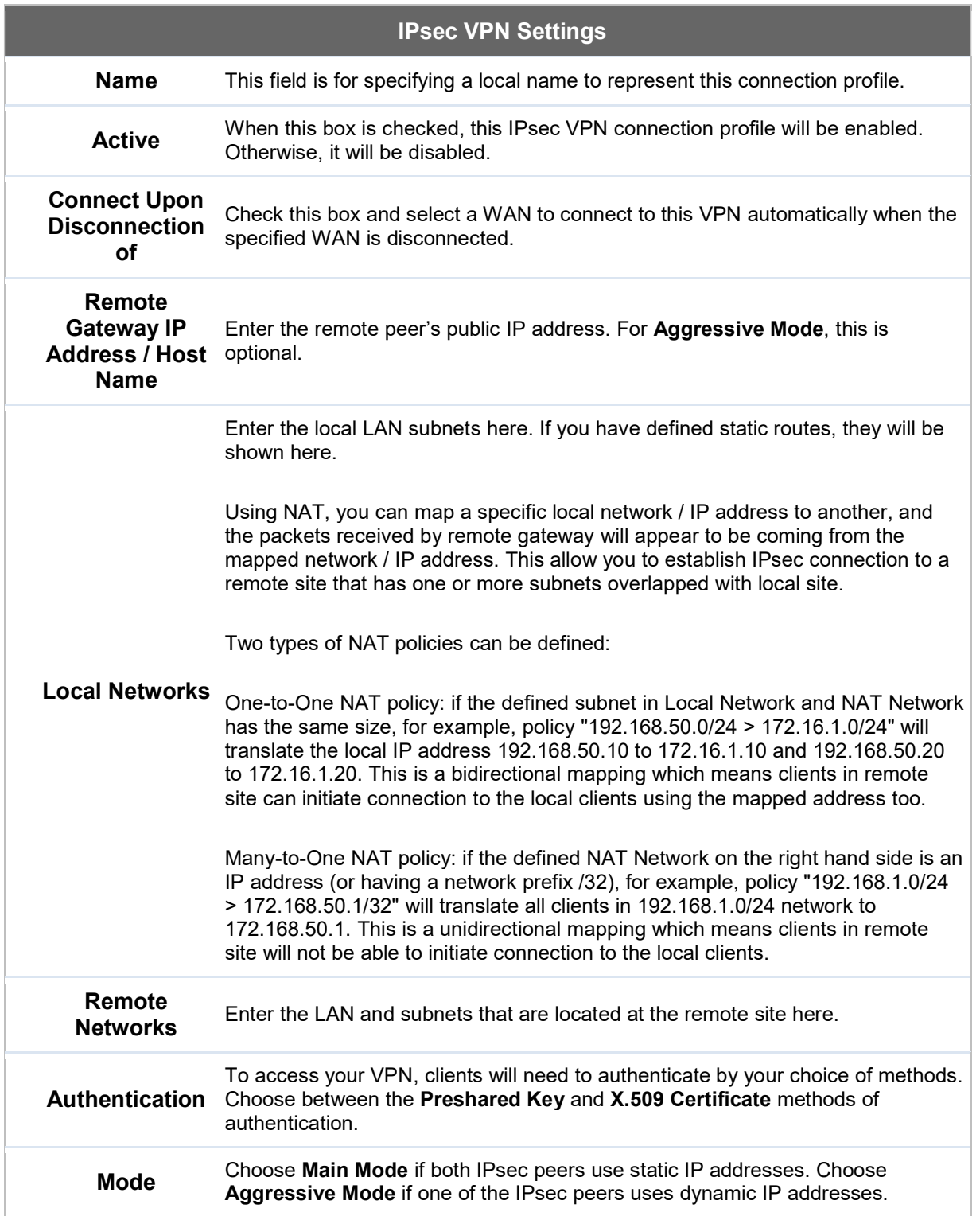

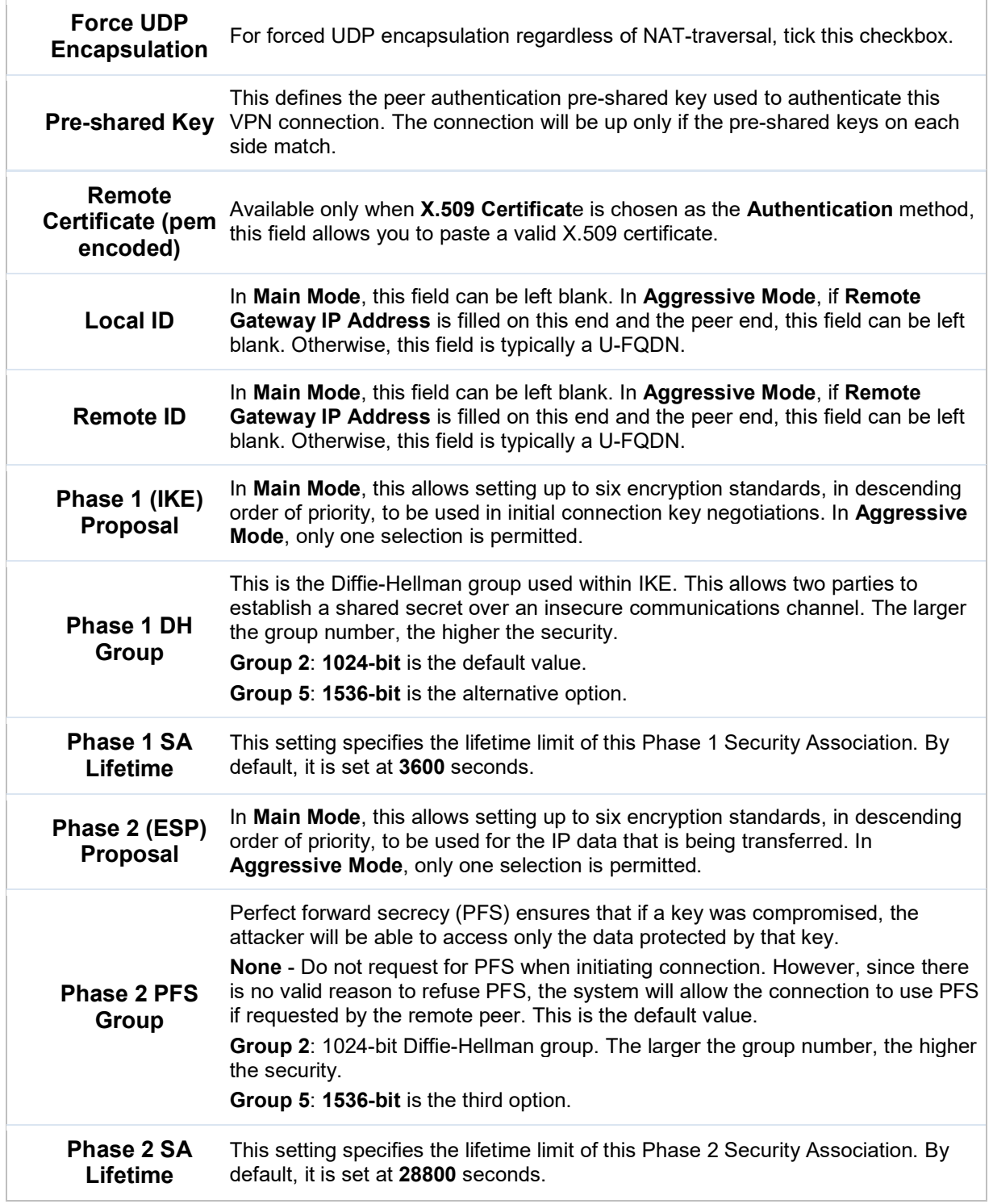
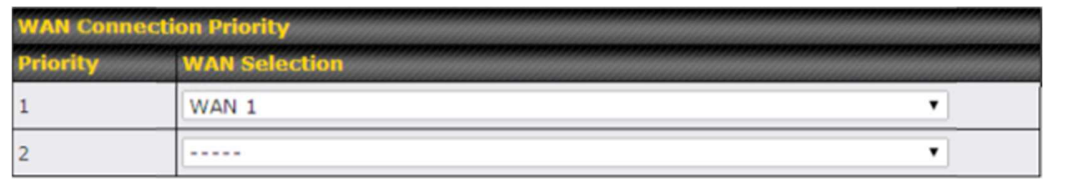

WAN Connection Priority

WAN Connection Select the appropriate WAN connection from the drop-down menu.

# 15 Outbound Policy Management

Pepwave routers can flexibly manage and load balance outbound traffic among WAN connections.

Important Note

Outbound policy is applied only when more than one WAN connection is active.

The settings for managing and load balancing outbound traffic are located at Advanced>Outbound Policy or Advanced>PepVPN, depending on the model.

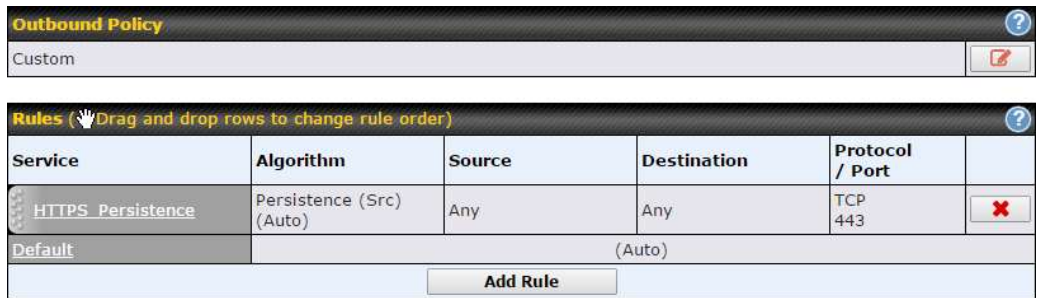

## 15.1 Outbound Policy

Outbound policies for managing and load balancing outbound traffic are located at

Network>Outbound Policy> **C** or Advanced>PepVPN>Outbound Policy.

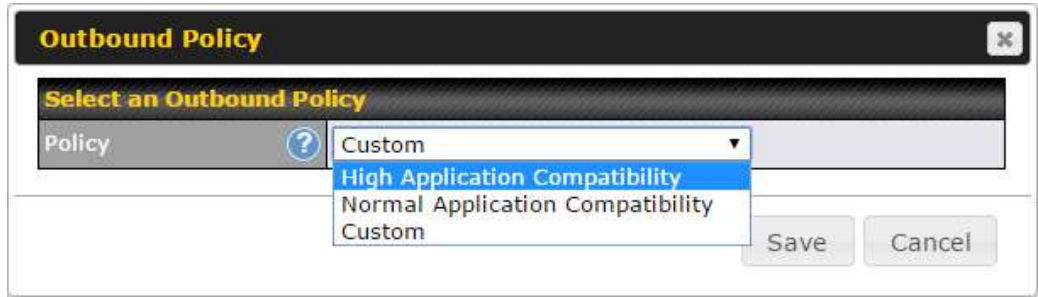

There are three main selections for the outbound traffic policy:

- High Application Compatibility
- Normal Application Compatibility
- Custom

Note that some Pepwave routers provide only the Send All Traffic To setting here. See Section 12.1 for details.

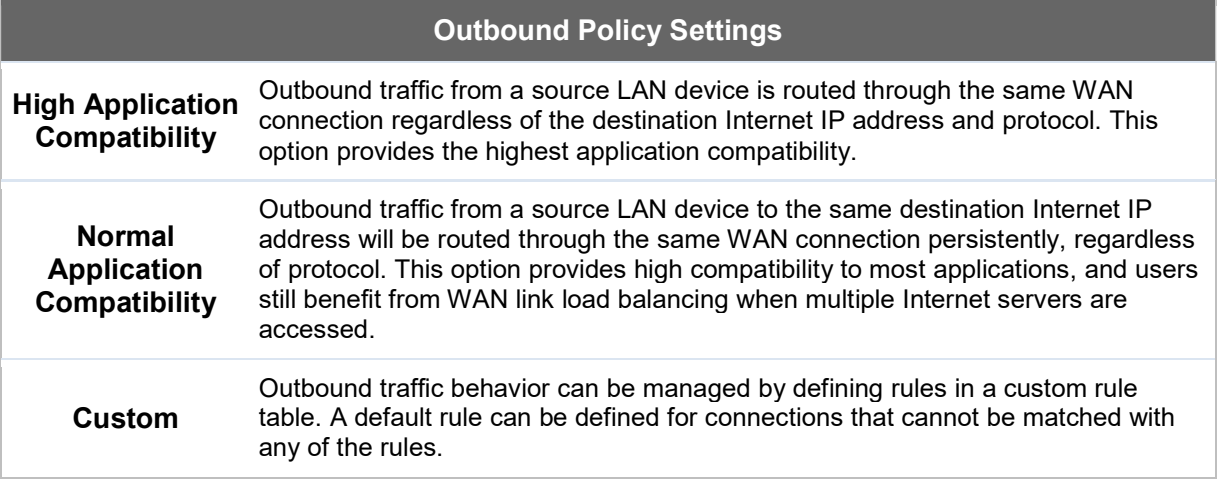

The default policy is Normal Application Compatibility.

Tip Want to know more about creating outbound rules? Visit our YouTube Channel for a video tutorial!

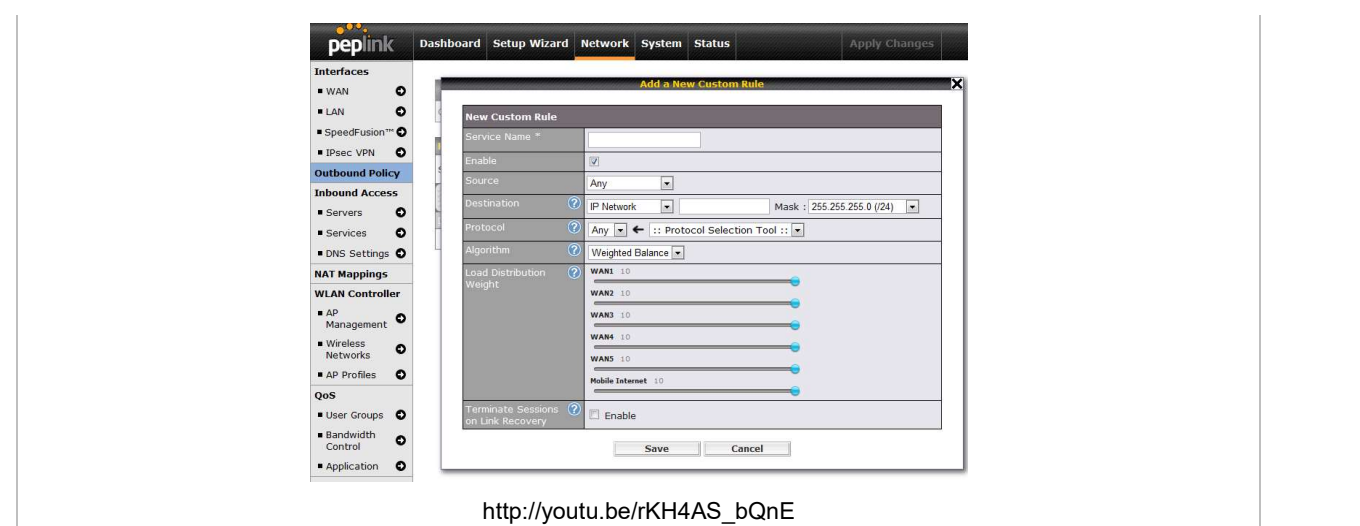

## 15.2 Custom Rules for Outbound Policy

Click **in the Outbound Policy** form. Choose Custom and press the Save button.

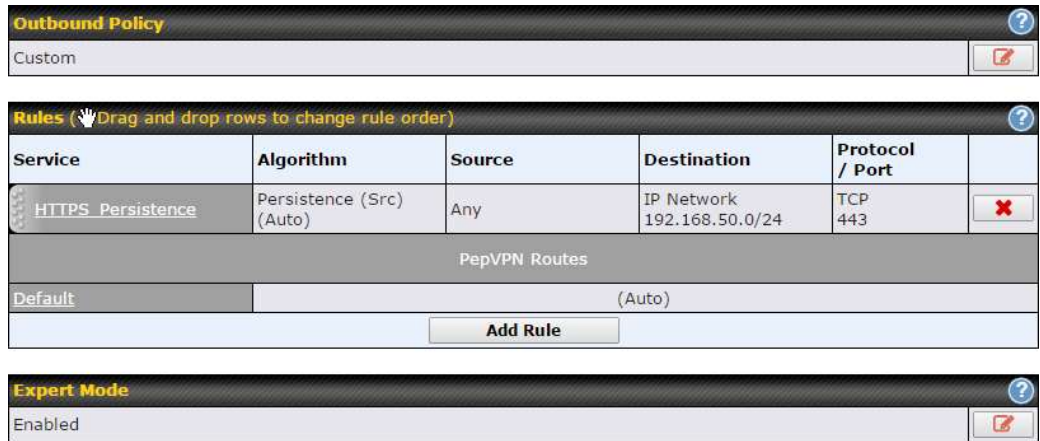

## 15.2.1 Algorithm: Weighted Balance

This setting specifies the ratio of WAN connection usage to be applied on the specified IP protocol and port. This setting is applicable only when Algorithm is set to Weighted Balance.

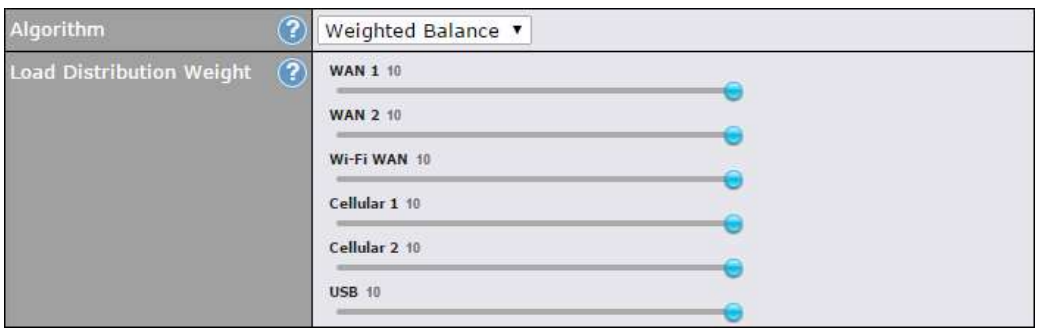

The amount of matching traffic that is distributed to a WAN connection is proportional to the weight of the WAN connection relative to the total weight. Use the sliders to change each WAN's weight.

For example, with the following weight settings:

- Ethernet WAN1: 10
- Ethernet WAN2: 10
- Wi-Fi WAN: 10
- Cellular 1: 10
- Cellular 2: 10
- USB: 10

Total weight is  $60 = (10 + 10 + 10 + 10 + 10 + 10)$ .

Matching traffic distributed to Ethernet WAN1 is 16.7% = (10 / 60 x 100%.

Matching traffic distributed to Ethernet WAN2 is 16.7% = (10 / 60) x 100%.

Matching traffic distributed to Wi-Fi WAN is  $16.7\% = (10 / 60) \times 100\%$ .

Matching traffic distributed to Cellular 1 is 16.7% = (10 / 60) x 100%.

Matching traffic distributed to Cellular 2 is 16.7% = (10 / 60) x 100%.

Matching traffic distributed to USB is  $16.7\% = (10 / 60) \times 100\%$ .

#### 15.2.2 Algorithm: Persistence

The configuration of persistent services is the solution to the few situations where link load distribution for Internet services is undesirable. For example, for security reasons, many ebanking and other secure websites terminate the session when the client computer's Internet IP address changes mid-session.

https://www.peplink.com 112 112 Copyright @ 2018 Pepwave

In general, different Internet IP addresses represent different computers. The security concern is that an IP address change during a session may be the result of an unauthorized intrusion attempt. Therefore, to prevent damages from the potential intrusion, the session is terminated upon the detection of an IP address change.

Pepwave routers can be configured to distribute data traffic across multiple WAN connections. Also, the Internet IP depends on the WAN connections over which communication actually takes place. As a result, a LAN client computer behind the Pepwave router may communicate using multiple Internet IP addresses. For example, a LAN client computer behind a Pepwave router with three WAN connections may communicate on the Internet using three different IP addresses.

With the persistence feature, rules can be configured to enable client computers to persistently utilize the same WAN connections for e-banking and other secure websites. As a result, a client computer will communicate using one IP address, eliminating the issues mentioned above.

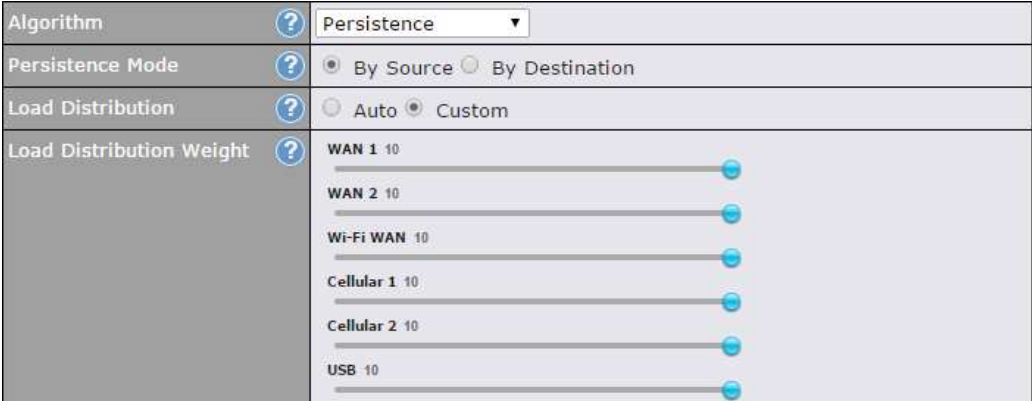

There are two persistent modes: By Source and By Destination.

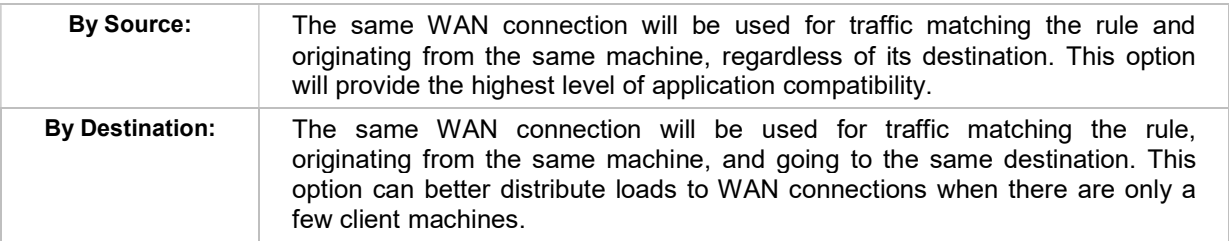

The default mode is **By Source**. When there are multiple client requests, they can be distributed (persistently) to WAN connections with a weight. If you choose Auto in Load Distribution, the weights will be automatically adjusted according to each WAN's Downstream Bandwidth which is specified in the WAN settings page). If you choose Custom, you can customize the weight of each WAN manually by using the sliders.

#### 15.2.3 Algorithm: Enforced

This setting specifies the WAN connection usage to be applied on the specified IP protocol and port. This setting is applicable only when Algorithm is set to Enforced.

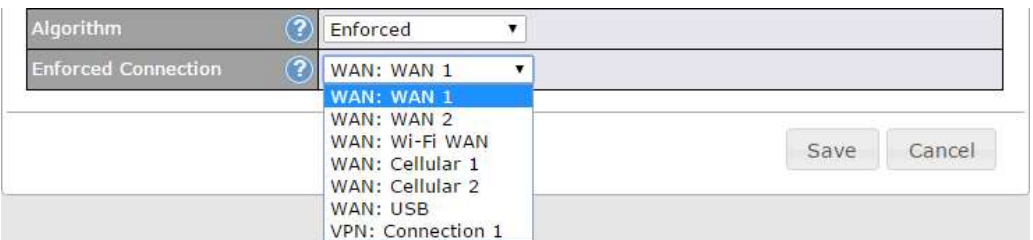

Matching traffic will be routed through the specified WAN connection, regardless of the health check status of the WAN connection. Starting from Firmware 5.2, outbound traffic can be enforced to go through a specified SpeedFusion™ connection.

### 15.2.4 Algorithm: Priority

This setting specifies the priority of the WAN connections used to route the specified network service. The highest priority WAN connection available will always be used for routing the specified type of traffic. A lower priority WAN connection will be used only when all higher priority connections have become unavailable.

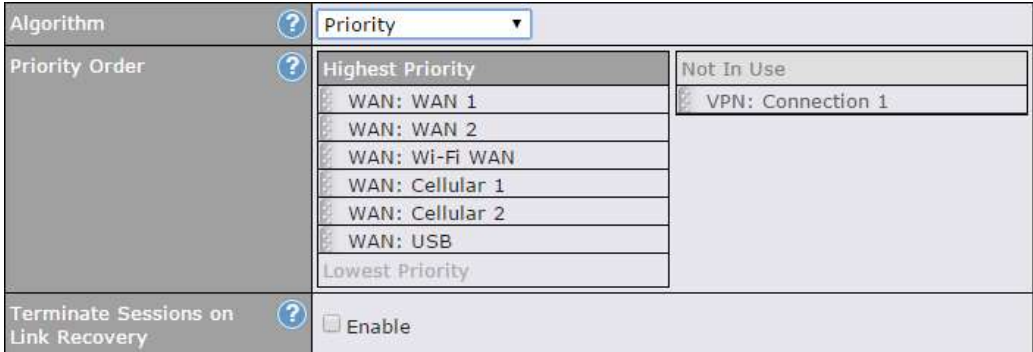

Starting from Firmware 5.2, outbound traffic can be prioritized to go through SpeedFusion™ connection(s). By default, VPN connections are not included in the priority list.

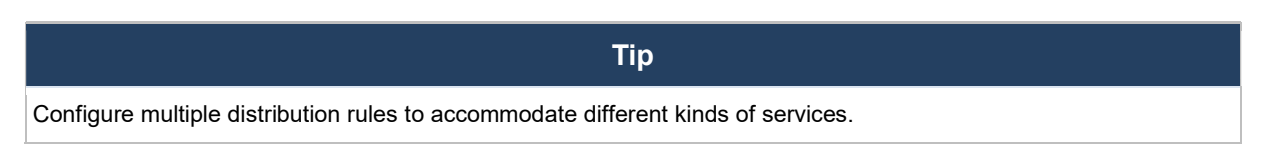

#### 15.2.5 Algorithm: Overflow

The traffic matching this rule will be routed through the healthy WAN connection that has the highest priority and is not in full load. When this connection gets saturated, new sessions will be routed to the next healthy WAN connection that is not in full load.